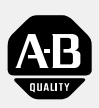

*Allen-Bradley*

## *Bulletin 160*

## *DeviceNet™ Communication Module*

*FRN 1.xx – 2.xx*

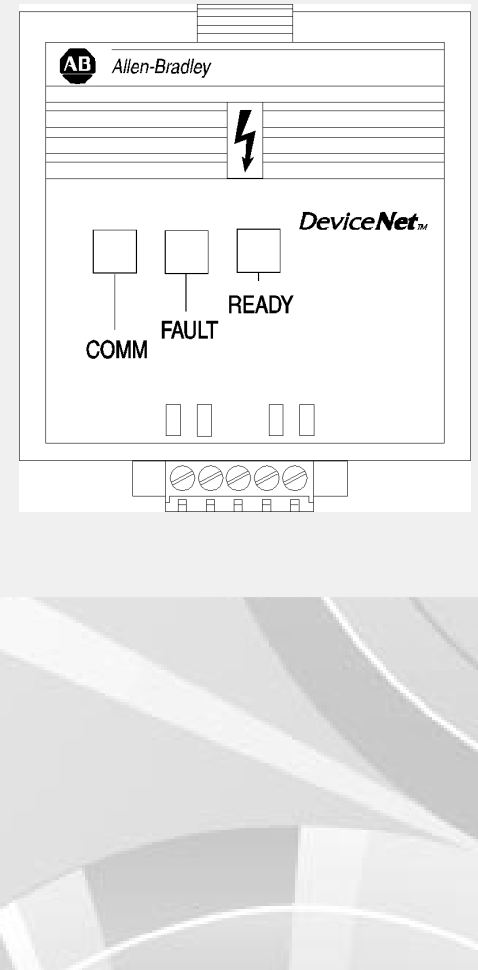

# **User Manual**

**Important User Information** Because of the variety of uses for the products described in this publication, those responsible for the application and use of this control equipment must satisfy themselves that all necessary steps have been taken to assure that each application and use meets all performance and safety requirements, including any applicable laws, regulations, codes and standards.

> The illustrations, charts, sample programs and layout examples shown in this guide are intended solely for purposes of example. Since there are many variables and requirements associated with any particular installation, Rockwell Automation does not assume responsibility or liability (to include intellectual property liability) for actual use based upon the examples shown in this publication.

> Rockwell Automation publication SGI-1.1, *Safety Guidelines for the Application, Installation, and Maintenance of Solid-State Control* (available from your local Rockwell Automation office), describes some important differences between solid-state equipment and electromechanical devices that should be taken into consideration when applying products such as those described in this publication.

Reproduction of the contents of this copyrighted publication, in whole or in part, without written permission of Rockwell Automation, is prohibited.

Throughout this manual we use notes to make you aware of safety considerations:

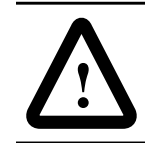

**ATTENTION:** Identifies information about practices or circumstances that can lead to personal injury or death, property damage or economic loss.

Attention statements help you to:

- Identify a hazard.
- Avoid the hazard.
- Recognize the consequences.

**Important:** Identifies information that is critical for successful application and understanding of the product.

## **Summary of Changes**

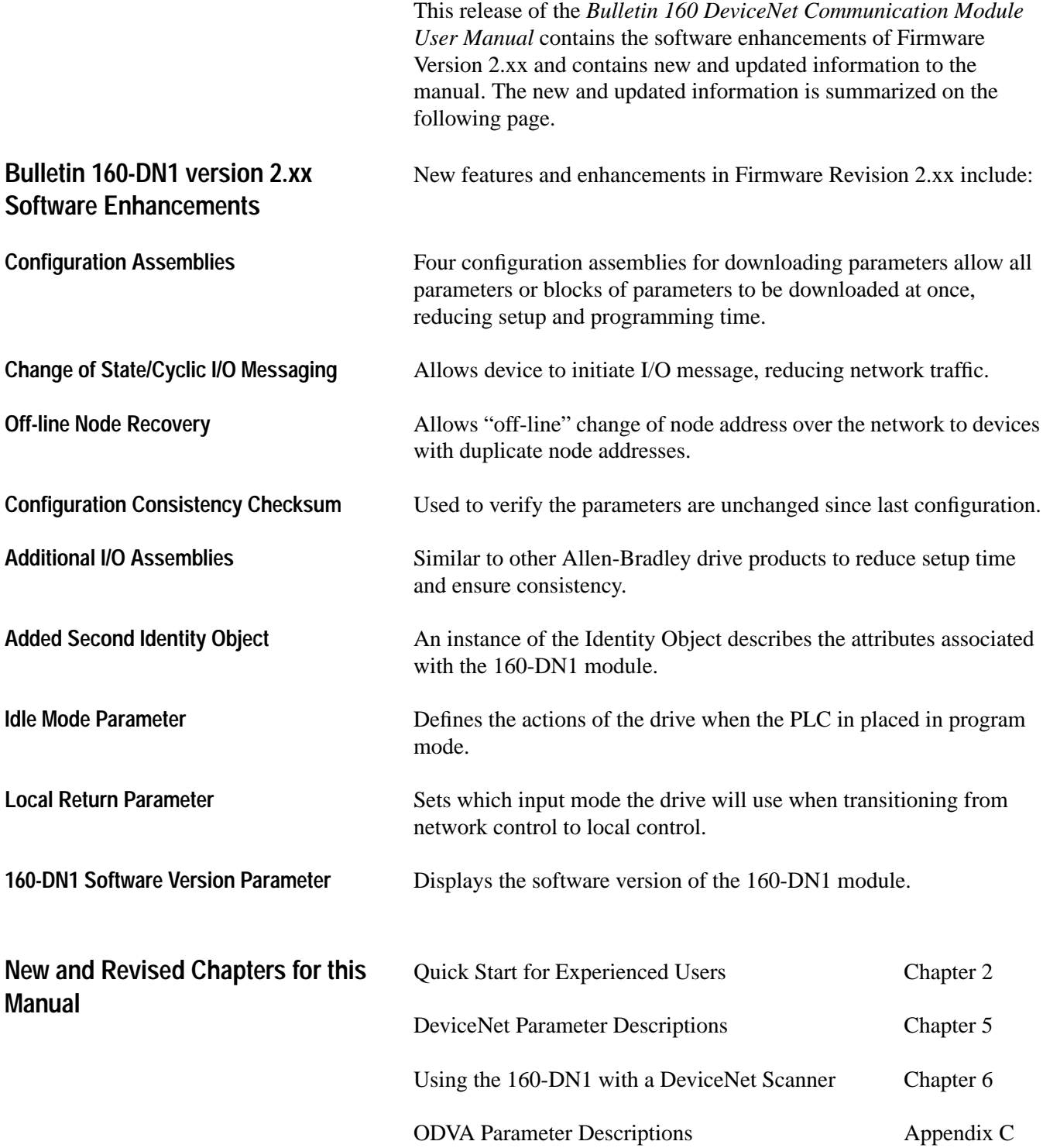

### **Summary of Enhancements to User Manual**

Refer to the following references in this manual:

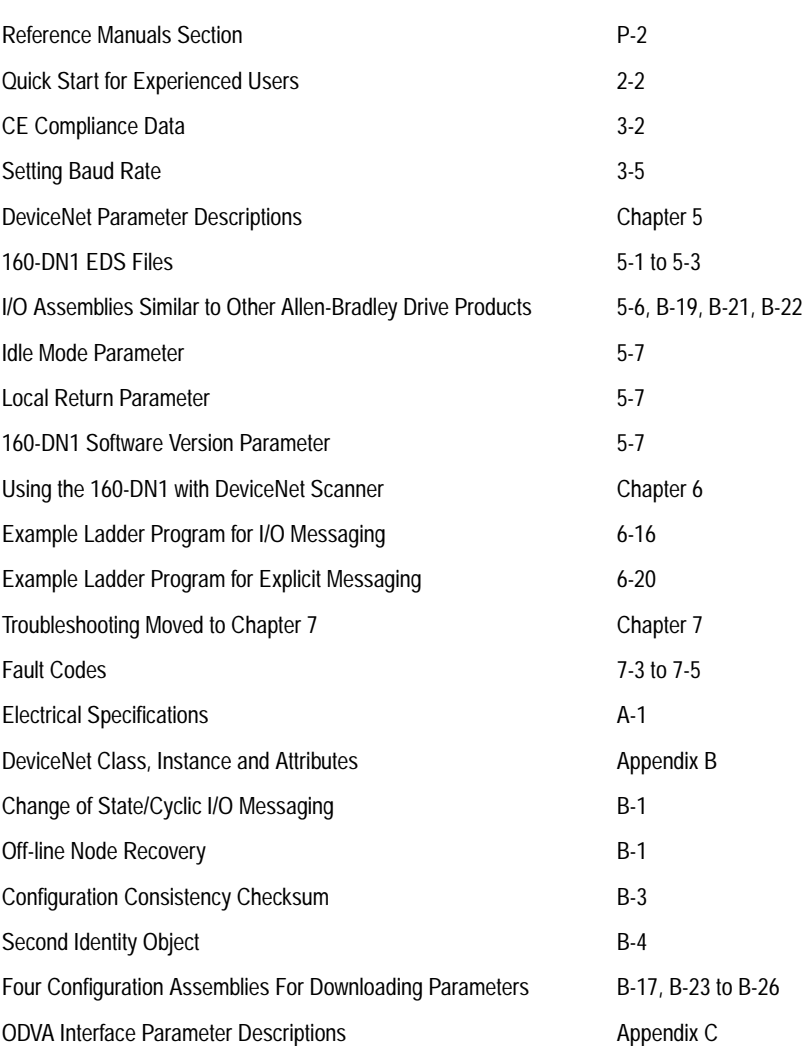

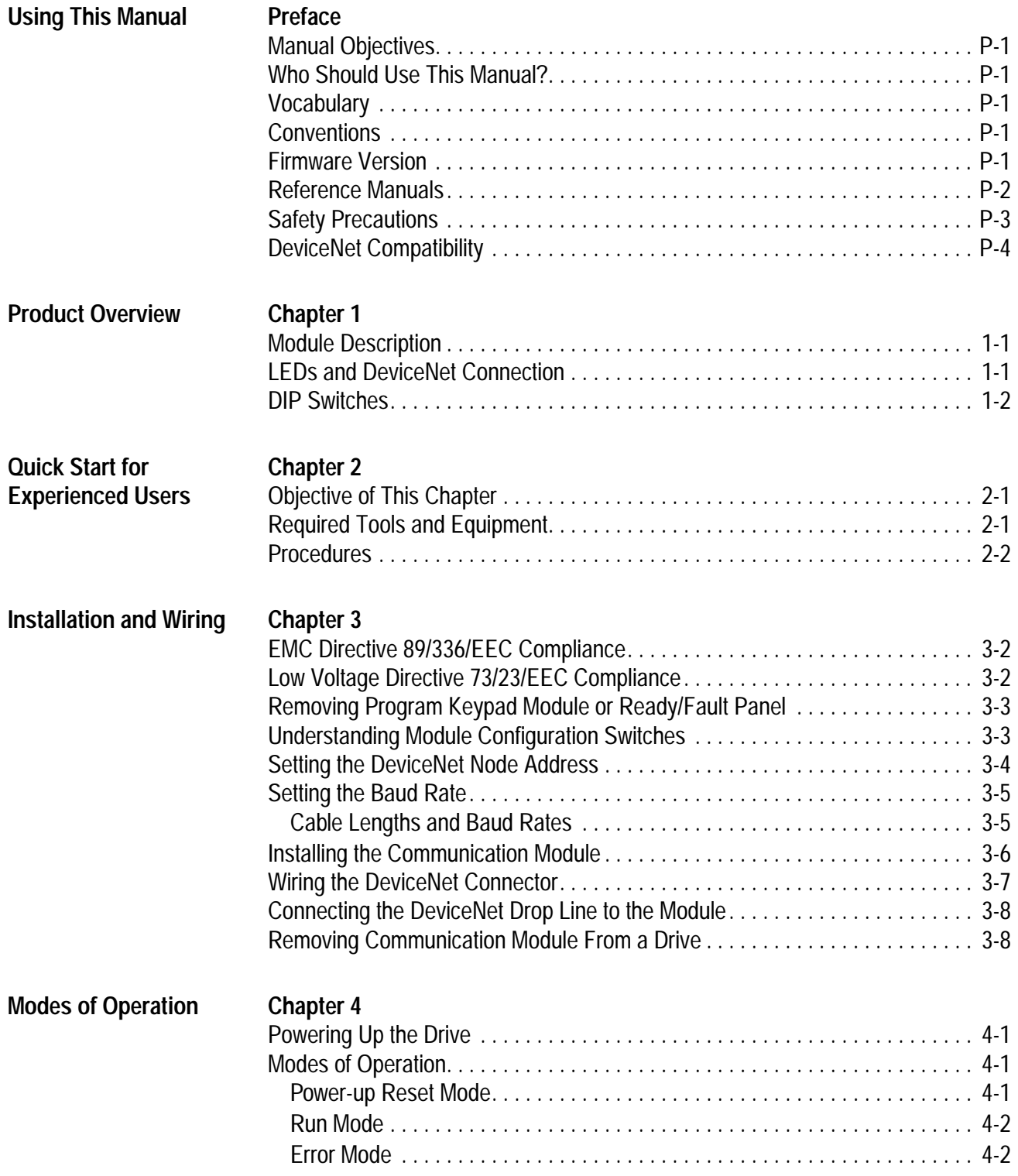

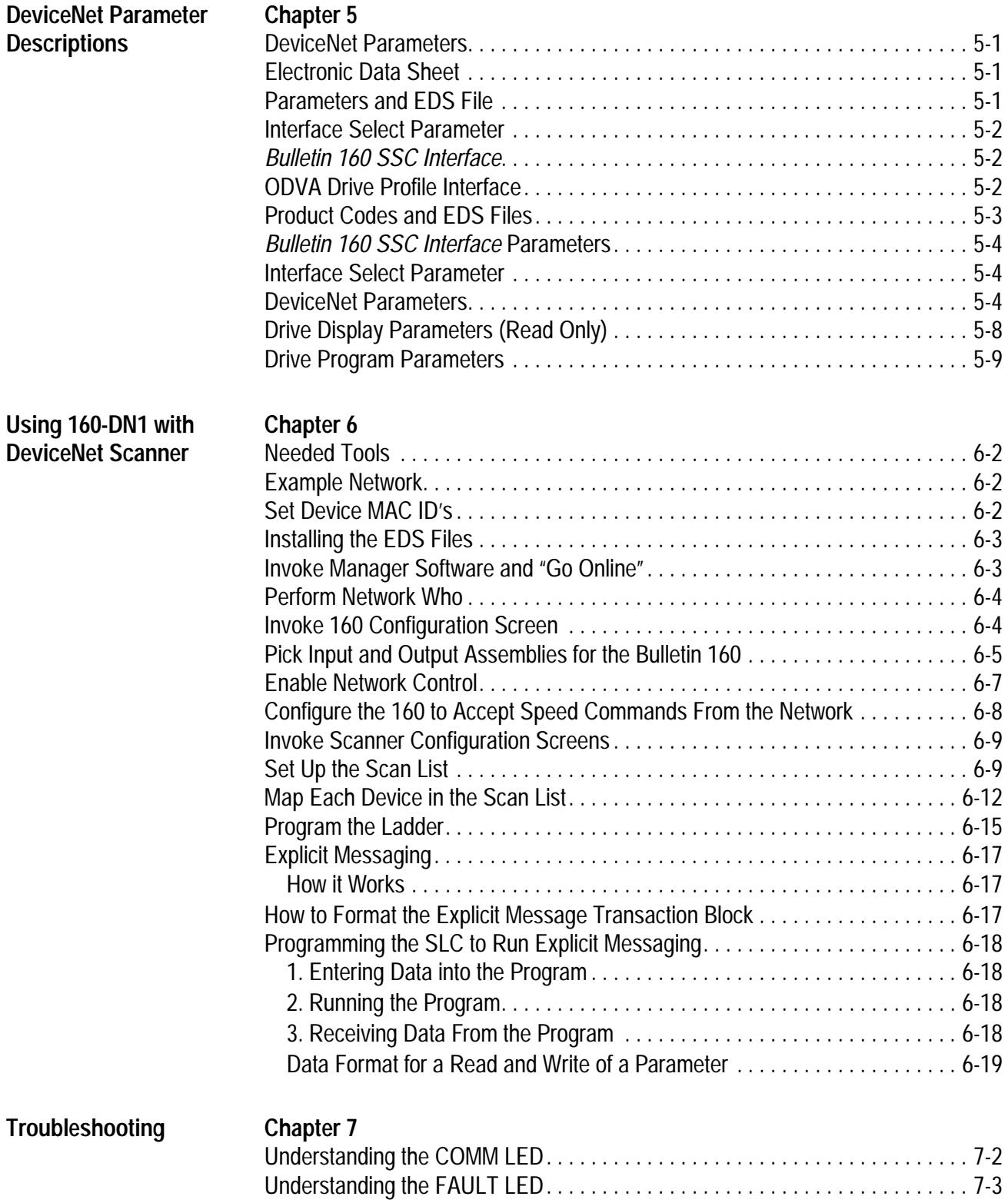

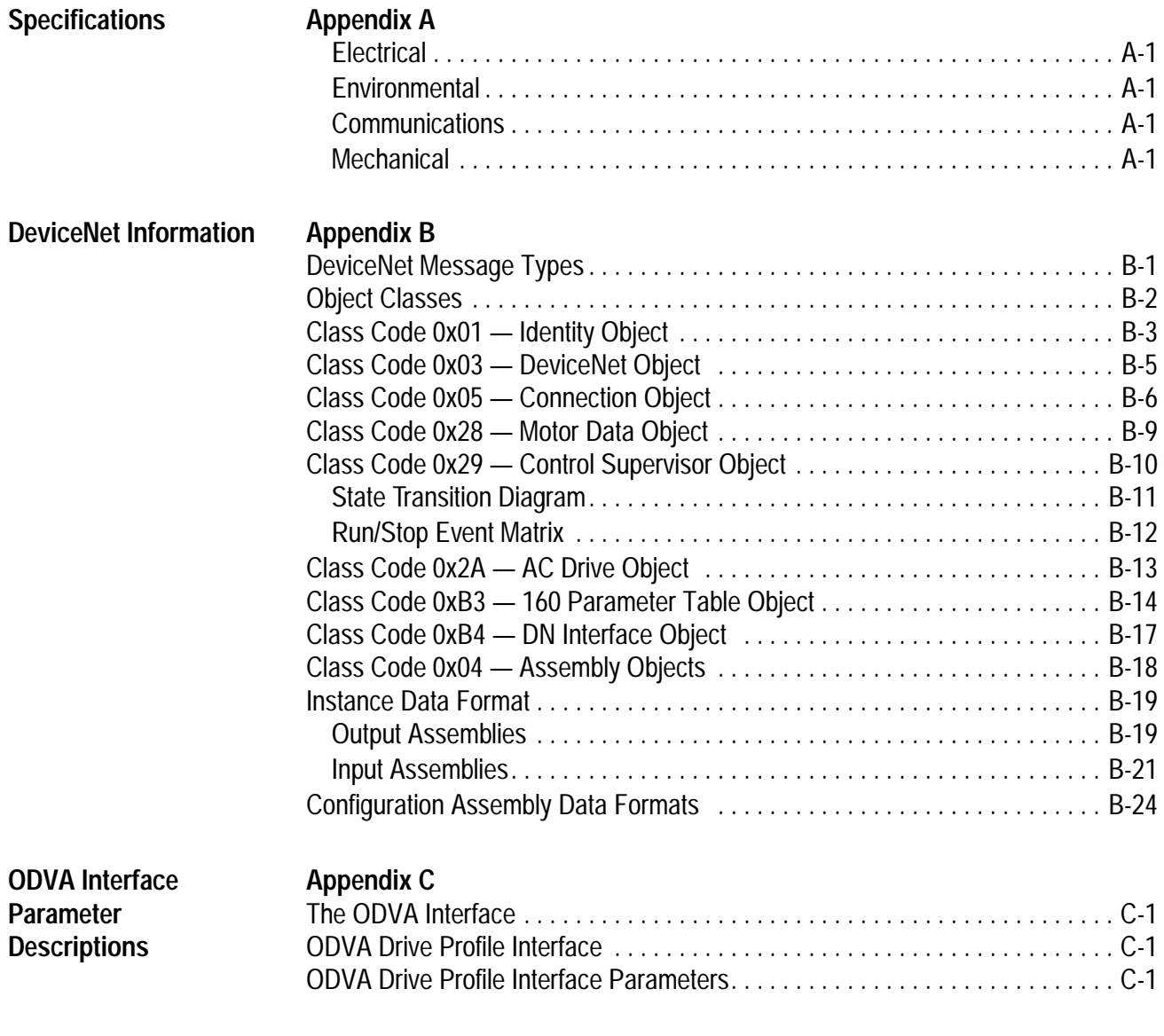

**[Index](#page-103-0)**

<span id="page-7-1"></span><span id="page-7-0"></span>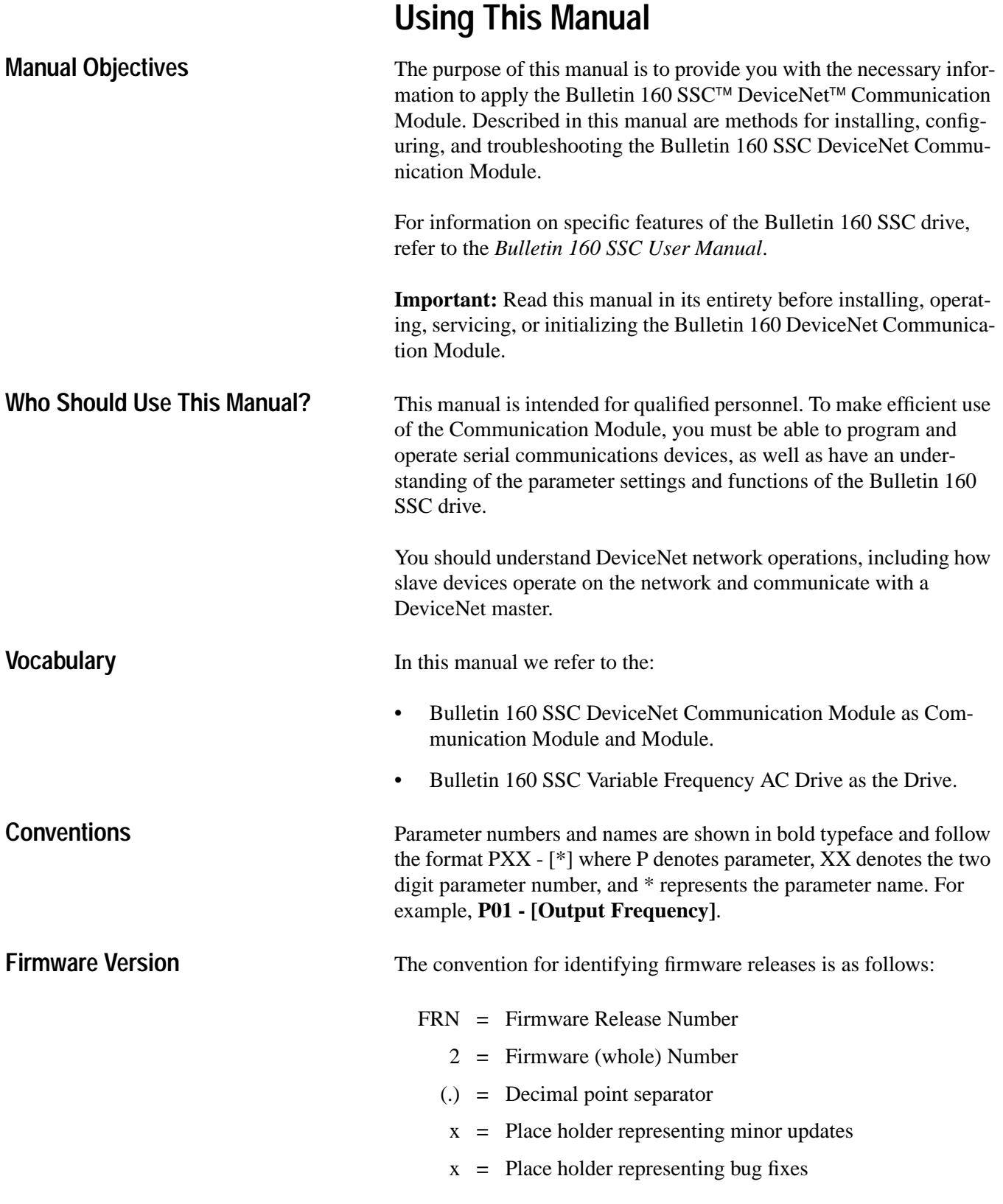

Places to the right of the decimal do not affect content of this manual.

- <span id="page-8-0"></span>• *Bulletin 160 SSC User Manual Series A* Publication 0160-5.0
- *Bulletin 160 SSC User Manual Series B* Publication 0160-5.9

#### For the DeviceNet Manager Software:

• *DeviceNet Manager Software User Manual* Publication 1787-6.5.3

#### For SLC 500 and 1747-SDN information:

- *DeviceNet Scanner Module Installation Instructions* Publication 1747-5.8
- *DeviceNet Scanner Module Configuration Manual* Publication 1747-6.5.2

#### For PLC5 and 1771-SDN information:

- *DeviceNet Scanner Module Installation Instructions* Publication 1771-5.14
- *DeviceNet Scanner Module Configuration Manual* Publication 1771-6.5.118

For DeviceNet cables and components:

• *DeviceNet Product Overview* Publication DN-2.5

To install and implement a DeviceNet network:

• *DeviceNet Cable System Planning and Installation Manual* Publication 1485-6.7.1

**Important:** Read the *DeviceNet Cable System Planning and Installation Manual* Publication 1485-6.7.1 in its entirety before planning and installing a DeviceNet system. If the network is not installed according to this document, unexpected operation and intermittent failures can occur.

If this manual is not available, please contact either the local Allen-Bradley Distributor or Sales Office and request a copy. Copies may also be ordered from the Automation Bookstore. The Automation Bookstore can be contacted, via the Internet, from the Allen-Bradley Home Page at "www.ab.com."

#### <span id="page-9-0"></span>**Manual Organization**

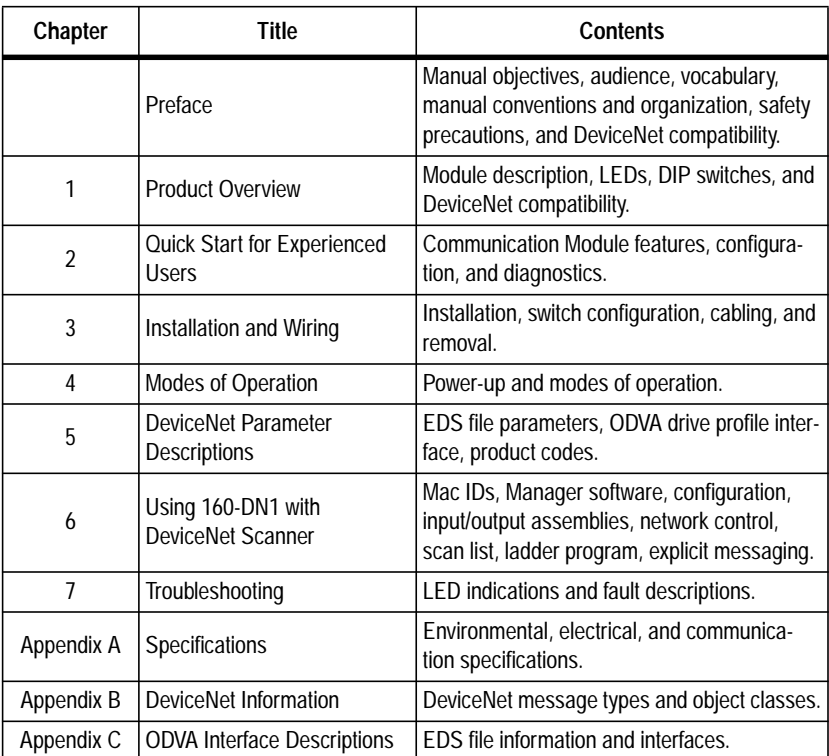

### **Safety Precautions**

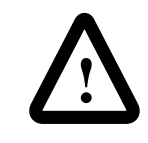

**ATTENTION:** Only personnel familiar with DeviceNet devices, Bulletin 160 SSC drives, and associated machinery should plan or implement the installation, start-up, configuration and subsequent maintenance of the Communication Module. Failure to comply may result in personal injury and/or equipment damage.

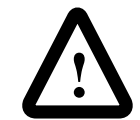

**ATTENTION:** This module contains ESD (Electrostatic Discharge) sensitive parts and assemblies. Static control precautions are required when installing, testing, servicing, or repairing this assembly. Component damage may result if ESD control procedures are not followed. If you are not familiar with static control procedures, reference Allen-Bradley Publication 8000-4.5.2, *Guarding Against Electrostatic Damage* or any other applicable ESD protection handbook.

#### <span id="page-10-0"></span>**Safety Precautions (Continued)**

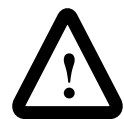

**ATTENTION:** The drive contains high voltage capacitors which take time to discharge after removal of mains supply. Before installing or removing the DeviceNet Communication Module, ensure isolation of mains supply from line inputs [L1, L2, L3 (R, S, T)]. Wait one minute for capacitors to discharge to safe voltage levels. Failure to do so may result in personal injury or death.

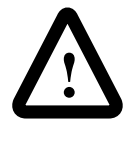

**ATTENTION:** When a system is configured for the first time, the motor must be disconnected from the machine or process during initial system testing. Hazard of injury or equipment damage may occur due to unintended or incorrect machine motion.

**DeviceNet Compatibility** The 160-DN1 Communication Module is intended for use only with Bulletin 160 SSC devices. When properly connected, the Communication Module communicates via the DeviceNet Protocol. The Communication Module/Bulletin 160 SSC combination comprise a Group 2 Slave Only device. This device supports DeviceNet slave Polled, Change of State/Cyclic messaging, and DeviceNet slave Explicit messaging.

## **Product Overview**

This chapter contains the following information:

- The physical layout of the module.
- Location of configuration switches.
- DeviceNet overview and components.

<span id="page-11-1"></span><span id="page-11-0"></span>**Module Description** The Bulletin 160 SSC DeviceNet Communication Module is an optional interface device designed to provide a direct, digital link between DeviceNet devices and the Bulletin 160 SSC drive. The module connects to the Bulletin 160 SSC through the expansion/keypad port on the front of the drive.

### **LEDs and DeviceNet Connection Figure 1.1**

**Module Front View**

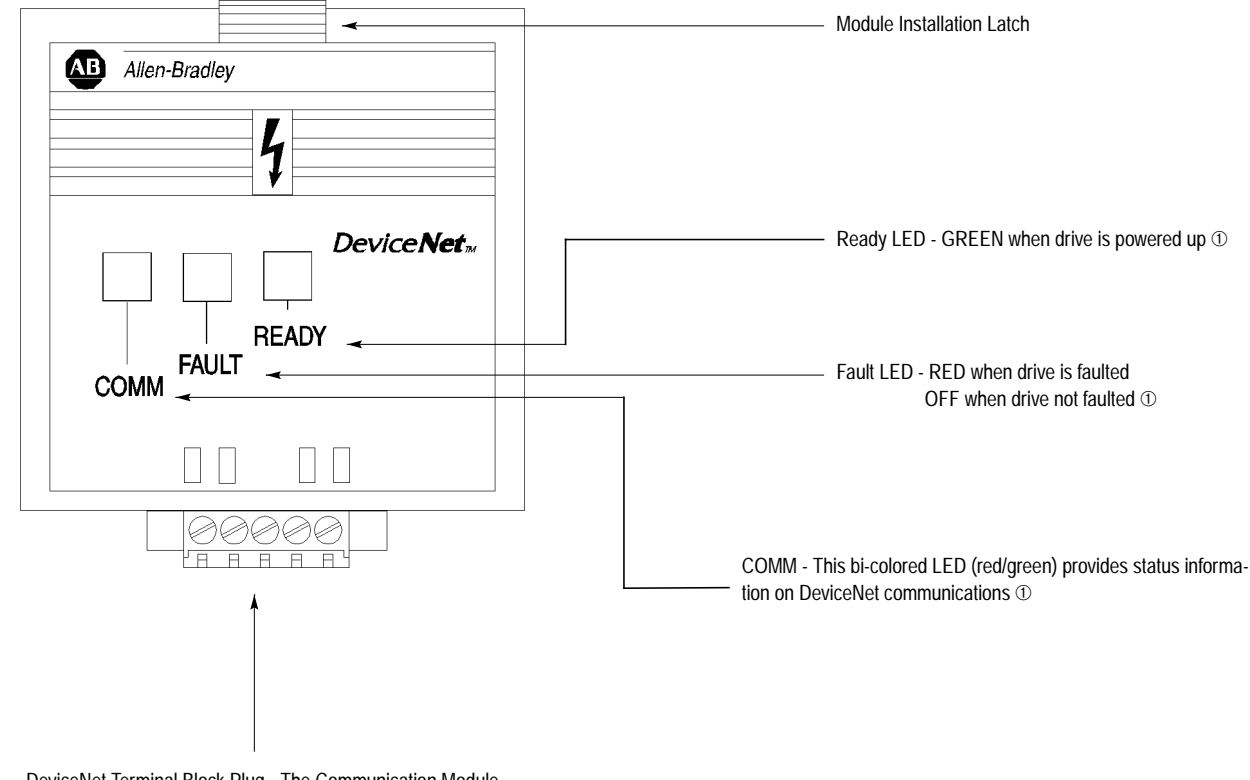

DeviceNet Terminal Block Plug - The Communication Module receives power and communications through this connector.

➀ See [Chapter 4,](#page-23-0) *[Modes of Operation](#page-23-0)*, and [Chapter 7,](#page-55-1) *[Troubleshooting](#page-55-1)*, for detailed operation.

### <span id="page-12-0"></span>**DIP Switches Figure 1.2**

## **Module Rear View**

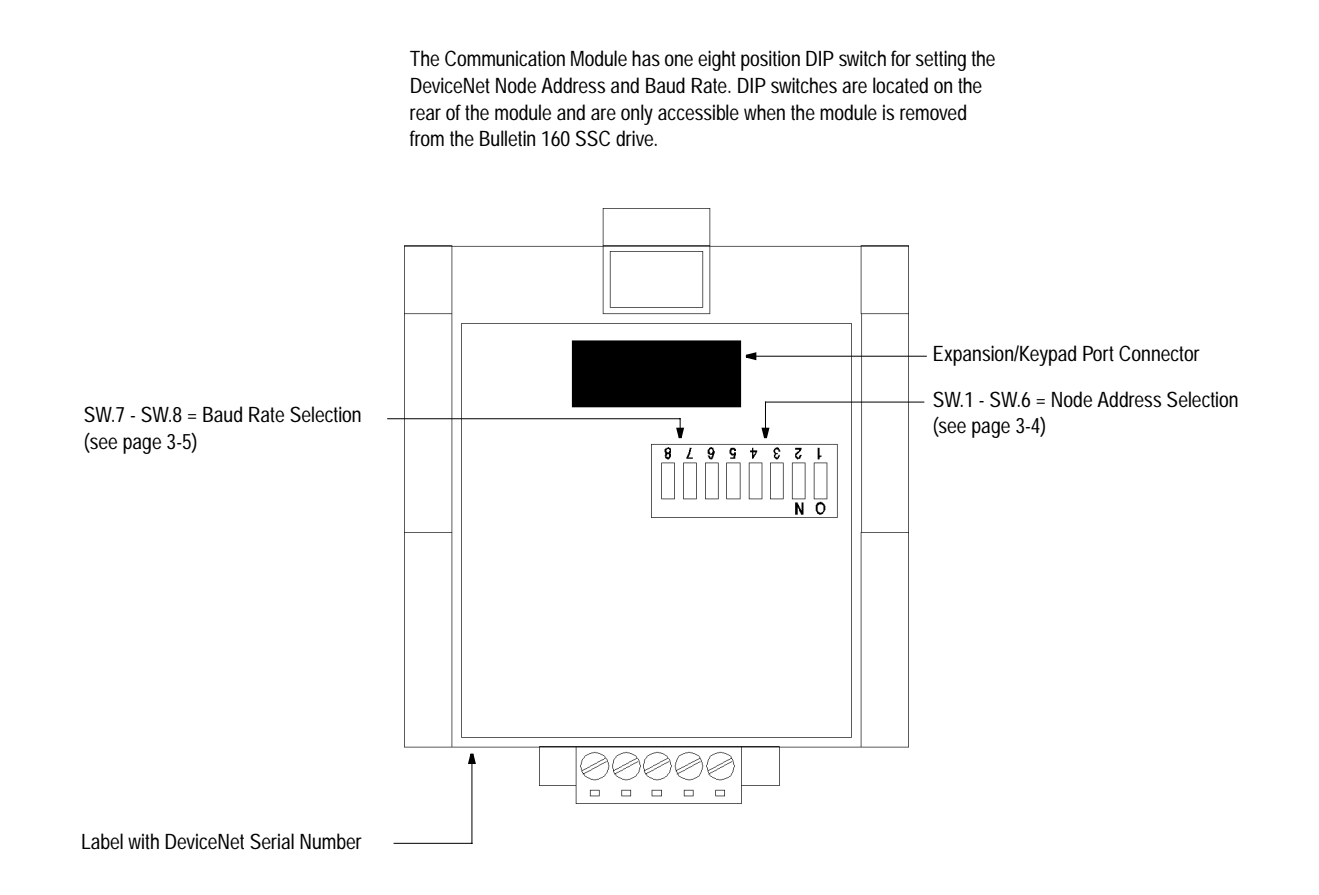

<span id="page-13-1"></span><span id="page-13-0"></span>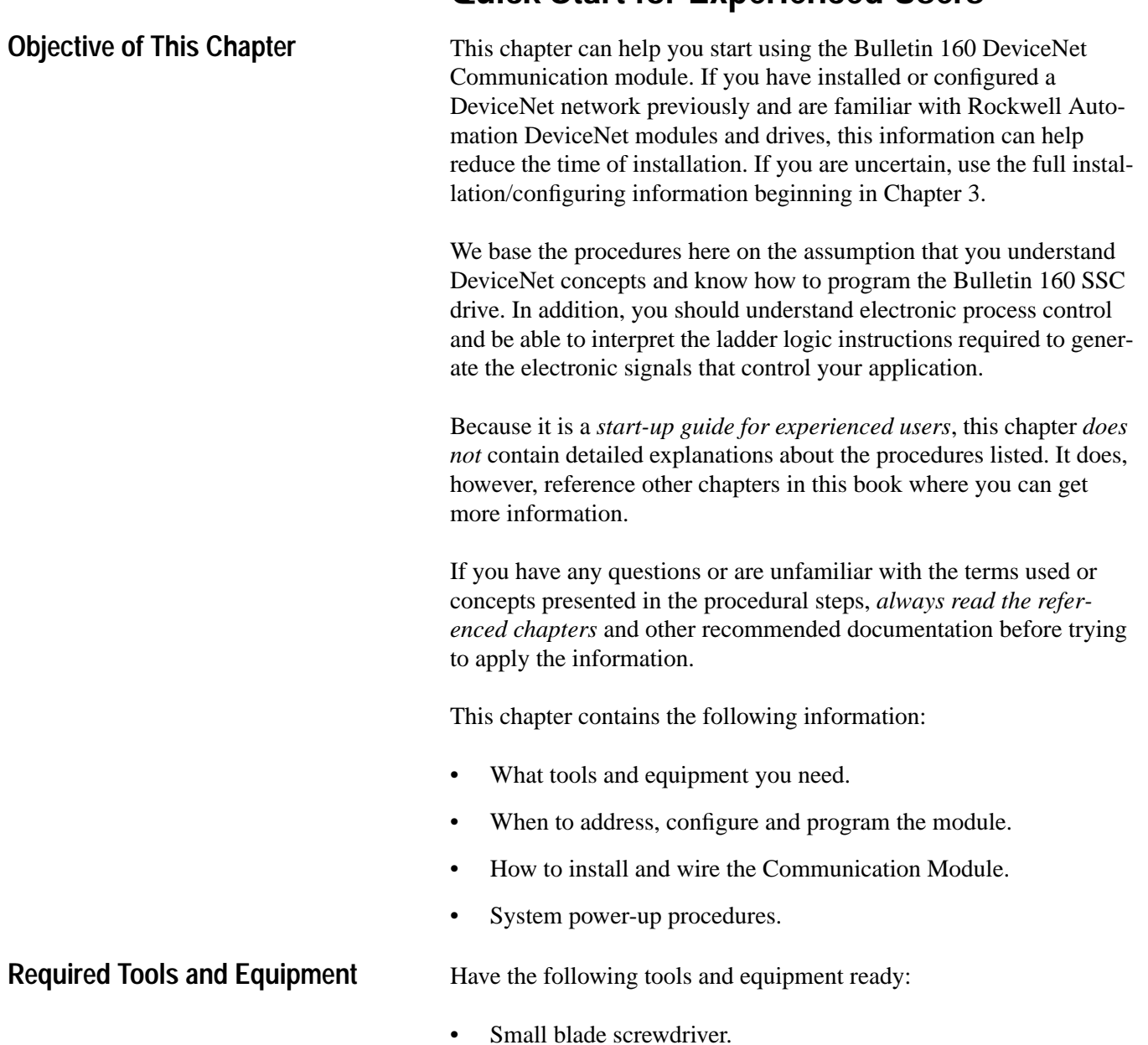

## **Quick Start for Experienced Users**

• DeviceNet configuration software or hardware device.

#### <span id="page-14-0"></span>**Procedures**

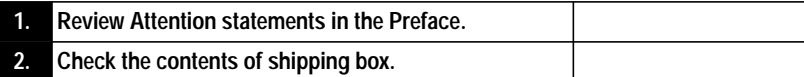

Unpack the shipping box making sure that the contents include:

- Bulletin 160 DeviceNet module (Catalog Number 160-DN1).
- 10 point DeviceNet Plug.
- *Bulletin 160 DeviceNet Communication Module User Manual.*

If the contents are incomplete, call your local Allen-Bradley representative for assistance.

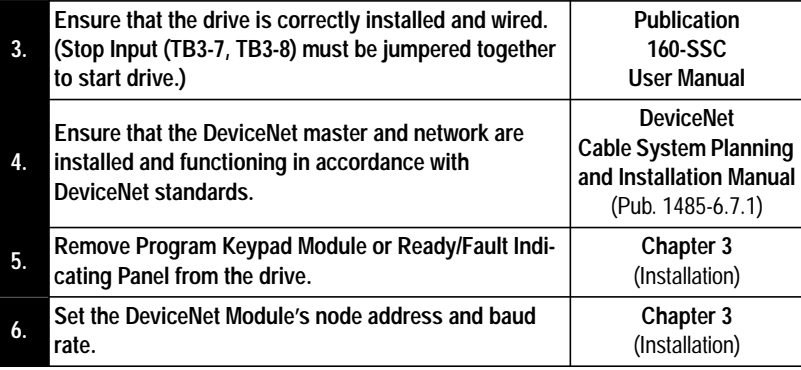

Set the DIP Switches at the back of the module. Switches 1

through 6 control node address and switches 7 and 8 control baud rate.

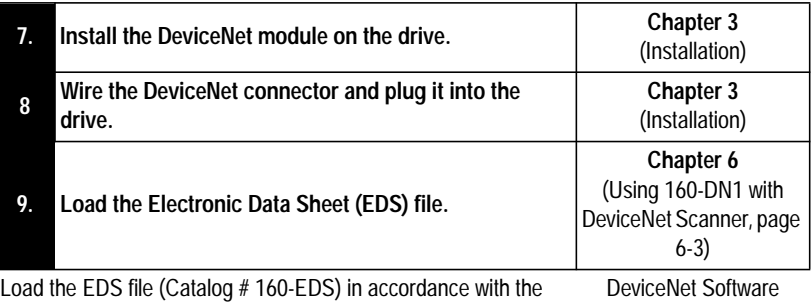

DeviceNet software or hardware configurator that you are using to configure the Communication Module (see *[Chapter 5](#page-25-1)* for EDS file descriptions).

or Hardware Configurator Manual

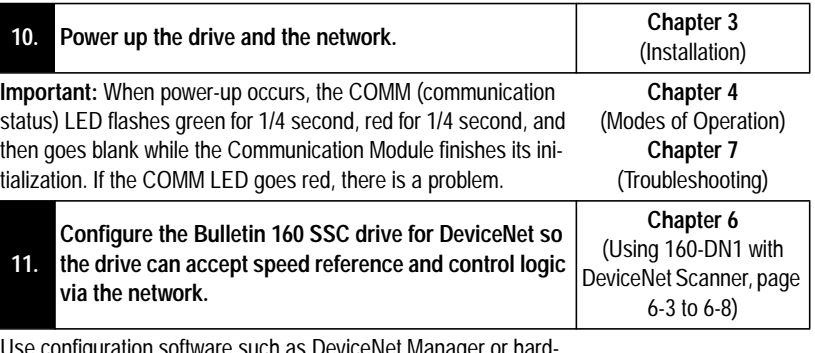

Use configuration software such as DeviceNet Manager or hardware such as DeviceView Hand Held DeviceNet Configurator.

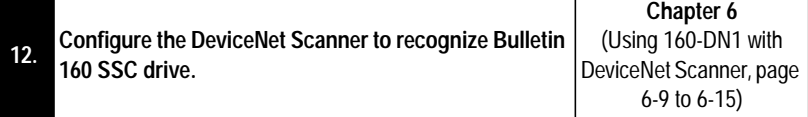

Use DeviceNet Manager to configure the DeviceNet Scanner's "Scan List" to recognize the Bulletin 160 SSC drive.

## <span id="page-15-1"></span><span id="page-15-0"></span>**Installation and Wiring**

This chapter contains information necessary to:

- Meet the requirements of the EMC and Low Voltage directives for CE compliance.
- Remove a preinstalled Program Keypad Module or Ready/Fault Indicating Panel.
- Configure the Communication Module.
- Install the DeviceNet Communication Module.
- Wire the DeviceNet communication cables.
- Remove the DeviceNet Communication Module from the drive.

Read this chapter completely before you attempt to install or configure your Communication Module. Before you apply power, review the Attention statements on [page P-3 a](#page-9-0)nd P[-4 in](#page-10-0) the Preface and ensure that all connections are secure and that all selections are correct.

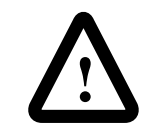

**ATTENTION:** When you make changes to the switch settings, use a pointed instrument such as a ball point pen. Do not use a pencil because damage may occur.

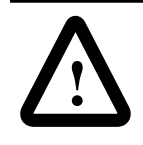

**ATTENTION:** Unpredictable operation may occur if you fail to check connections and DIP switch settings for compatibility with your application. Unpredictable operation may result in personal injury, death, and equipment damage.

<span id="page-16-1"></span><span id="page-16-0"></span>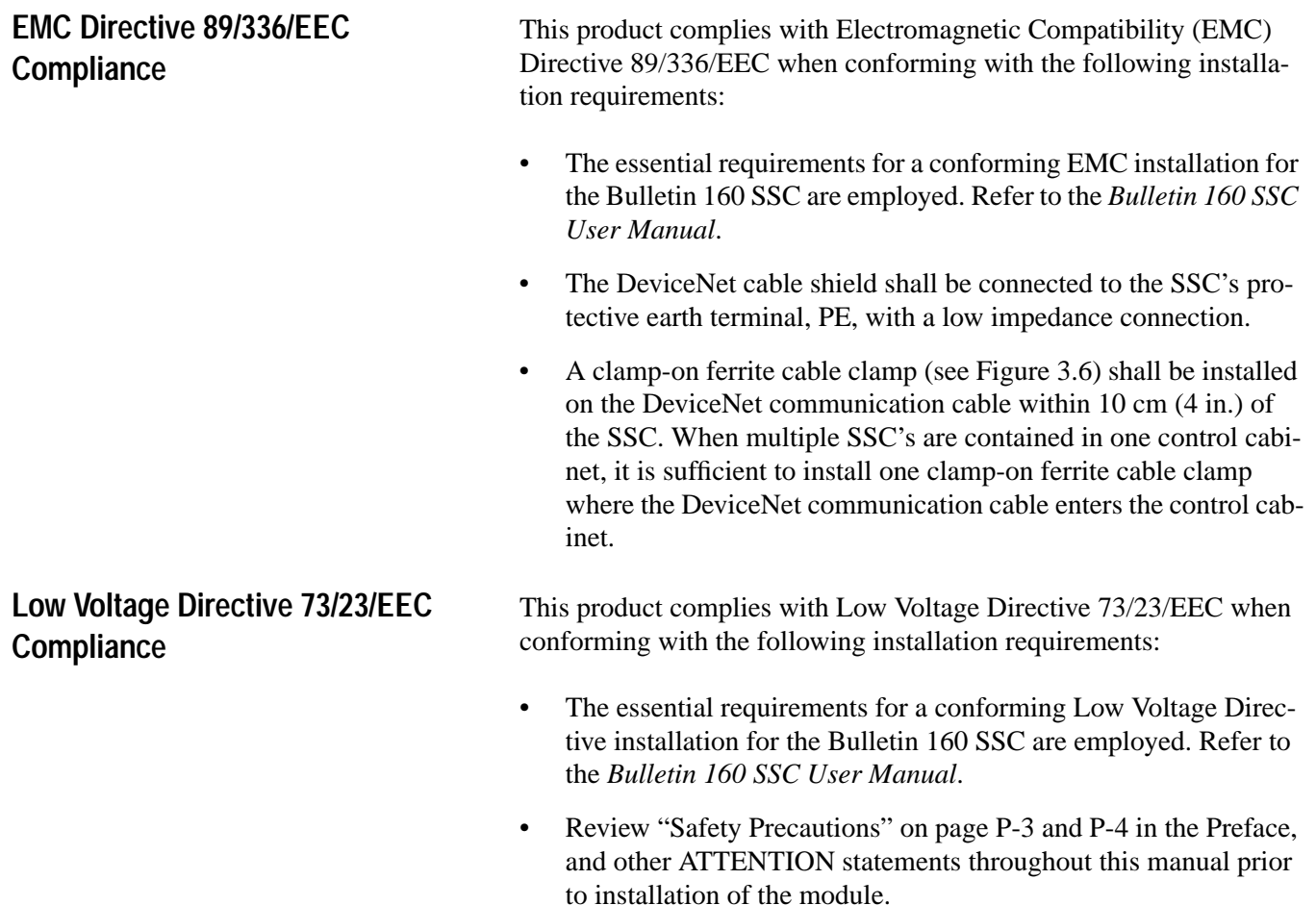

### <span id="page-17-0"></span>**Removing Program Keypad Module or Ready/Fault Panel**

Before installing the Communication Module, it may be necessary to remove a previously installed Program Keypad Module or Ready/ Fault panel.

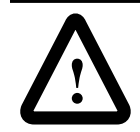

**ATTENTION:** The drive contains high voltage capacitors which take time to discharge after removal of mains supply. Before installing or removing the DeviceNet Communication Module, ensure isolation of mains supply from line inputs  $[L1, L2, L3 (R, S, T)].$ Wait one minute for capacitors to discharge to safe voltage levels. Failure to do so may result in personal injury or death.

#### **Figure 3.1 Removing Program Keypad Module**

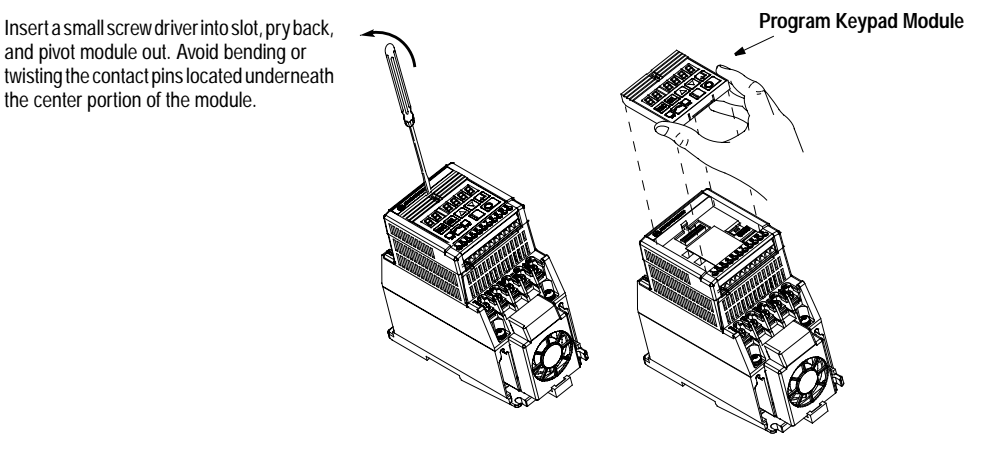

**Understanding Module Configuration Switches** The DeviceNet Communication module's DIP switch settings determine:

- DeviceNet node address.
- DeviceNet baud rate.

The location of the DIP switch and the factory defaults are shown below.

#### **Figure 3.2 DIP Switches on Rear of Module**

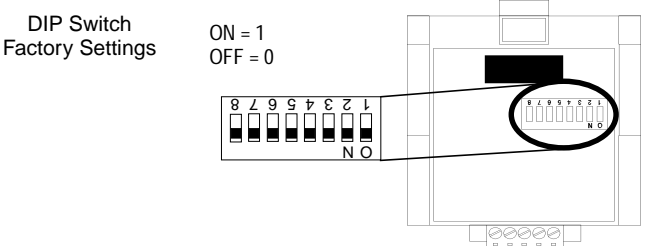

**Important:** When setting the Communication Module's *addressing* DIP Switches, you must ensure that each serial device on the network has a unique address. Also, all devices connected to the network must be set at the same baud rate.

<span id="page-18-0"></span>**Setting the DeviceNet Node Address**

DIP switches 6 through 1 set the module's node address using binary addressing. The factory default setting is DeviceNet address 63.

#### **Figure 3.3 Setting the Node Address**

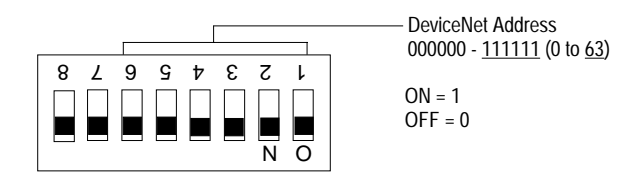

Follow these steps to set the DeviceNet node address:

- **1.** Refer to the table below for the switch settings of a specific address.
- **2.** Using your finger or a pointed object, slide switches 6 through 1 to the appropriate ON/OFF positions.

**Important:** When switches 7 and 8 are ON, the DeviceNet address is set to the value in parameter **P18 - [Nonvolatile MAC ID]**.

| <b>DeviceNet</b><br><b>Address</b> | <b>Switch Settings</b><br>$6 \leftarrow -1$ | <b>DeviceNet</b><br><b>Address</b> | <b>Switch Settings</b><br>$6 \leftarrow -1$ | <b>DeviceNet</b><br><b>Address</b> | <b>Switch Settings</b><br>$6 \leftarrow -1$ | <b>DeviceNet</b><br><b>Address</b> | <b>Switch Settings</b><br>$6 \leftarrow -1$ |
|------------------------------------|---------------------------------------------|------------------------------------|---------------------------------------------|------------------------------------|---------------------------------------------|------------------------------------|---------------------------------------------|
| $\mathbf 0$                        | 000000                                      | 16                                 | 010000                                      | 32                                 | 100000                                      | 48                                 | 110000                                      |
| 1                                  | 000001                                      | 17                                 | 010001                                      | 33                                 | 100001                                      | 49                                 | 110001                                      |
| $\overline{2}$                     | 000010                                      | 18                                 | 010010                                      | 34                                 | 100010                                      | 50                                 | 110010                                      |
| 3                                  | 000011                                      | 19                                 | 010011                                      | 35                                 | 100011                                      | 51                                 | 110011                                      |
| $\overline{4}$                     | 000100                                      | 20                                 | 010100                                      | 36                                 | 100100                                      | 52                                 | 110100                                      |
| 5                                  | 000101                                      | 21                                 | 010101                                      | 37                                 | 100101                                      | 53                                 | 110101                                      |
| 6                                  | 000110                                      | 22                                 | 010110                                      | 38                                 | 100110                                      | 54                                 | 110110                                      |
| $\overline{7}$                     | 000111                                      | 23                                 | 010111                                      | 39                                 | 100111                                      | 55                                 | 110111                                      |
| 8                                  | 001000                                      | 24                                 | 011000                                      | 40                                 | 101000                                      | 56                                 | 111000                                      |
| 9                                  | 001001                                      | 25                                 | 011001                                      | 41                                 | 101001                                      | 57                                 | 111001                                      |
| 10                                 | 001010                                      | 26                                 | 011010                                      | 42                                 | 101010                                      | 58                                 | 111010                                      |
| 11                                 | 001011                                      | 27                                 | 011011                                      | 43                                 | 101011                                      | 59                                 | 111011                                      |
| 12                                 | 001100                                      | 28                                 | 011100                                      | 44                                 | 101100                                      | 60                                 | 111100                                      |
| 13                                 | 001101                                      | 29                                 | 011101                                      | 45                                 | 101101                                      | 61                                 | 111101                                      |
| 14                                 | 001110                                      | 30                                 | 011110                                      | 46                                 | 101110                                      | 62                                 | 111110                                      |
| 15                                 | 001111                                      | 31                                 | 011111                                      | 47                                 | 101111                                      | 63                                 | 111111                                      |

**Table 1: Switch Settings for DeviceNet Node Addressing**

<span id="page-19-0"></span>**Setting the Baud Rate** Dip switches 7 and 8 set the baud rate at which the Communication Module communicates on the network. The factory default setting for baud rate is 125K BPS.

#### **Figure 3.4 Setting the Baud Rate**

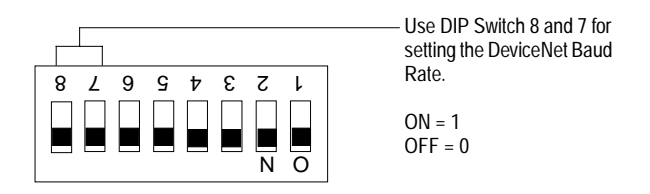

Follow these steps to set the DeviceNet Baud Rate:

- **1.** Refer to Table 2 for the switch setting of a specific Baud Rate.
- **2.** Slide switches 7 and 8 to the appropriate positions using your finger or a pointed object.

**Important:** When switches 7 and 8 are ON, the DeviceNet Baud Rate is set to the value in parameter **P19 - [Nonvolatile Baud].**

| <b>Baud Rate</b>                 | <b>Switch Setting</b> | <b>Switch Setting</b> |
|----------------------------------|-----------------------|-----------------------|
| 125 kBPS                         |                       |                       |
| <b>250 kBPS</b>                  |                       |                       |
| 500 kBPS                         |                       |                       |
| Set by DeviceNet<br>Parameter 19 |                       |                       |

**Table 2: Switch Settings for DeviceNet Module Baud Rate**

#### **Cable Lengths and Baud Rates**

The baud rate determines the maximum length of the DeviceNet cable. Refer to Table 3 to determine cable lengths and baud rates.

#### **Table 3: Baud Rate vs. Cable Length**

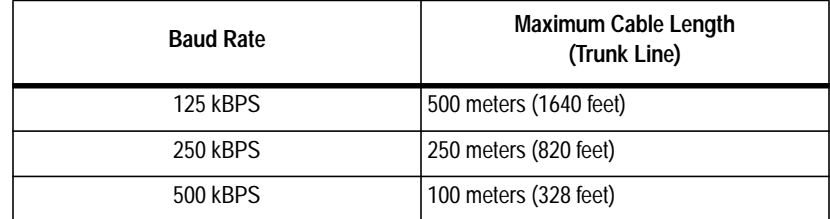

### <span id="page-20-0"></span>**Installing the Communication Module**

After setting the DIP switches, secure the Communication Module to the drive by following these steps:

- **1.** Insert the module, ensuring that the pins on the back of the module line up with the drive's expansion port.
- **2.** Press down on the module until it is fully seated. The module is fully seated when its sides are resting on the drive's face.

 $\mathbb{I}$  $\Box$  $\Box$ 

**3.** Press down on the latch until it snaps into place.

#### **Figure 3.5 Installing the Communication Module**

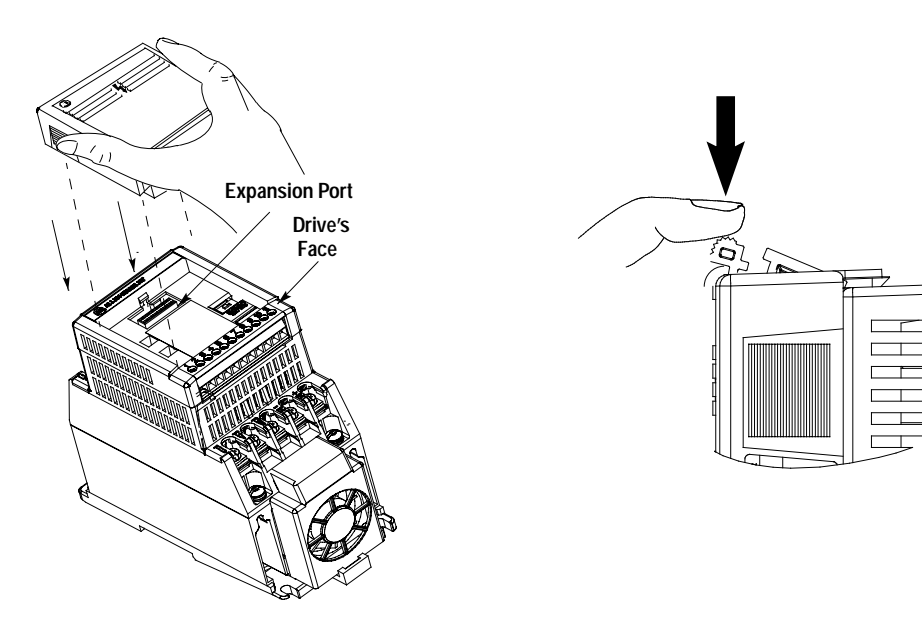

single point ground.

**Important:** For each DeviceNet Network with multiple devices, only one device must be grounded.

<span id="page-21-0"></span>**Wiring the DeviceNet Connector** Follow these recommendations for communications wiring:

- See *DeviceNet Cable System* for planning and installation of Device Net networks.
- Keep communication wiring away from high noise sources such as motor cables.
- To increase noise immunity:
	- Use trunk line in place of drop line.
	- Use a ferrite cable clamp around the communication line. See Figure 3.6.
	- Ground the cable shield as shown in Figure 3.6.

#### **Figure 3.6**

#### **Wiring the DeviceNet Connector**

The Communication Module receives power and communications through the DeviceNet connector. DeviceNet cable wires connect to the DeviceNet plug terminal block as shown in the following table.

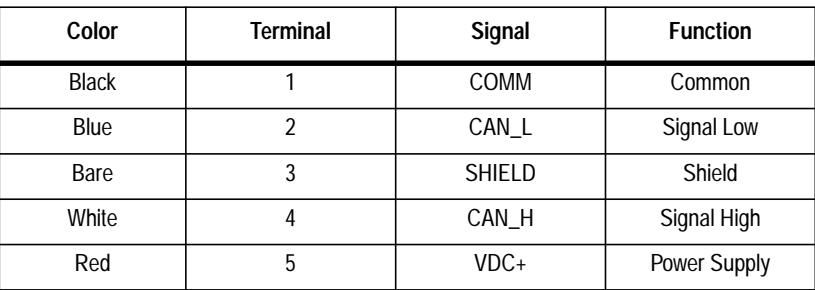

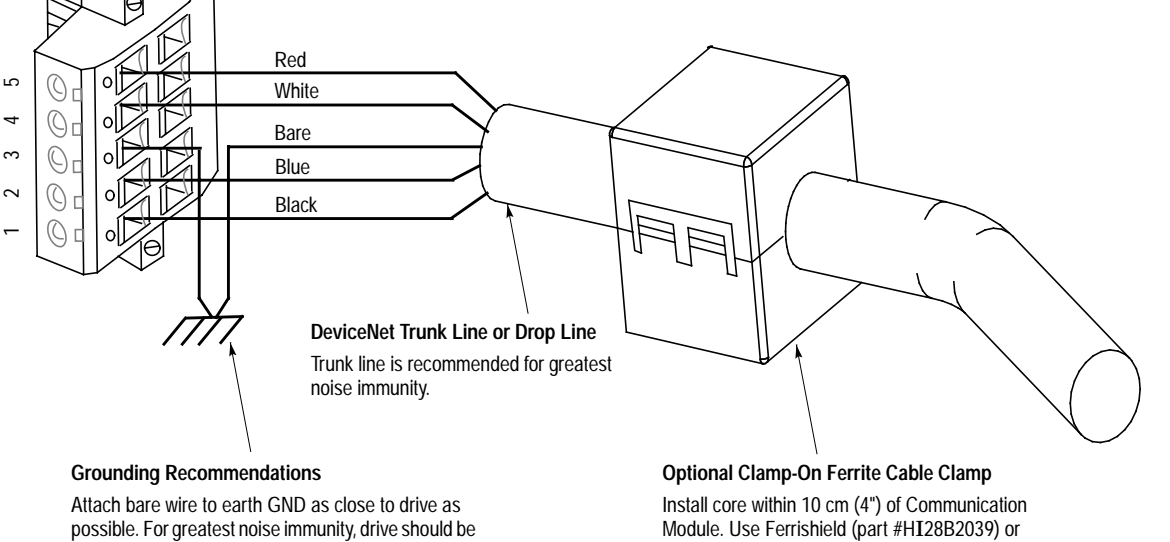

Fair-Rite (part #0443164151 – quantity of 2 required).

### <span id="page-22-0"></span>**Connecting the DeviceNet Drop Line to the Module**

Follow these steps to connect your module DeviceNet drop line:

**1.** Turn off the network power supply.

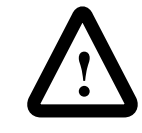

**ATTENTION:** Do not wire the Communication Module with the network power supply on. Wiring the module with the network power supply on may short your network or disrupt communication.

- **2.** Ensure that the terminal block is correctly wired. (See Figure 3-6 in previous section).
- **3.** Locate the DeviceNet connector on the bottom of the module.
- **4.** Insert the plug into the DeviceNet connector.

#### **Figure 3.7 Installing the Drop Line**

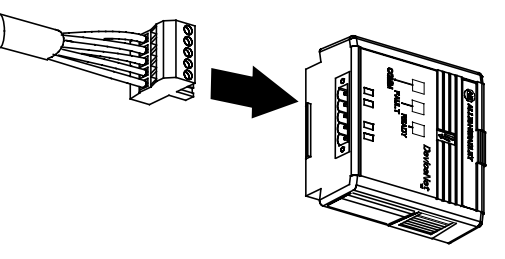

**Removing Communication Module From a Drive**

If you need to reconfigure the Communication Module DIP switches, you must remove the Communication Module from the drive.

- **1.** Unplug the DeviceNet connector from the Communication Module.
- **2.** Press in on the module's latch and then push away and up.
- **3.** Grasp the module and pull straight up. Avoid bending or twisting the contact pins located underneath the center portion of the module.

**Figure 3.8 Removing the Communication Module**

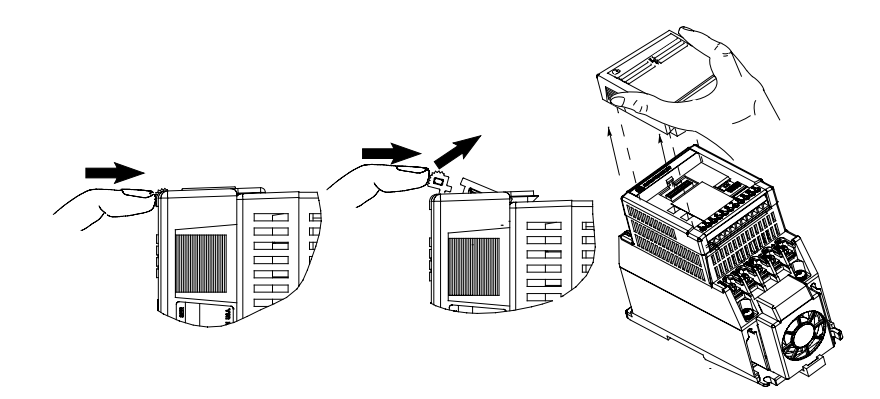

## **Modes of Operation**

This chapter contains the following information:

- Powering up the drive with the DeviceNet module installed.
- The module's modes of operation.

Refer to the Attention statements on [page P-3](#page-9-0) and [P-4](#page-10-0) in the Preface.

<span id="page-23-1"></span><span id="page-23-0"></span>**Powering Up the Drive** After you have installed the Communication Module, apply power to the drive and to the Network. The COMM LED should flash green or turn solid green. If it does not, refer to *Chapter 7, Troubleshooting*.

**Modes of Operation** The Communication Module has three modes of operation:

- Power-up reset mode.
- Run mode.
- Error mode.

#### **Power-up Reset Mode**

During power-up or reset, the COMM LED is off.

The Communication Module follows this sequence of operation:

- **1.** When power-up occurs, the COMM LED flashes green for 1/4 second, red for 1/4 second, and then goes blank while the Communication Module finishes its initialization.
- **2.** Performs power-up initialization.
- **3.** Reads and stores the DIP switch settings.
- **4.** Performs a duplicate node address check to verify that another node is not assigned the same DeviceNet address as the Communication Module.

If the power-up or reset is successful, the Communication Module enters the run mode and the LED flashes green or turns solid green.

### <span id="page-24-0"></span>**Modes of Operation (Continued) Power-up Reset Mode (Continued)**

If the power up or reset sequence fails, the COMM LED will go to solid red and the module will enter the Error Mode. See the Error Mode description in this section.

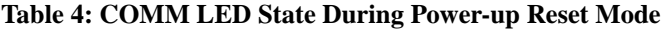

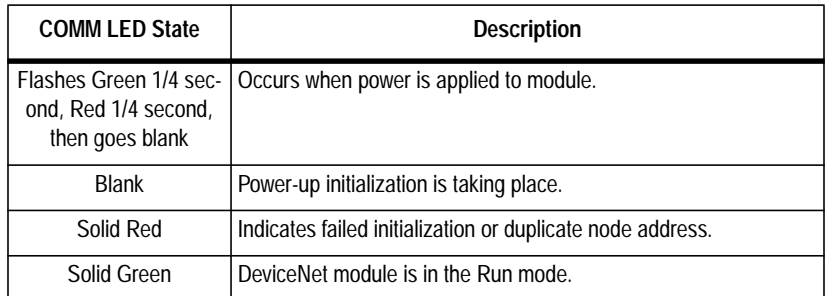

#### **Run Mode**

After a successful power-up or reset, the Communication Module enters the run mode and operates as a slave device to a master device. In run mode, the Communication Module:

- Accepts messages from the master on the DeviceNet network.
- Monitors DeviceNet incoming power.

If an error is detected, the module enters error mode. See the Error Mode description below.

#### **Error Mode**

If the Communication Module detects an error, the COMM LED is affected. Errors are critical or noncritical, and are summarized below

| <b>Error Type</b>             | <b>Description</b>               | <b>COMM LED State</b> |  |
|-------------------------------|----------------------------------|-----------------------|--|
| Critical                      | Power-up initialization failure. |                       |  |
| (Not Recoverable)             | Duplicate node address detected. | Solid Red             |  |
|                               | Incorrect baud rate.             |                       |  |
| Non-Critical<br>(Recoverable) | I/O connection timed out.        | <b>Flashing Red</b>   |  |
| Non-Critical<br>(Recoverable) | DeviceNet power lost.            | Off                   |  |

**Table 5: COMM LED State During Error Mode**

See the troubleshooting chart in *[Chapter 7](#page-55-1)* for details on how to recover from an error.

<span id="page-25-1"></span><span id="page-25-0"></span>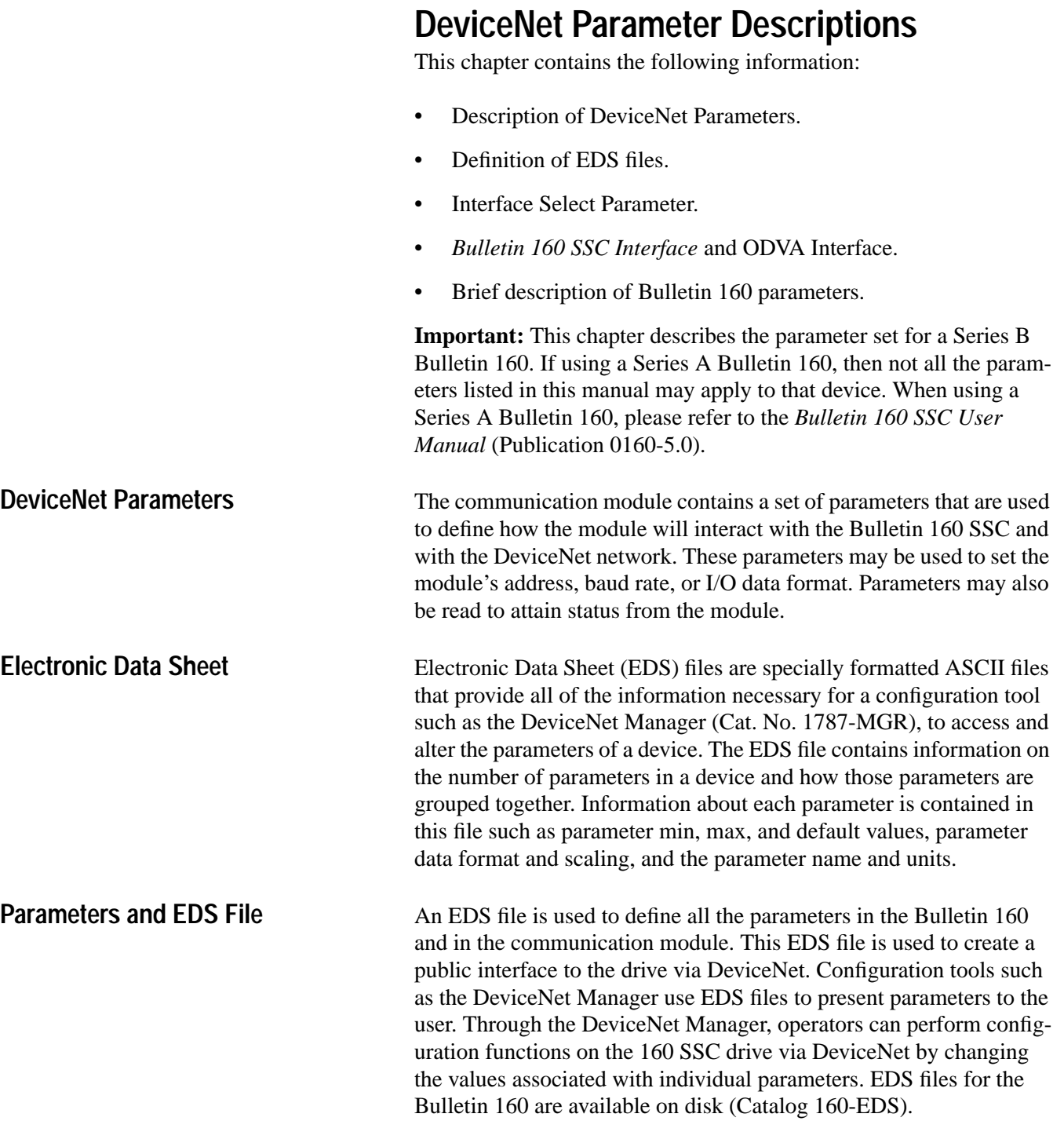

<span id="page-26-0"></span>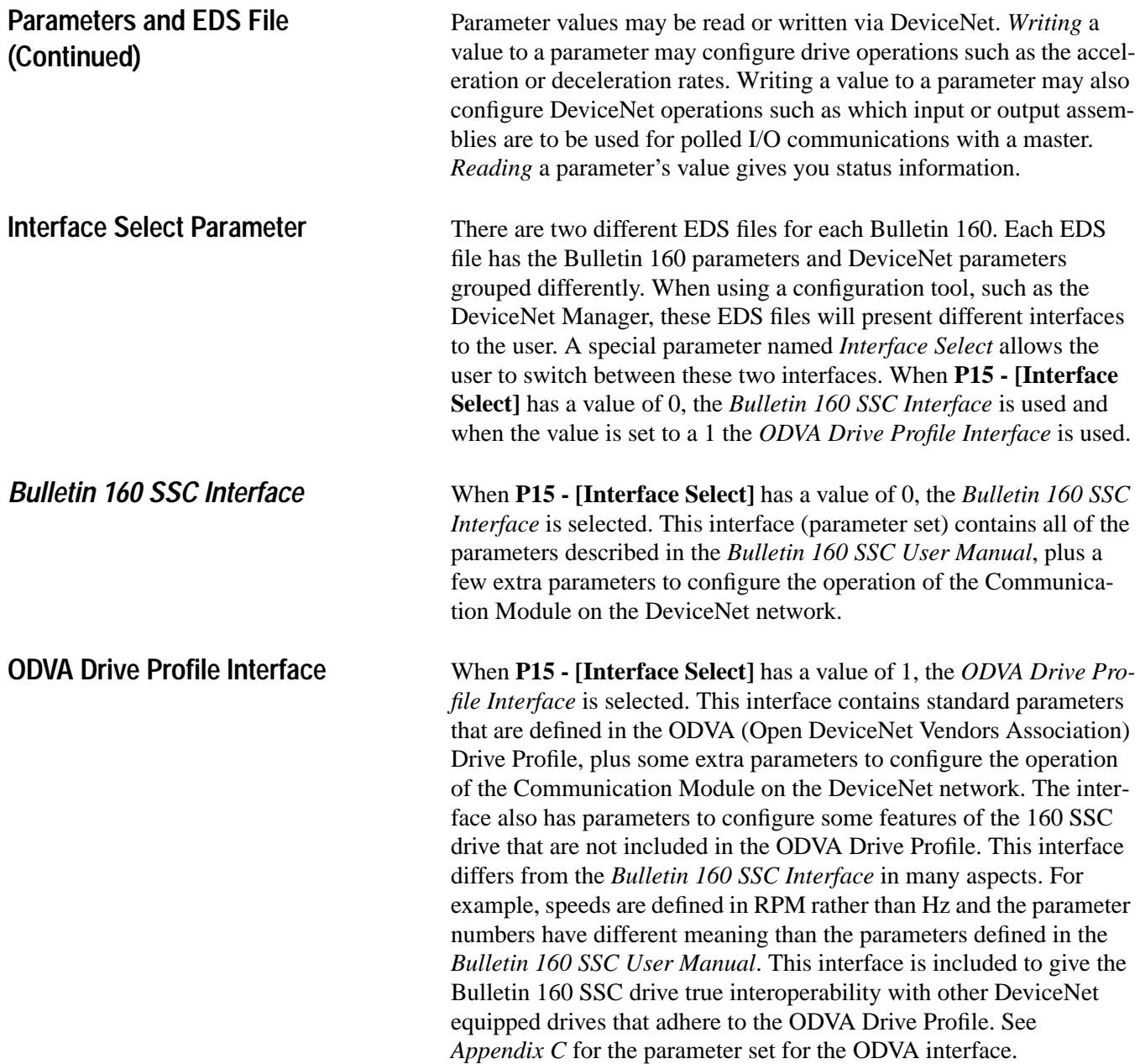

#### <span id="page-27-0"></span>**Product Codes and EDS Files** Bulletin 160 SSC drives are available in Analog Signal Follower and Preset Speed models. Each model supports a slightly different set of parameters (in general the Preset Speed model contains extra parameters for setting up preset speeds). Therefore each drive model uses an EDS file specific to that model. Configuration tools such as DeviceNet Manager use "product codes" to identify which EDS file to use for a given drive model. Table 6 and Table 7 summarize the various product codes. Note that each product code is based on the drive model, type of parameter interface to be used and the firmware version of the drive.

#### **Table 6: EDS Files for Bulletin 160 using a 160 DN-1 version 2.00 or later**

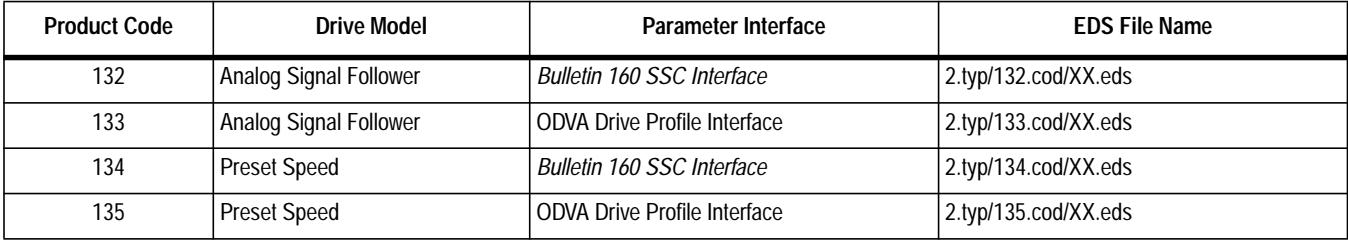

#### **Table 7: EDS Files for Bulletin 160 using a 160 DN-1 version 1.2**

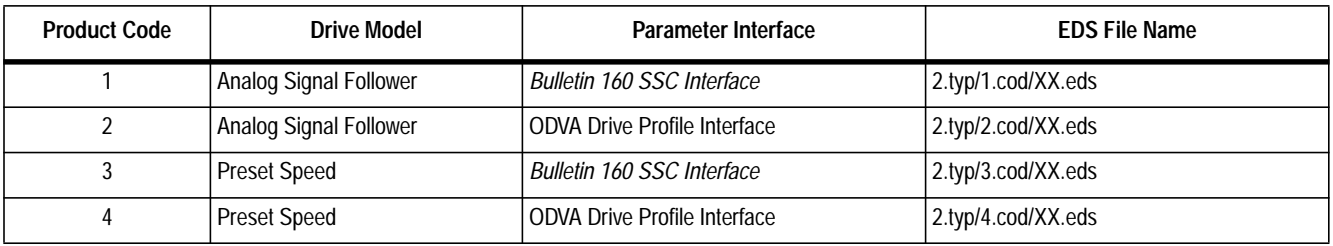

**Important:** XX.eds = the major firmware revision number of the Bulletin 160.

#### *Examples:*

*4.eds refers to Bulletin 160 with firmware version 4.04 or 4.07 5.eds refers to Bulletin 160 with firmware version 5.00 to 5.99 6.eds refers to Bulletin 160 with firmware version 6.00 or later*

It is important that the correct EDS file for both the drive and the DeviceNet option be selected. If an incorrect one is chosen, the configuration tool may be unable to set up the drive.

<span id="page-28-0"></span>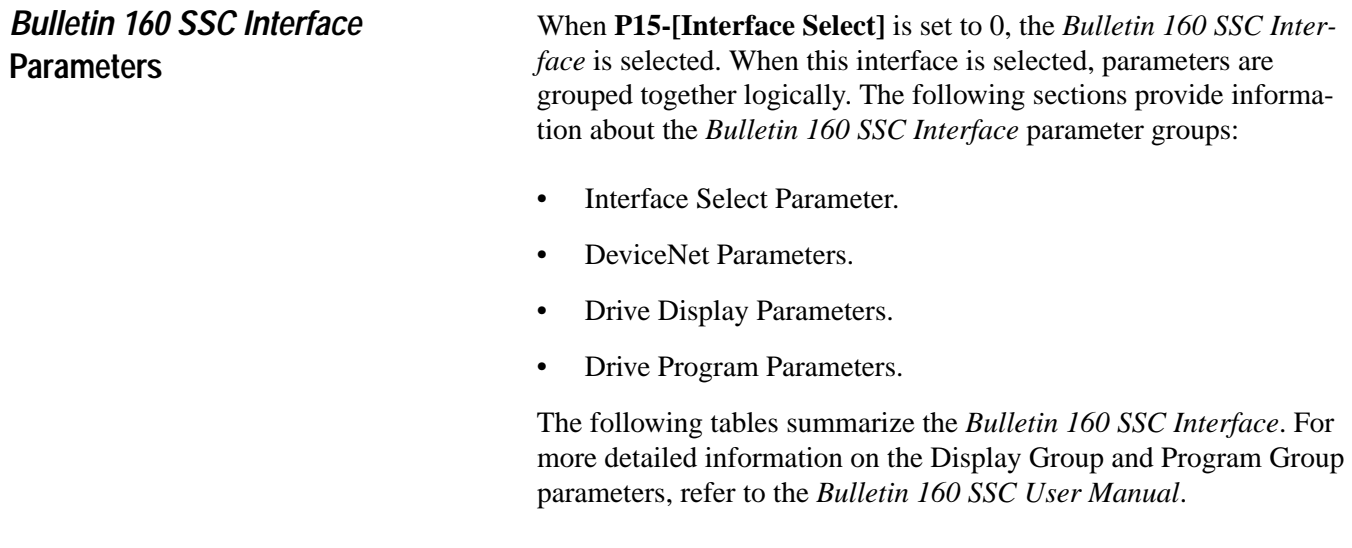

**Important:** The following sections contain references to object mapping. This information is needed when using Explicit Messaging. Refer to *[Chapter 6](#page-35-1)*, [page 17, f](#page-51-0)or more information.

**Interface Select Parameter** The DeviceNet module contains the parameter used to select either the *Bulletin 160 SSC Interface* or the ODVA Drive Profile interface.

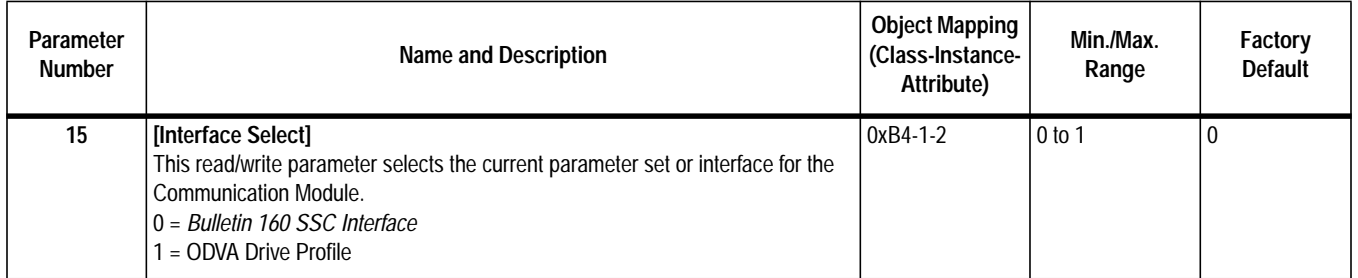

**DeviceNet Parameters** See next page.

**DeviceNet Parameters** Use the following parameters to configure and monitor the DeviceNet Network Interface. These parameters are unique to drives equipped with the DeviceNet Communication Module.

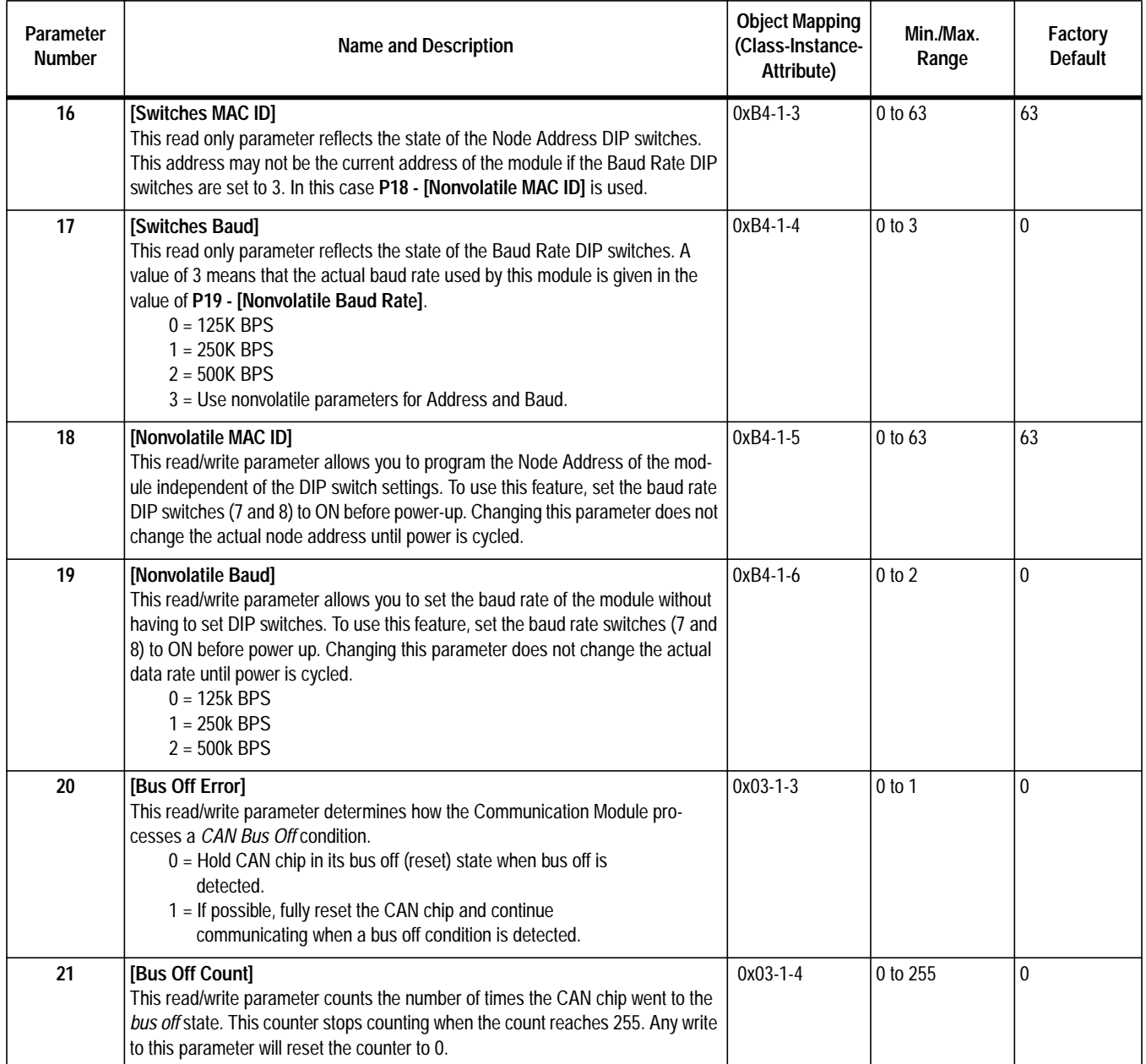

### <span id="page-30-0"></span>**DeviceNet Parameters (Continued)**

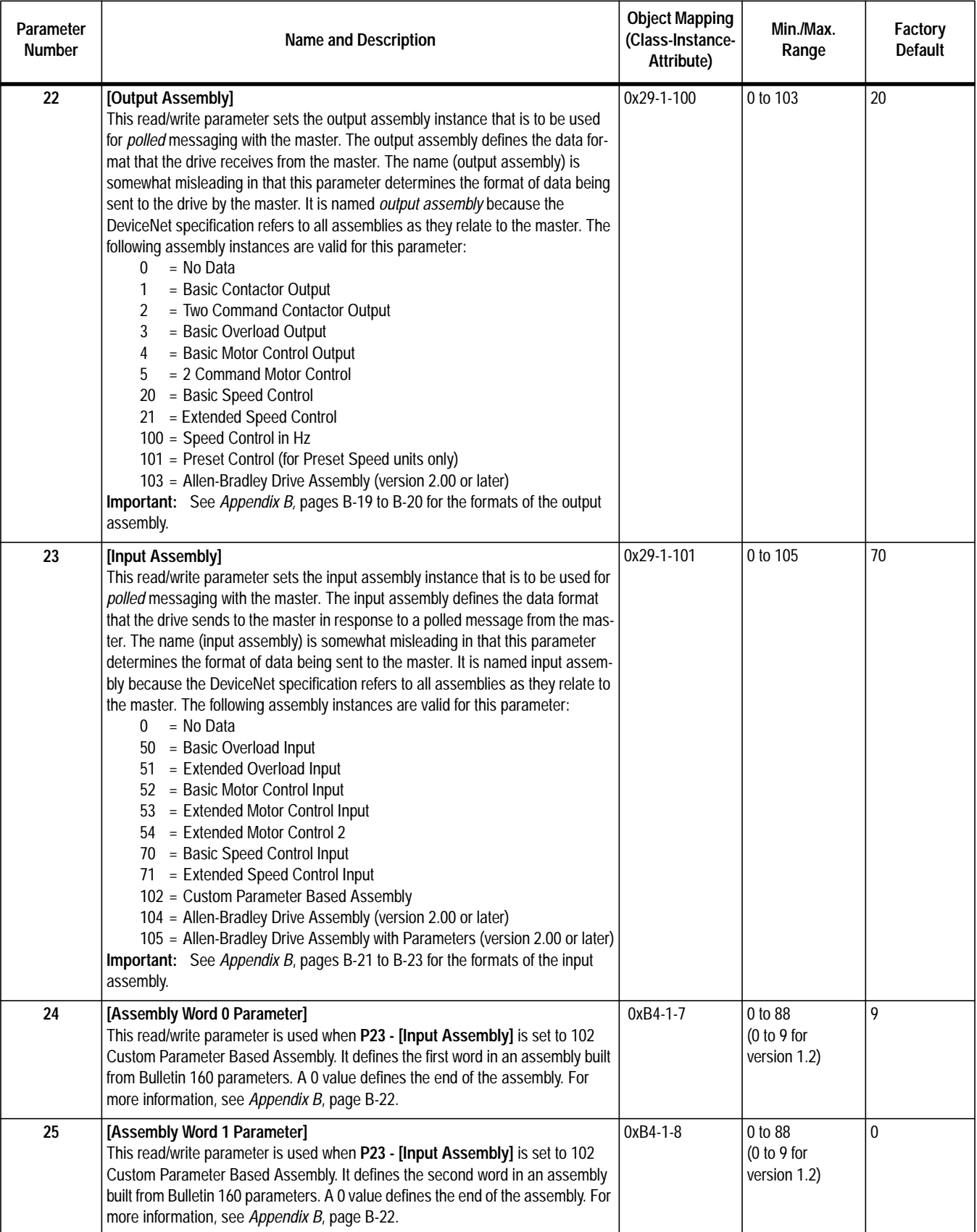

### <span id="page-31-0"></span>**DeviceNet Parameters (Continued)**

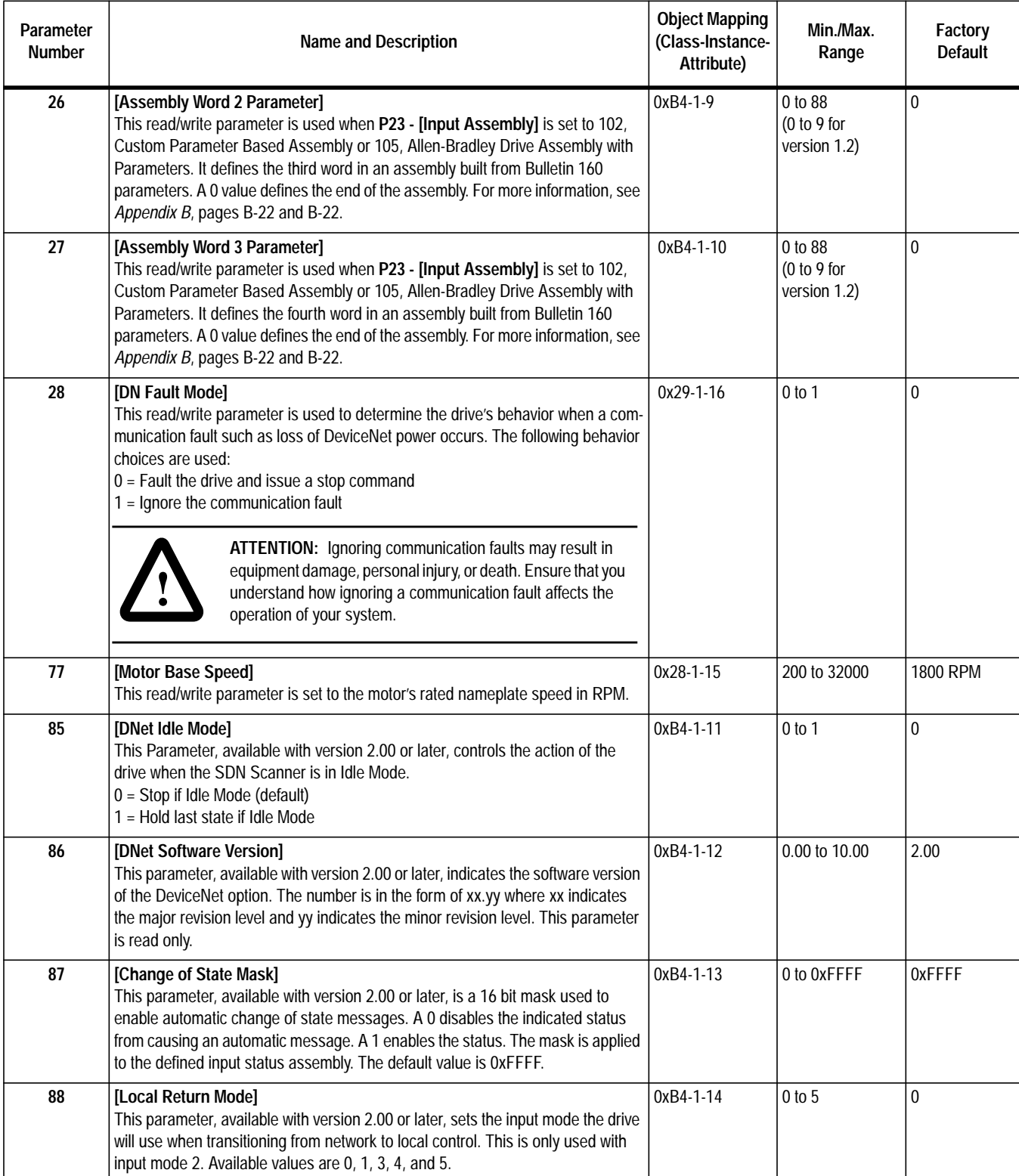

### <span id="page-32-0"></span>**Drive Display Parameters (Read Only)**

Below is a brief description of the *Bulletin 160 SSC Interface* Display Group parameters. Refer to the *Bulletin 160 SSC User Manual* for more detailed information on these parameters.

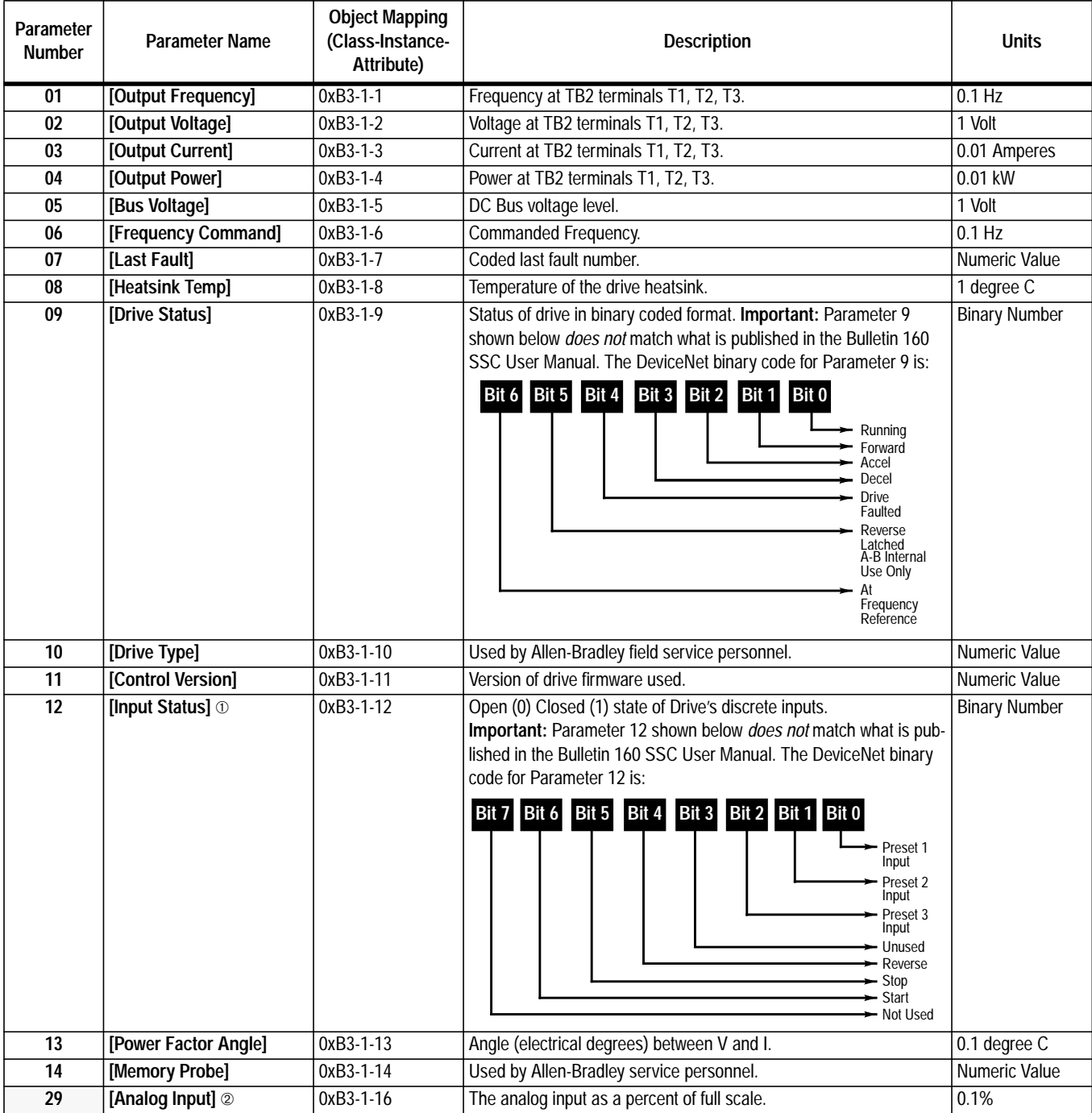

➀ For preset speed model, this parameter contains the data from parameter 15 in the SSC drive due to conflicting parameter numbers with DeviceNet specific parameters.

➁ This parameter is parameter 16 in the SSC drive but is renumbered due to conflicting parameter numbers with DeviceNet specific parameters.

This parameter applies only to the Analog Signal Follower model.

This parameter applies only to the Preset Speed model.

<span id="page-33-0"></span>**Drive Program Parameters** Below is a brief description of the *Bulletin 160 SSC Interface* Program Group parameters. Refer to the *Bulletin 160 SSC User Manual* for more detailed information on these parameters.

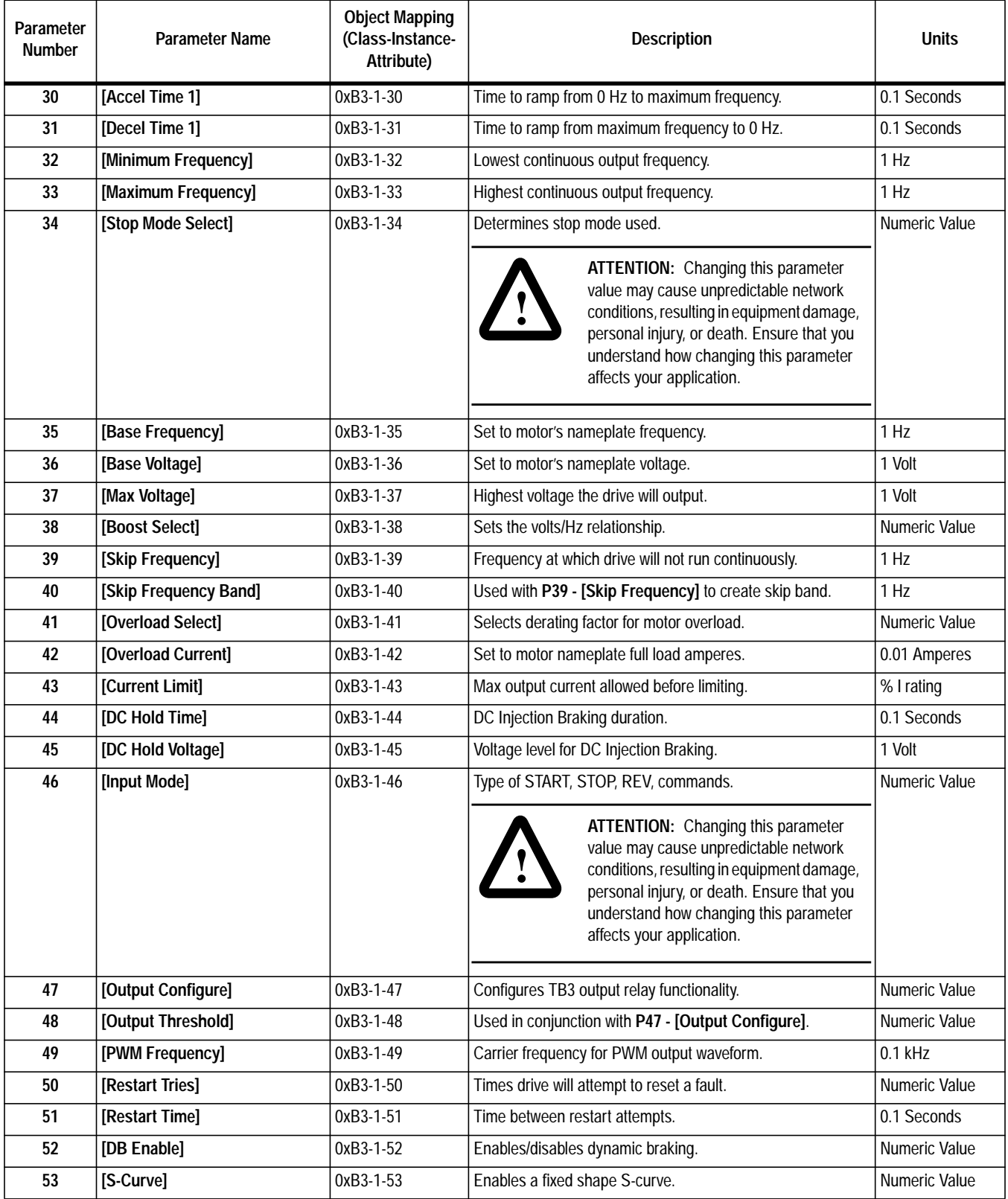

### **Drive Program Parameters (Continued)**

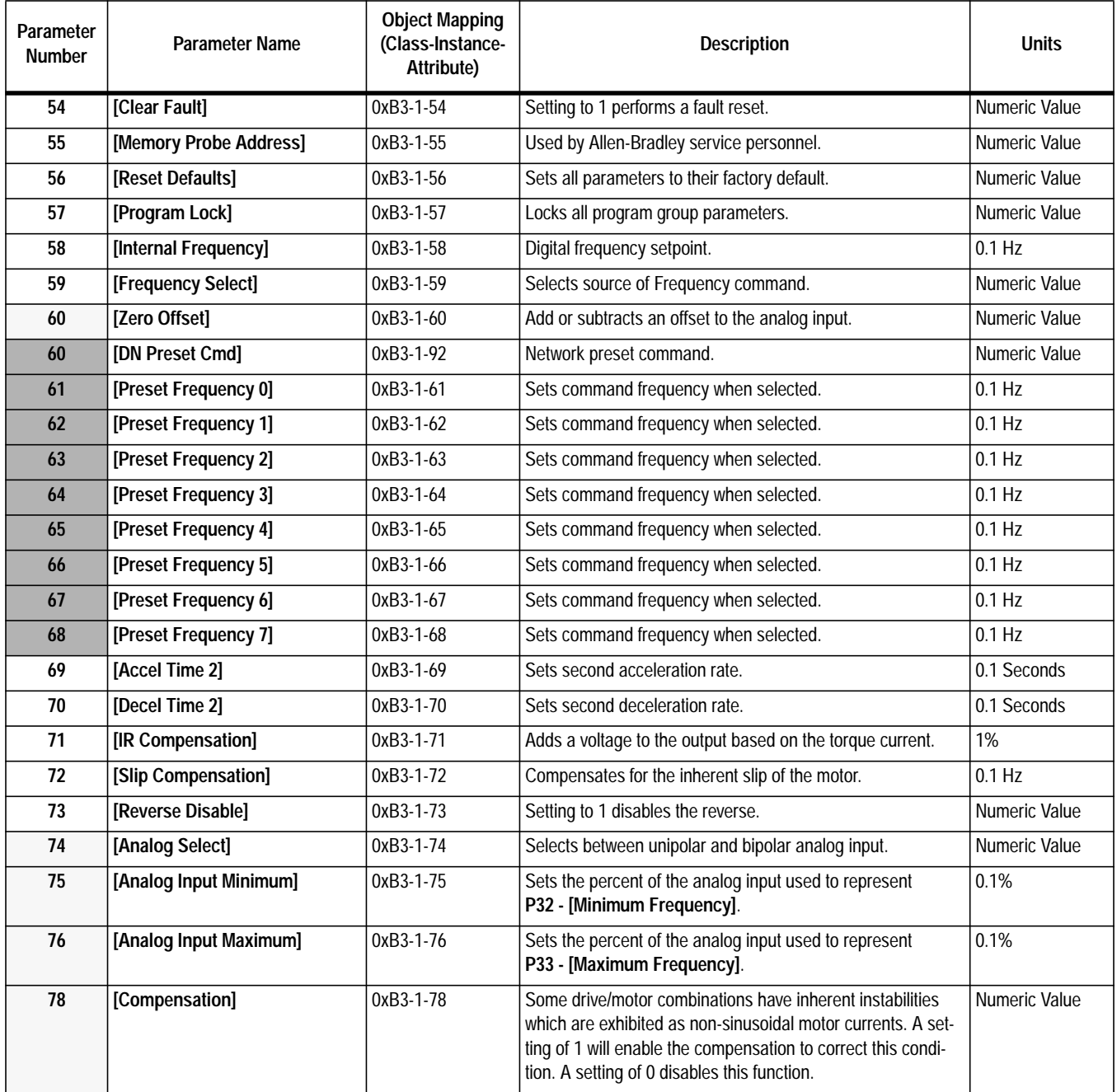

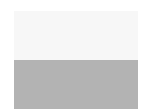

This parameter applies only to the Analog Signal Follower model.

This parameter applies only to the Preset Speed model.

## <span id="page-35-1"></span><span id="page-35-0"></span>**Using 160-DN1 with DeviceNet Scanner**

The purpose of this chapter is to provide an overview of the steps necessary to use the Bulletin 160-DN1 with a DeviceNet Scanner. Scanners act as "Masters" on a DeviceNet Network for the IO communication with a Bulletin 160-DN1. Scanners send "IO" messages periodically to a Bulletin 160-DN1 at a set frequency, and the Bulletin 160-DN1 responds to these IO messages by sending status messages back to the Scanner. The scanner also allows a ladder logic program to configure and read parameters from the Bulletin 160 SSC through special encoded instructions called Explicit Messages.

This chapter contains the following information:

- How to setup the 160-DN1 on DeviceNet.
- How to setup the 1747-SDN to work with the 160-DN1.
- A sample ladder logic program to control the Bulletin 160 SSC using polled messaging.
- A description of Explicit Messaging.
- A sample ladder logic program to execute Explicit Messaging.

Before continuing this chapter, the user should have read the *DeviceNet Manager Software User Manual* and the *1747-SDN DeviceNet Scanner Module Installation Instructions Manual*. Understanding the concepts in these manuals will be important to completing this chapter.

The 1747-SDN Scanner for the SLC 500 is used in the examples in this manual, but the concepts demonstrated in the examples apply to the 1771-SDN Scanner for the PLC 5 as well.

**Important:** The examples in this chapter reflect the following configuration: a Bulletin 160 SSC, Series B, preset speed model, with **P15 - [Interface Select]** set to 0, *Bulletin 160 SSC Interface*, and DeviceNet Manager software version 3.001.
**Needed Tools** The following tools will be needed to complete this chapter:

- Bulletin 160 SSC, Series B equipped with a DeviceNet Communication Module.
- SLC 500 processor with a 1747-SDN scanner.
- The DeviceNet Manager Software for Windows (Catalog 1787-MGR).
- EDS files for the Bulletin 160 (Catalog 160-EDS).

**Example Network** This chapter will illustrate the steps needed to configure the following simple DeviceNet network.

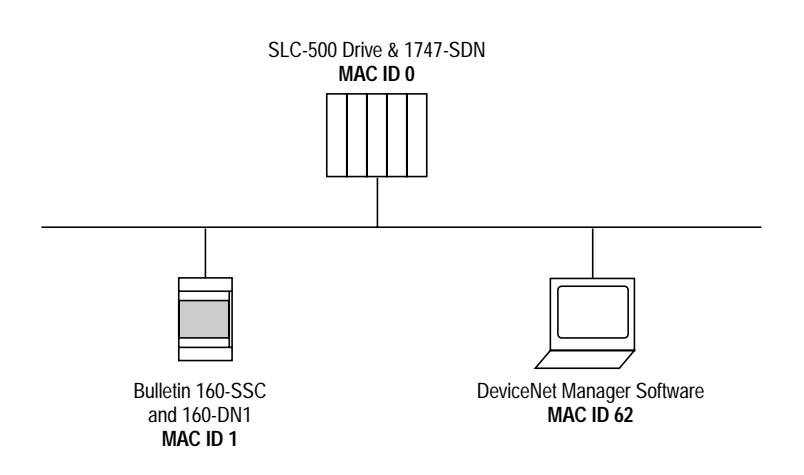

**Set Device MAC ID's** Every device on a DeviceNet network must have a unique MAC ID between 0 and 63. Setting the MAC ID on the 1747-SDN is done via the network using the DeviceNet Manager Software. Setting the MAC ID for the 160-DN1 may be done via DIP switches or via the network using the DeviceNet Manager Software. For directions on setting the 160-DN1 MAC ID, refer to *Chapter 3*.

**Installing the EDS Files** Upon invocation of the DeviceNet Manager Software, choose "Install EDS Files…" from the Utilities Menu. Select the EDS files needed to be installed from the Bulletin 160-EDS disk (see page [5-3](#page-27-0) for details). The following screen will appear:

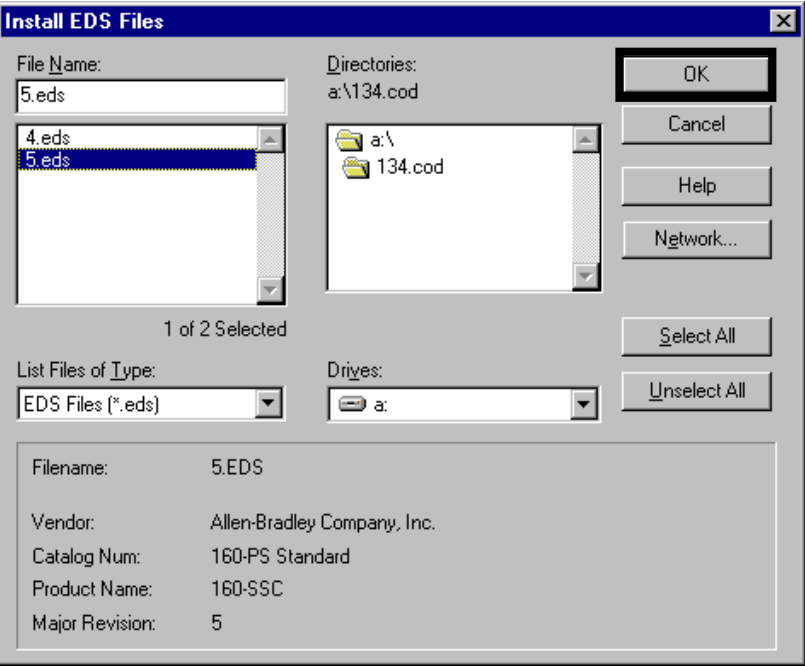

Press the "OK" button when the proper EDS file has been selected.

**Invoke Manager Software and "Go Online"**

Choose "Set Up Online Connection" from the "Utilities" menu. The following screen appears:

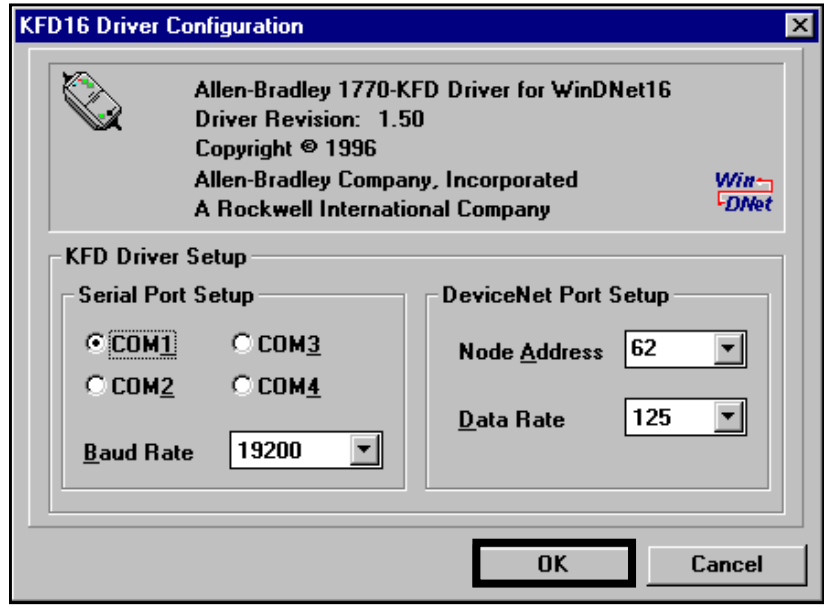

Press the "OK" button to establish a connection to the network for the Manager Software.

**Perform Network Who** Choose "Network Who" from the who menu. The following screen will appear:

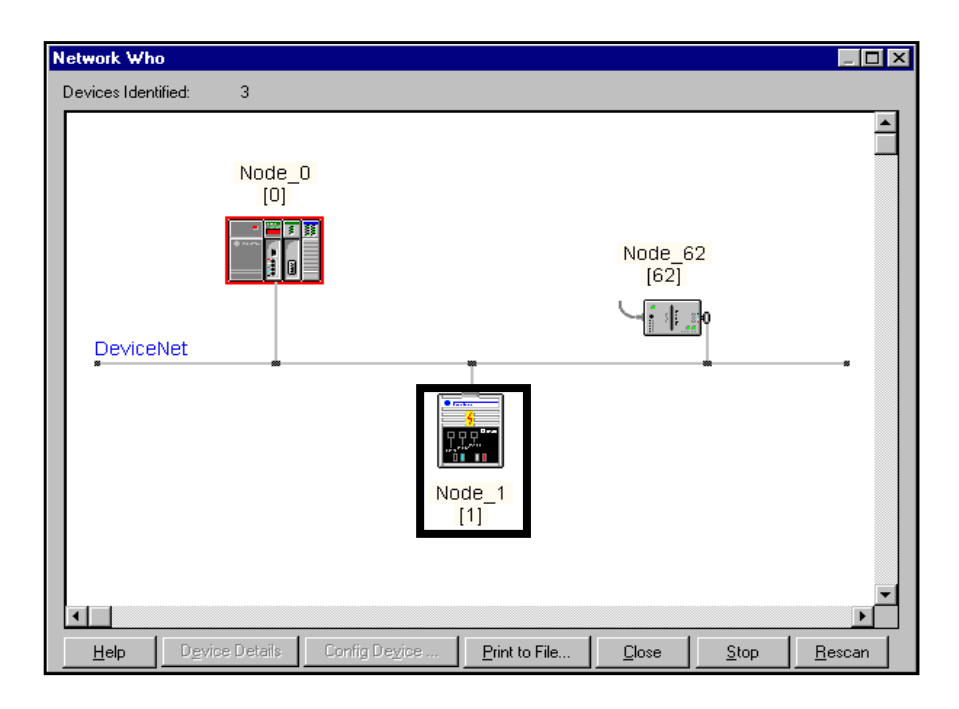

**Invoke 160 Configuration Screen** Choose the Bulletin 160 by double clicking on the Bulletin 160 Image. This will invoke the 160 configuration screen and allow you to change setup parameters in the drive. The following screen will appear:

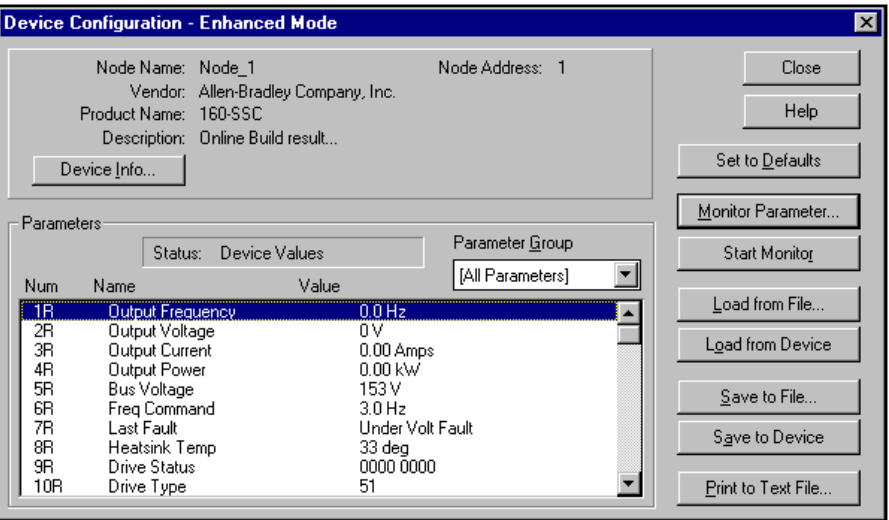

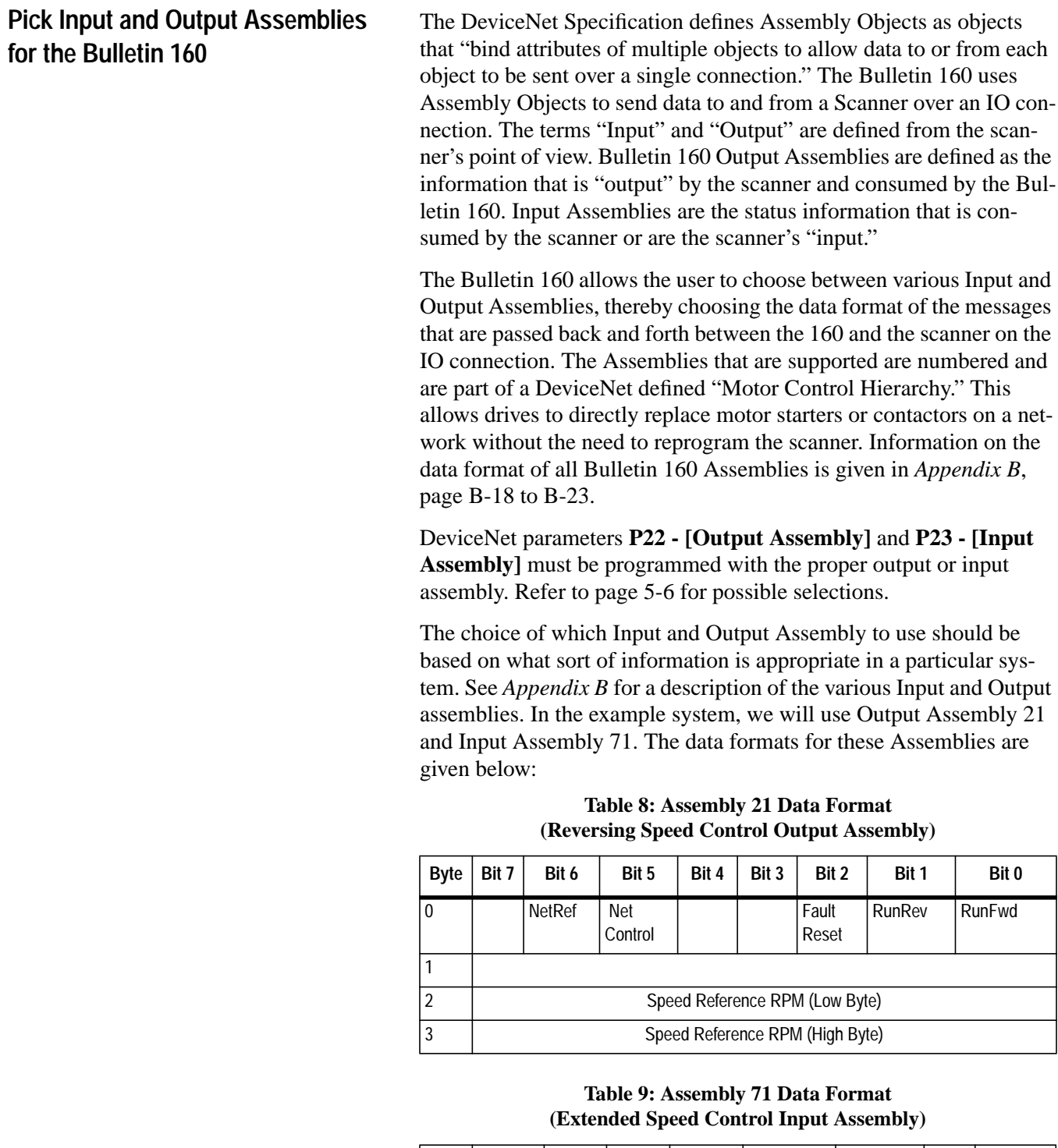

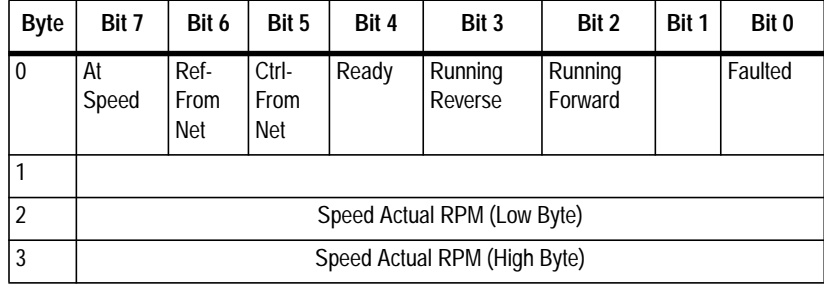

## **Pick Input and Output Assemblies for the Bulletin 160 (Continued)**

To choose these Assemblies, first select the "DNet Config" parameter group as shown below:

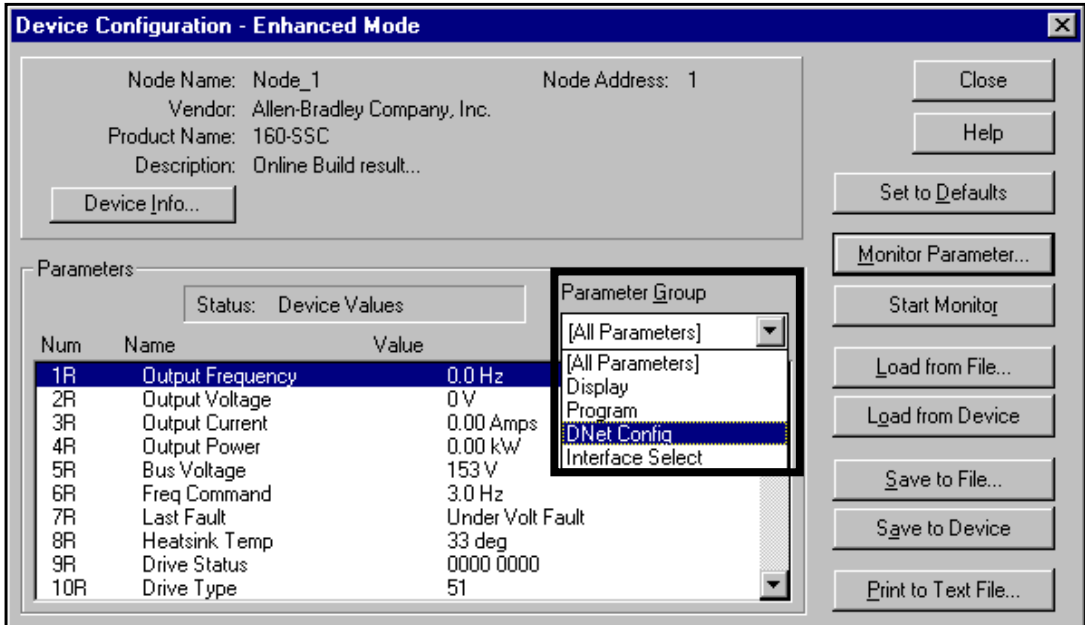

To change the Output Assembly, double click on the "Output Assembly" parameter. The following screen appears:

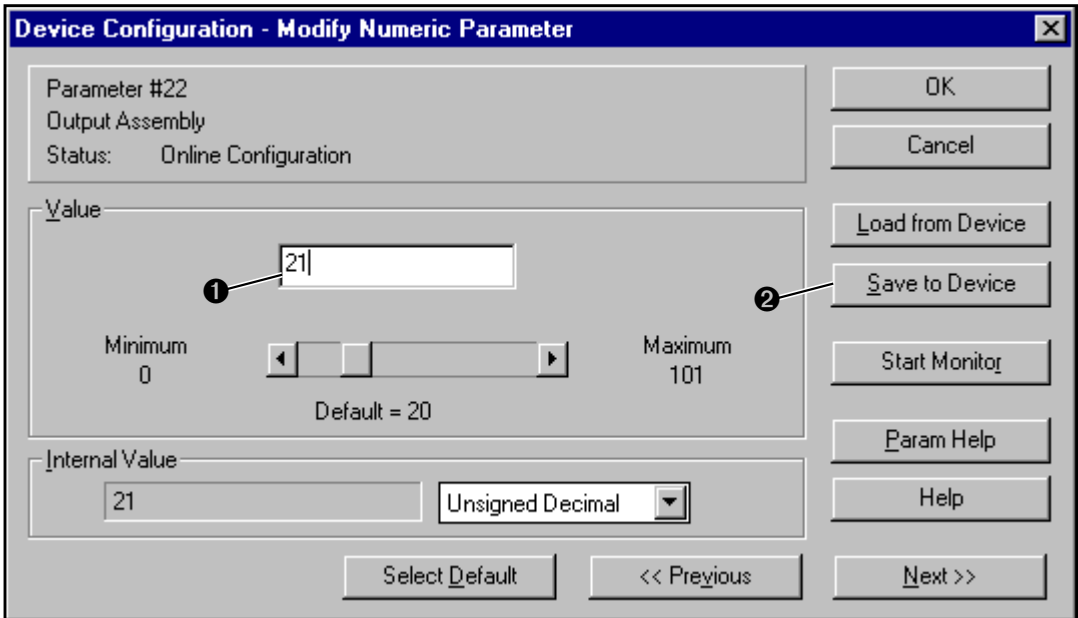

Enter Assembly Number 21 and click on the "Save to Device" button.

Repeat the above steps for the Input Assembly except set the value to "71."

## **Enable Network Control**

The Bulletin 160 must be configured to accept commands from the network. This is done by configuring the "Input Mode" parameter. To do this, select the "Program" parameter group as shown below:

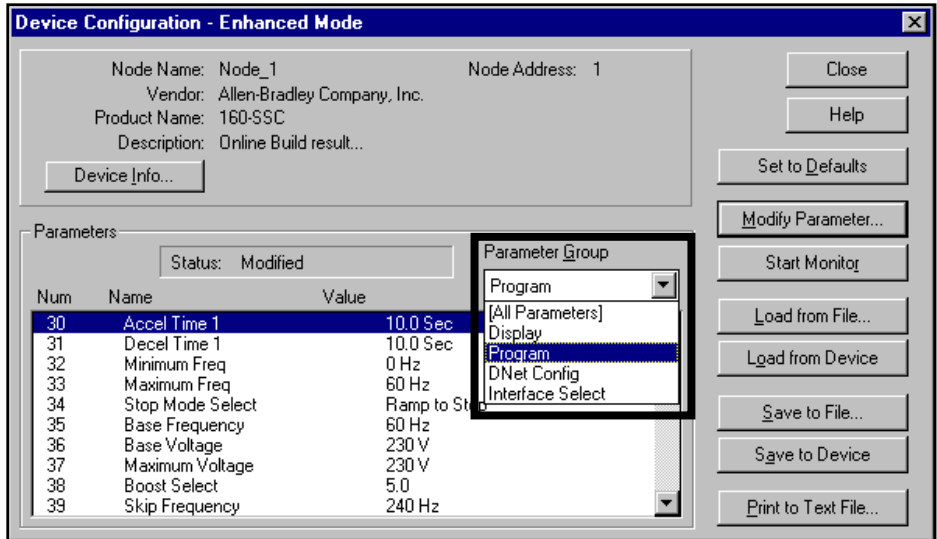

Double click on the "Input Mode" parameter (number 46). The following screen appears:

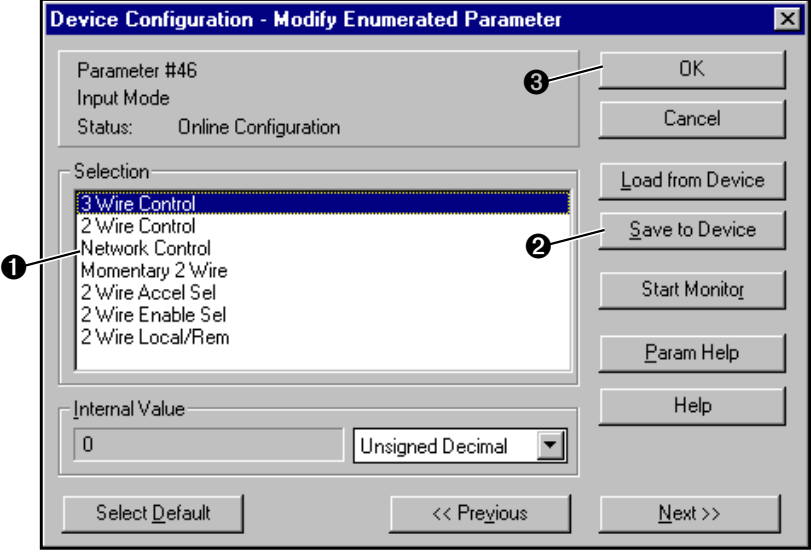

Select "Network Control" and click the "Save to Device" button. When the save is done, close the window by pressing the "OK" button.

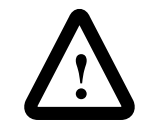

**ATTENTION:** Changing this parameter value may cause unpredictable network conditions, resulting in equipment damage, personal injury, or death. Ensure that you understand how changing this parameter affects your application.

## **Enable Network Control (Continued)**

For the new input mode to take effect, **P56 - [Reset Functions]** must be modified. Double click on the "reset functions" parameter **P56 - [Reset Functions]**. The following screen appears:

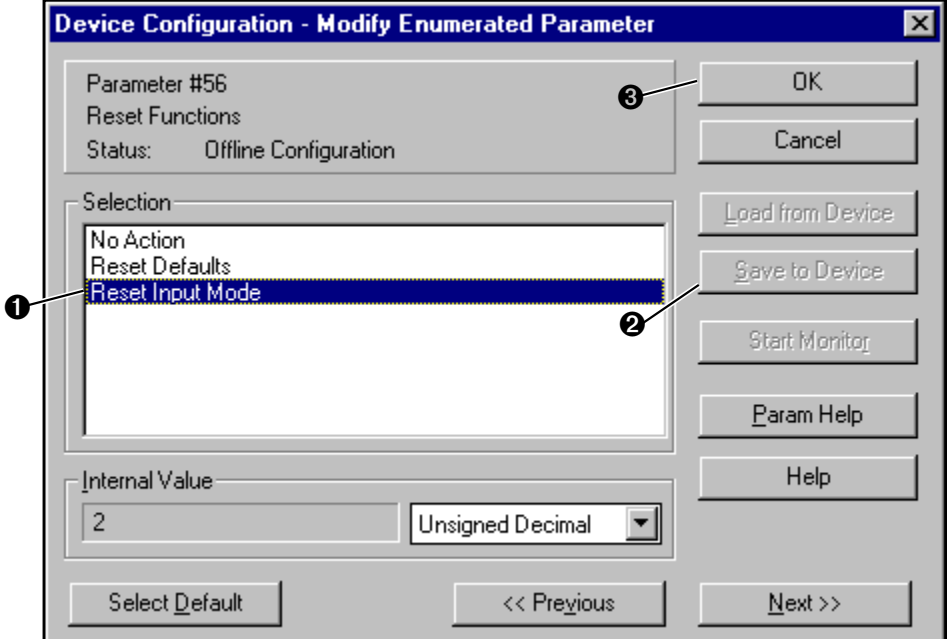

Select "Reset Input Mode" and click the "Save to Device" button. When the save is done, close the window by pressing the "OK" button.

# **Configure the 160 to Accept Speed Commands From the Network**

The Bulletin 160 must be configured to accept its speed commands from the network. This is done by changing the "Frequency Select" parameter. Double click on the **P59 - [Frequency Select]** parameter. The following screen appears:

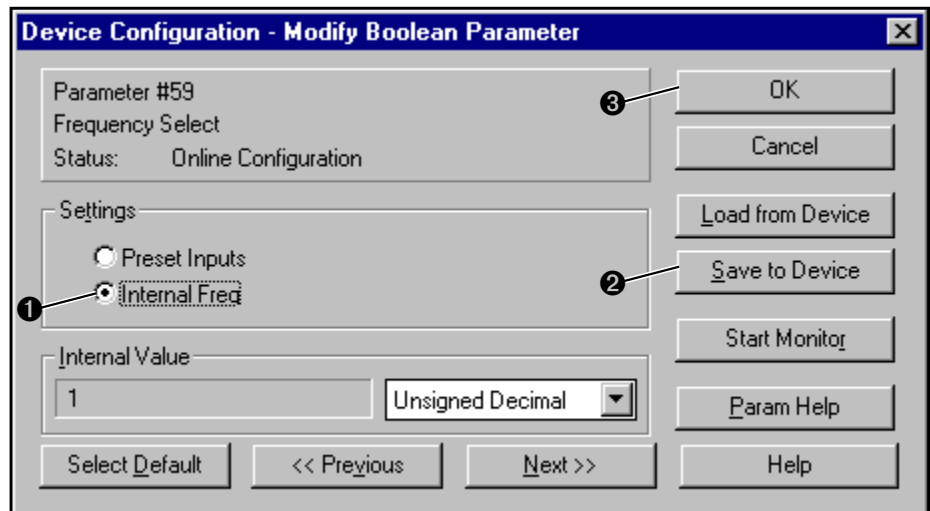

Select "Internal Freq" and click the "Save to Device" button. When the save is done, close the window by pressing the "OK" button.

**Invoke Scanner Configuration Screens**

Double Click on the 1747-SDN Scanner in the "Network Who" screen to configure the SDN Scanner. The following Scanner configuration screen appears:

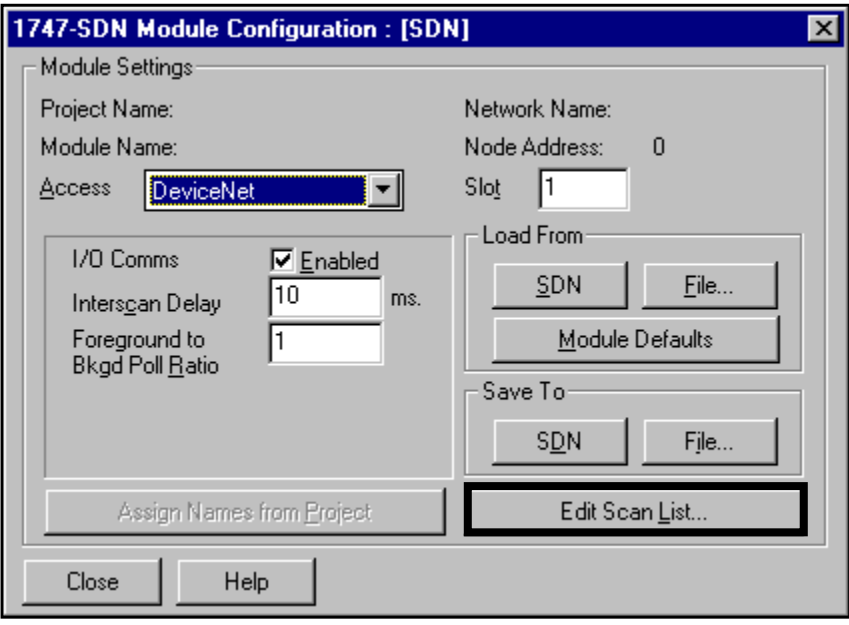

Set Up the Scan List **Click on the "Edit Scan List..."** button. The following screen appears:

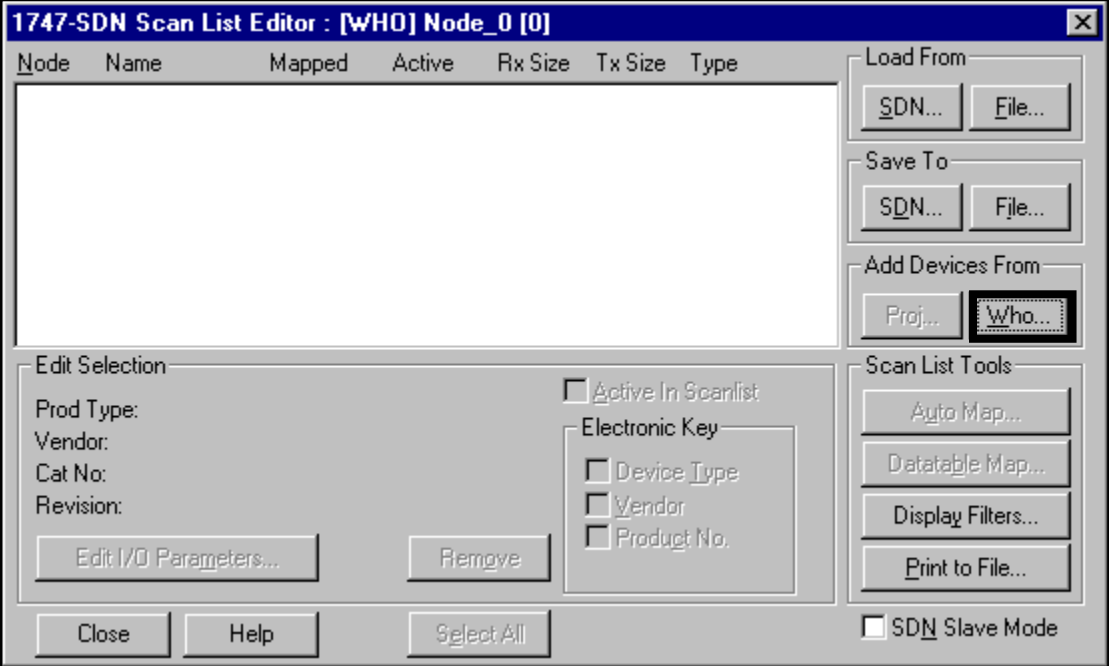

Set Up the Scan List (Continued) To add the Bulletin 160 onto the 1747-SDN scan list, press the "Who" button in the "Add Devices From" box. The following screen will appear:

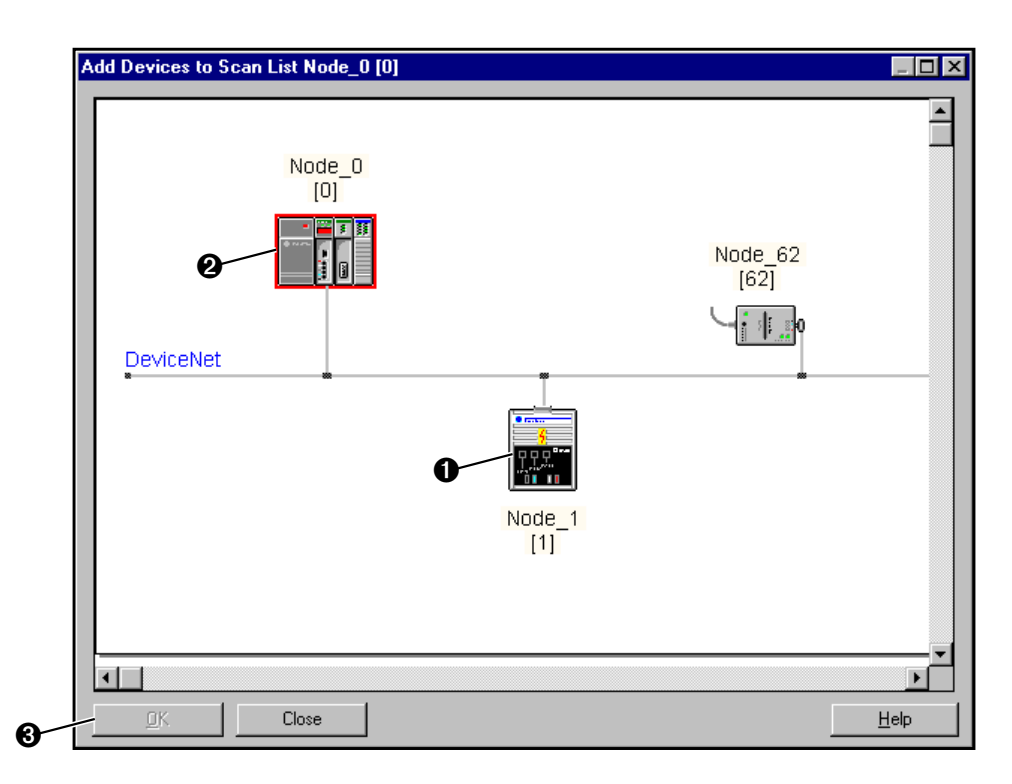

At this menu, simply click on the Bulletin 160 and drag it onto the 1747-SDN image. Press the "OK" button and the Bulletin 160 will appear in the 1747-SDN scan list:

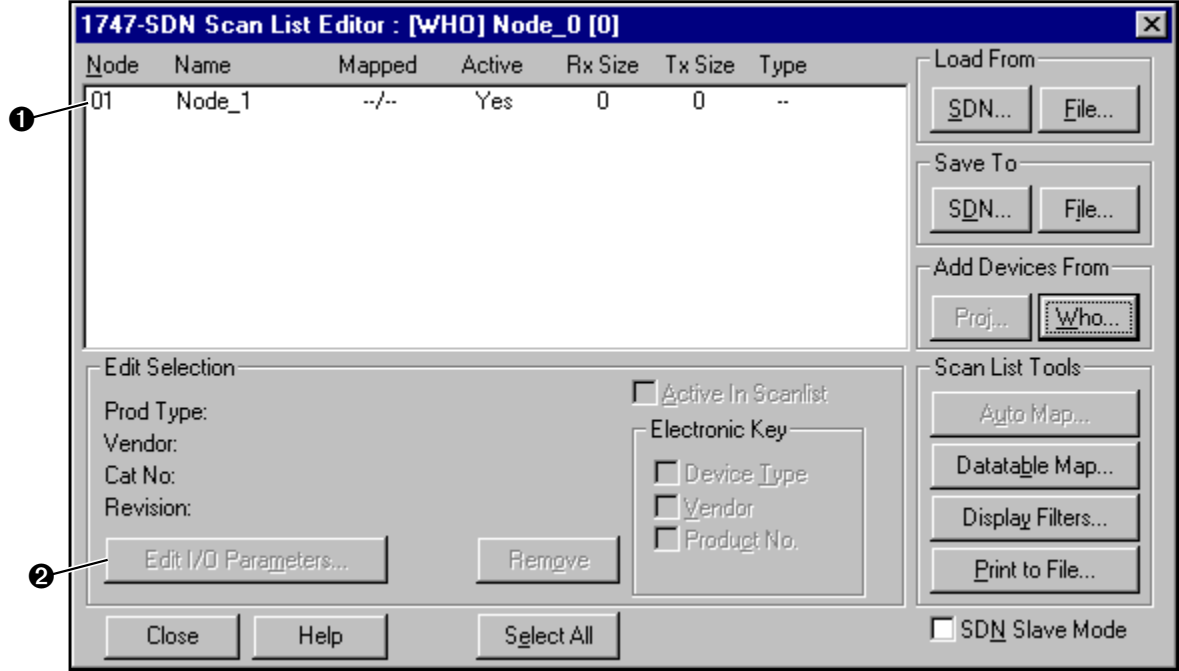

Set Up the Scan List (Continued) Edit the I/O data by either clicking Bulletin 160 in the scan list and clicking the "Edit I/O Parameters" check box or by double clicking on the Bulletin 160 in the scan list. The following screen appears:

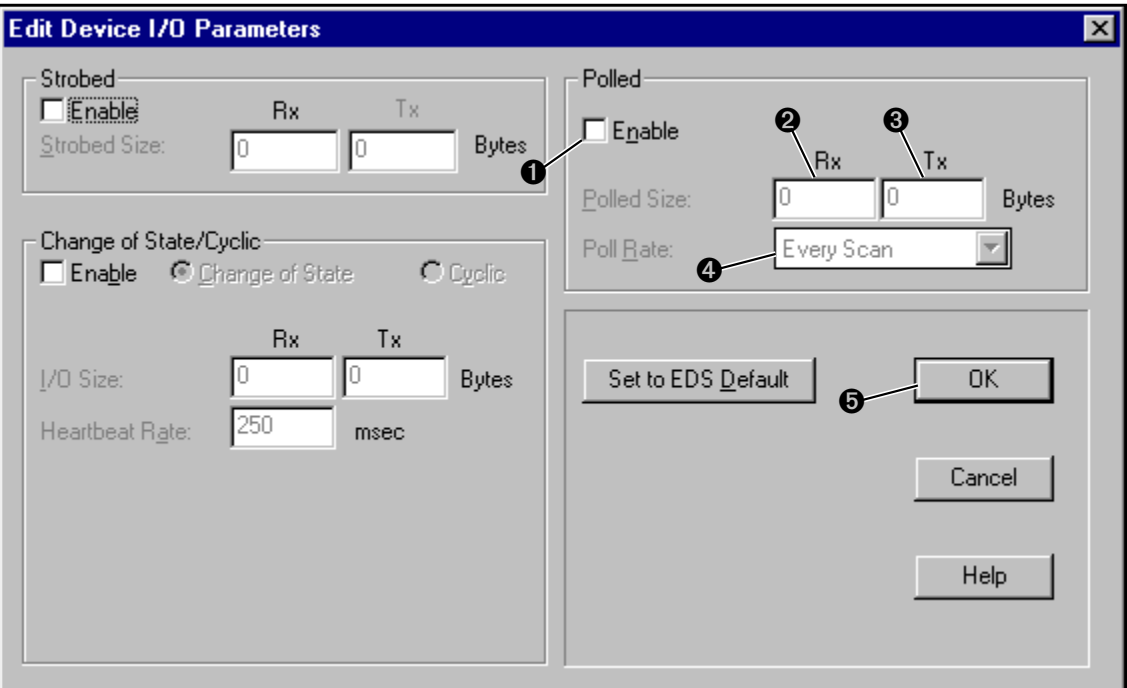

To set up a polled IO connection, choose the following, then click the OK button.

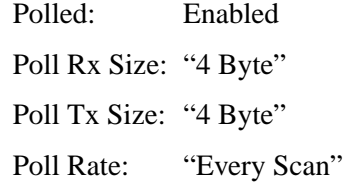

**Set Up the Scan List (Continued)** Now the scan list window should appear as follows:

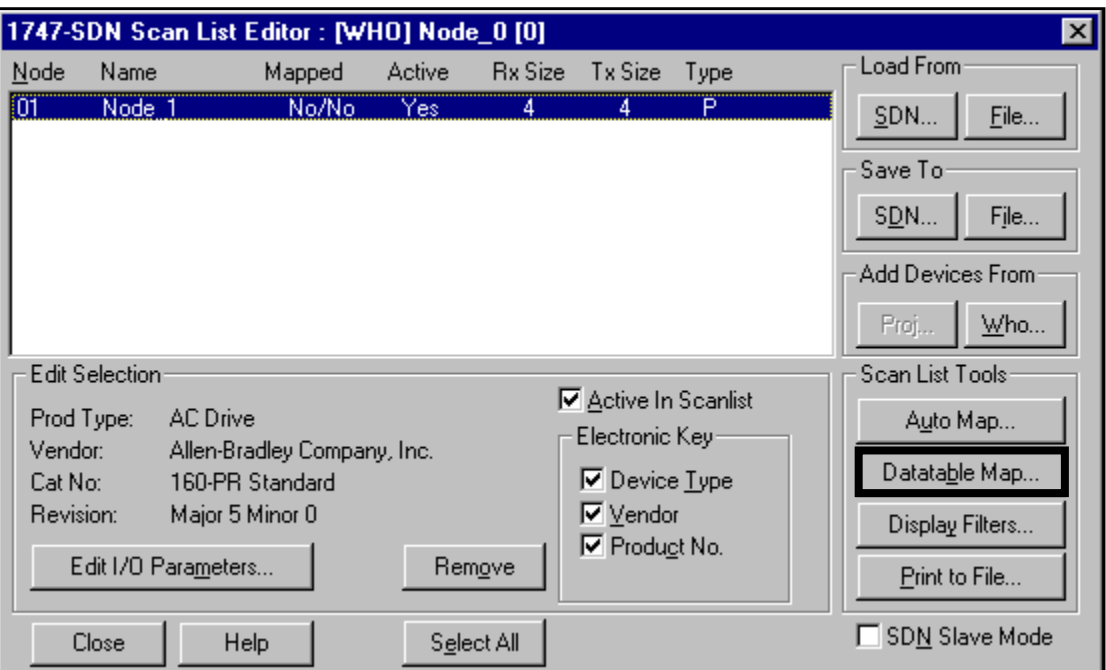

Map Each Device in the Scan List Data from IO messages may be mapped to the SLC's discrete I/O area or to an I/O area located in the "M0" and "M1" files. This mapping will determine where a ladder program can find the data that is passed over the network. We will use the discrete area in our example.

> To map the data, click the "Datatable Map..." button under the Scan List Tools window. The following Datatable Map screen appears:

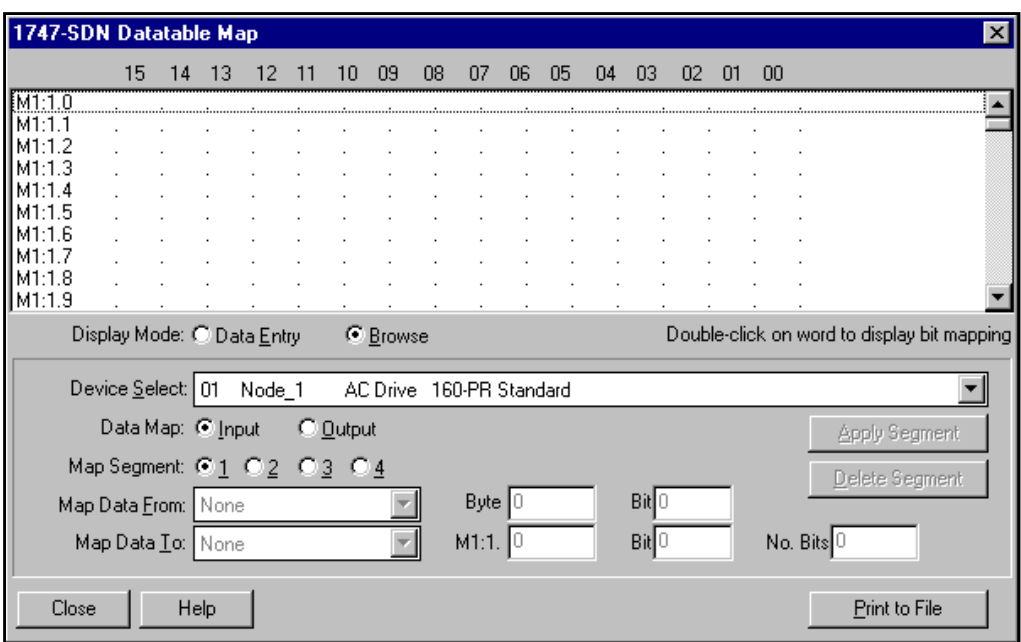

## **Map Each Device in the Scan List (Continued)**

Select "Data Entry" for the display mode. Since we will be mapping to the discrete area, choose "Discrete" from the "Map Data To:" list box as shown below:

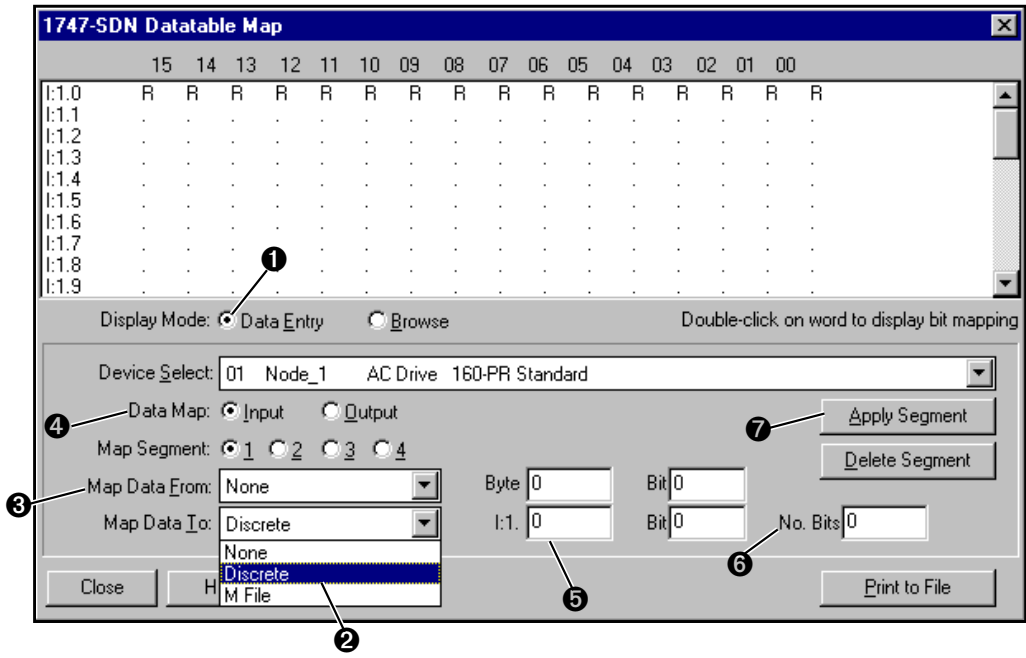

The Bulletin 160 will be mapped as a polled device to the discrete area. From the "Map Data From" box select the "Poll Message" choice. To map the input data, choose the "Input" button. For this example, map all 32 bits of the Bulletin 160 Input message to the first 32 bits in discrete input word I:1.1. In the "Map Data To:" section of the window choose I:1.1, Bit 0, 32 bits of data, then click the "Apply Segment" button. The Datatable map should appear as follows:

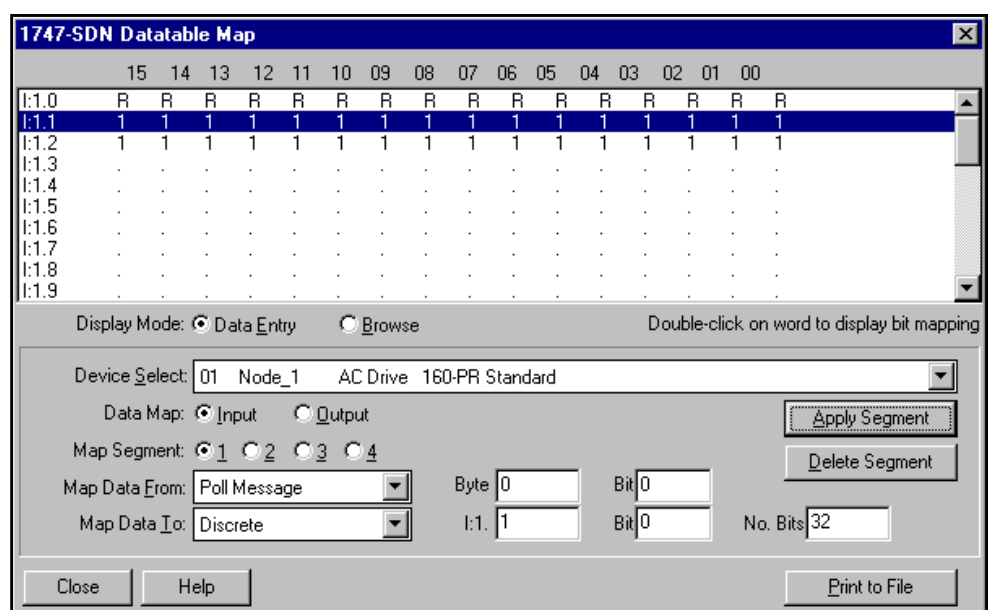

## **Map Each Device in the Scan List (Continued)**

Next map 32 bits of the Bulletin 160 output message to O:1.1. First click the "Output" button in the Data Map section of the window. Then choose "Discrete" from the "Map Data From:" list. From the "Map Data To:" list choose "Poll message". In the "Map Data To:" section of the window, choose O:1.1, Bit 0, 32 bits of data, then click the "Apply Segment" button. The Datatable map should appear as follows:

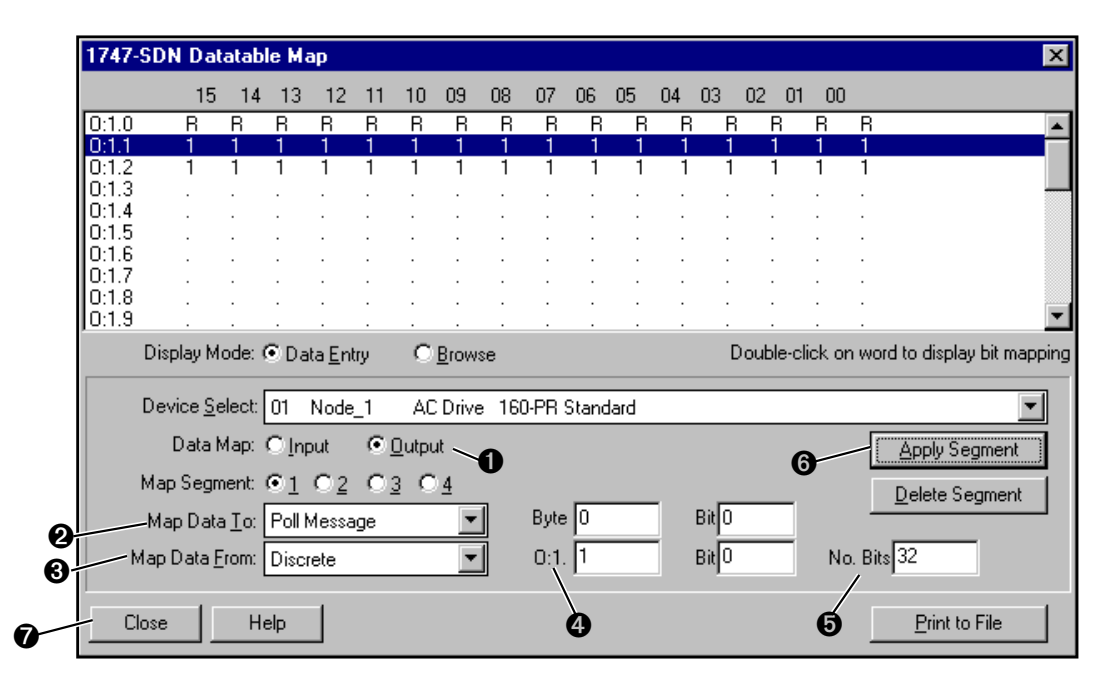

The datatable mapping is now complete. Click the "Close" button to return to the scan list window. It should appear as follows:

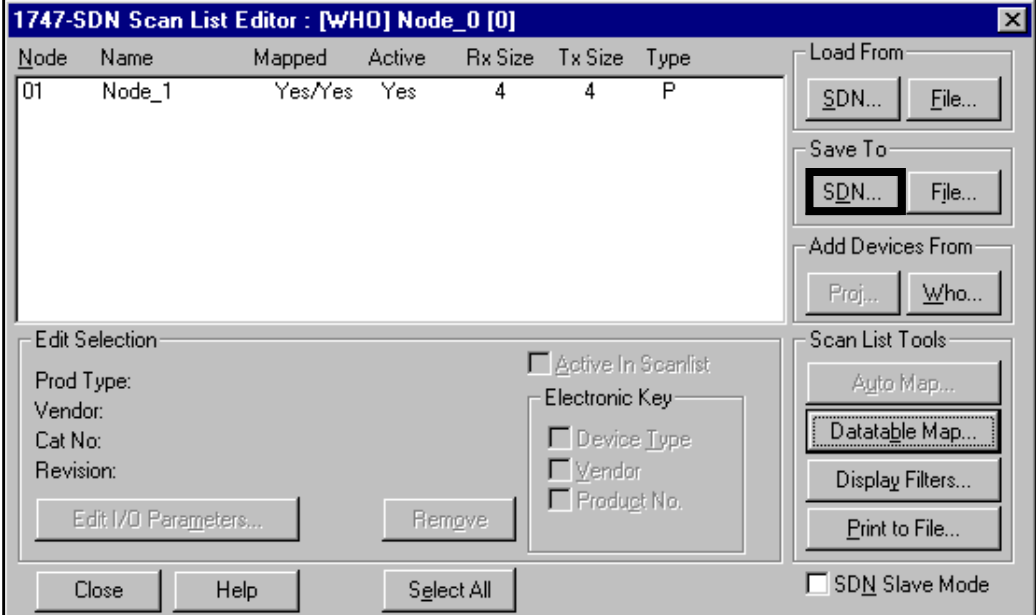

## **Map Each Device in the Scan List (Continued)**

Finally, we must save the scan list and datatable map to the scanner. This is done by clicking the "Save To SDN..." button. The following window will appear:

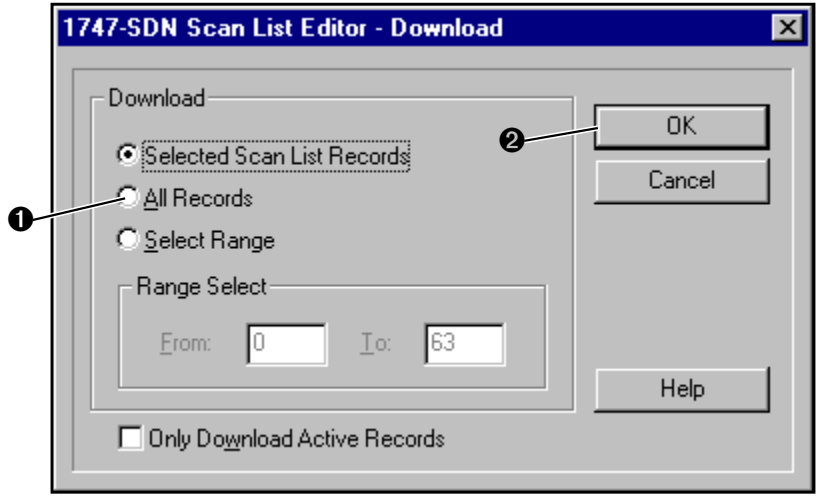

Choose the "All Records" button, and click "OK". When the scan list and datatable map have been loaded, you will be informed that the scanner will be unavailable for a brief period of time following the download as follows:

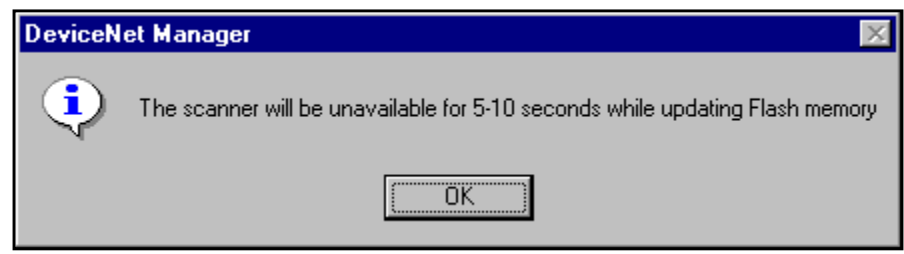

**Program the Ladder** The example ladder program in [Figure 6.1](#page-50-0) on page [6-16 a](#page-50-0)ccomplishes Run Forward/Run Reverse control and speed command of the Bulletin 160.

> This example SLC program will control the Bulletin 160 to run forward to 60Hz, once it reaches 60 Hz, the SLC will reverse the Bulletin 160 to 60Hz, once running in reverse at 60Hz the SLC will start this sequence over.

## <span id="page-50-0"></span>**Program the Ladder (Continued)** Figure 6.1

# **Polled I/O Messaging**

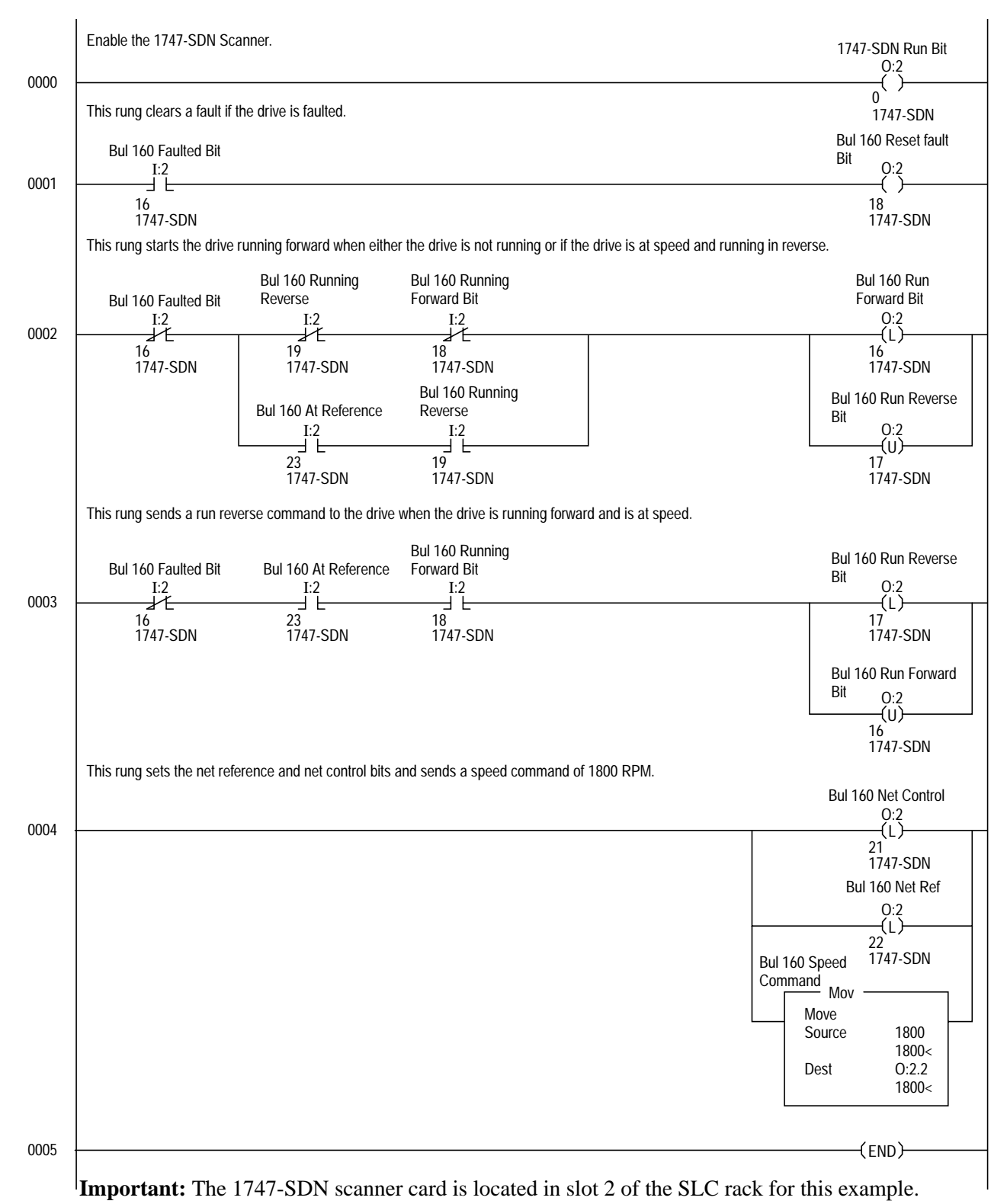

**Important:** The Bulletin 160SSC drive Stop Input (TB3-7, TB3-8) must be jumpered together to start the drive.

**Explicit Messaging** Explicit Messaging is a way of allowing the user to configure and monitor a slave device's parameters on the DeviceNet network. This form of messaging is performed by copying data to and from the SLC processor M0 and M1 file. Explicit Messaging can only be done by the SLC processor to slave devices that are mapped in the scanner module's scan list.

### **How it Works**

There are five steps to the Explicit Messaging process. The following is a brief description of what happens during this process.

- **1.** Format an M0 file transfer in the processor to send an Explicit Message Request to the scanner module (download).
- **2.** The scanner module transmits the Explicit Message Request to the slave device over the DeviceNet network.
- **3.** The slave device transmits the Explicit Message Response back to the scanner and is queued into a file transfer buffer.
- **4.** The processor uses an M1 file transfer to retrieve the Explicit Message Response from the scanner's buffer (upload).
- **5.** Format an M0 file transfer with a Delete Response Command and use the current transaction ID read in step 4. The transaction IDs are deleted and can be reused.

It is important to note that there is a request message and a response message whether you are reading or writing a parameter.

There are ten 32-word transaction blocks within the scanner module reserved for Explicit Message Program Control. These transaction blocks accommodate both downloading of Explicit Message Requests and the uploading of Explicit Message Responses. The scanner module can accommodate one request or response for each transaction block. Each transaction block must be formatted as shown below.

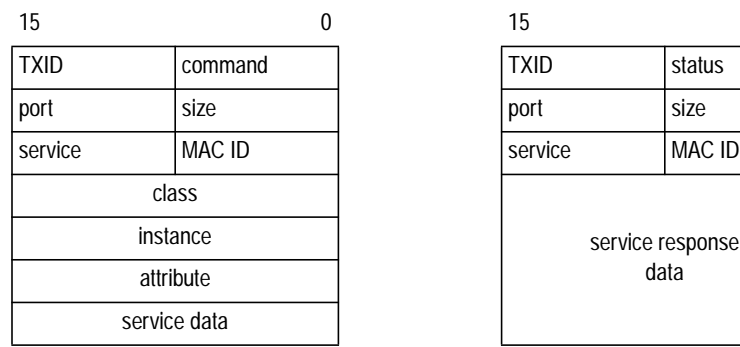

### Request **Response**

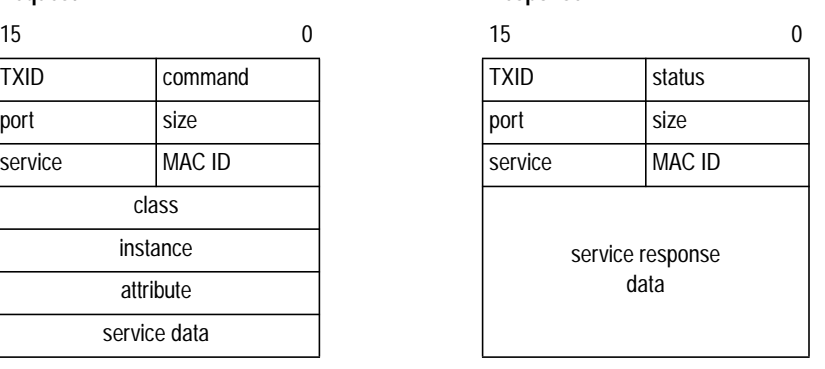

## **How to Format the Explicit Message Transaction Block**

# **Programming the SLC to Run Explicit Messaging**

The example ladder program ([Figure 6.2,](#page-54-0) page [6-20\)](#page-54-0) can be used to do explicit programing from the SLC 500. This ladder program will allow the SLC 500 to use Explicit Messaging to read and write parameters to a Bulletin 160 drive. There are three steps to executing this program:

### **1. Entering Data into the Program**

The request information will be placed in the N10 file (refer to the table on page [6-19 f](#page-53-0)or format). The first word in N10 will be the *TXID* and *command* information, which will both receive a value of one. The second word will be the *port* and *size* information. The *port* value will be zero when using a SLC and the *size* will be the number of bytes for the class, instance, attribute, and service data. The third word will contain the *service* and *MAC ID* information. The *service* can be either a set (write) or a get (read) attribute, the value for a "set" is 0x10 and the value for a "get" is 0x0E. The *MAC ID* will be the node address that was given to the slave device. Next the *class, instance*, and *attribute* for the parameter have to be entered. These values can be found in *Chapter 5*, *Appendix B* and *Appendix C*.

### **2. Running the Program**

After formatting the request into the N10 file, the program needs to be triggered to run. Triggering the program is done by changing the address N7:0/0 from a zero to a one. The program will change this address back to zero when the Explicit Message is complete. After the program has been run, the results can be seen in the N11 address (refer to the table on page [6-19](#page-53-0) for format). It is important to note that the command byte in node N10:0/0 is changed when the program executes and must be changed back to a one before the program can be run again.

### **3. Receiving Data From the Program**

The response data will be automatically put in the N11 file when the program has completed the explicit request. The SLC program should read/copy the data before performing another Explicit Message Request.

# <span id="page-53-0"></span>**Programming the SLC to Run Explicit Messaging (Continued)**

## **Data Format for a Read and Write of a Parameter**

### **Request Data for Read of Parameter 30 (Accel Time)**

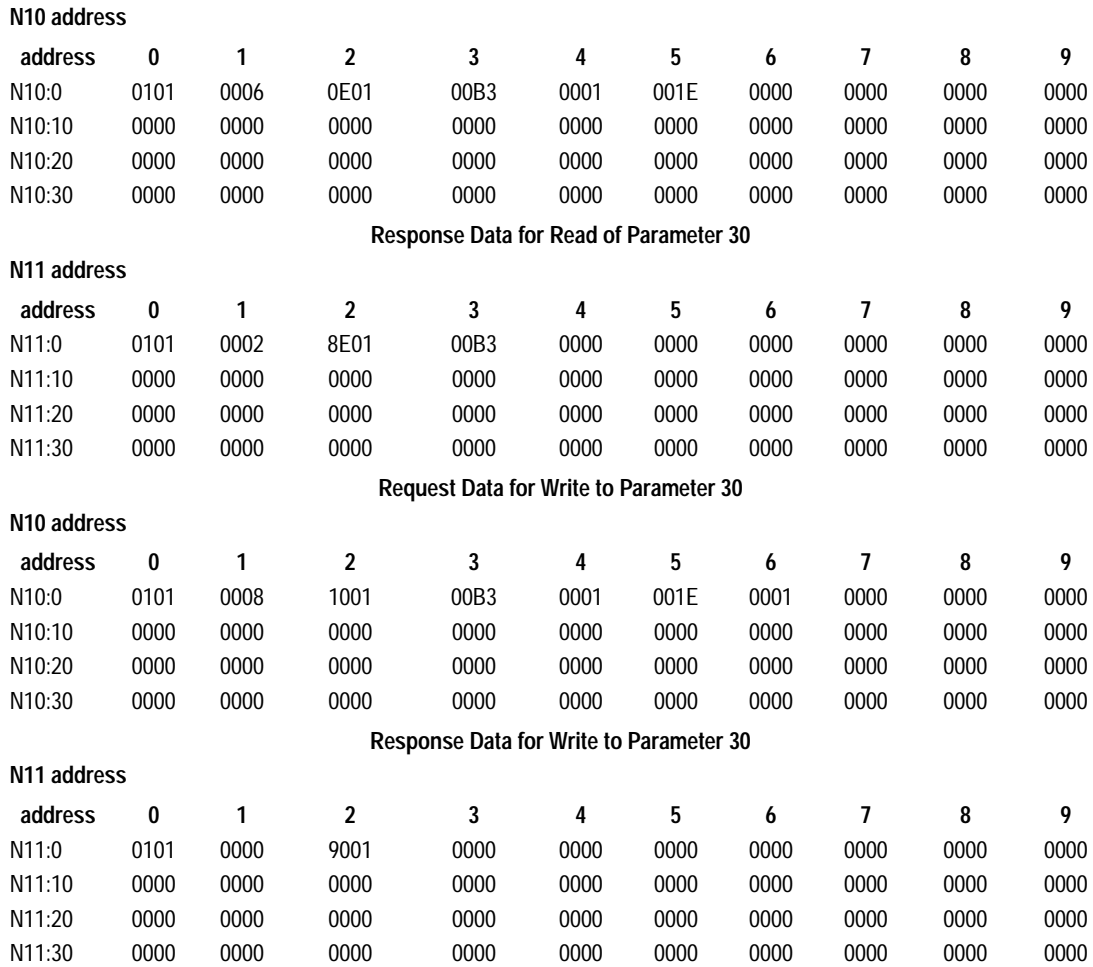

## <span id="page-54-0"></span>**Programming the SLC to Run Explicit Messaging (Continued)**

**Figure 6.2 Explicit Messaging**

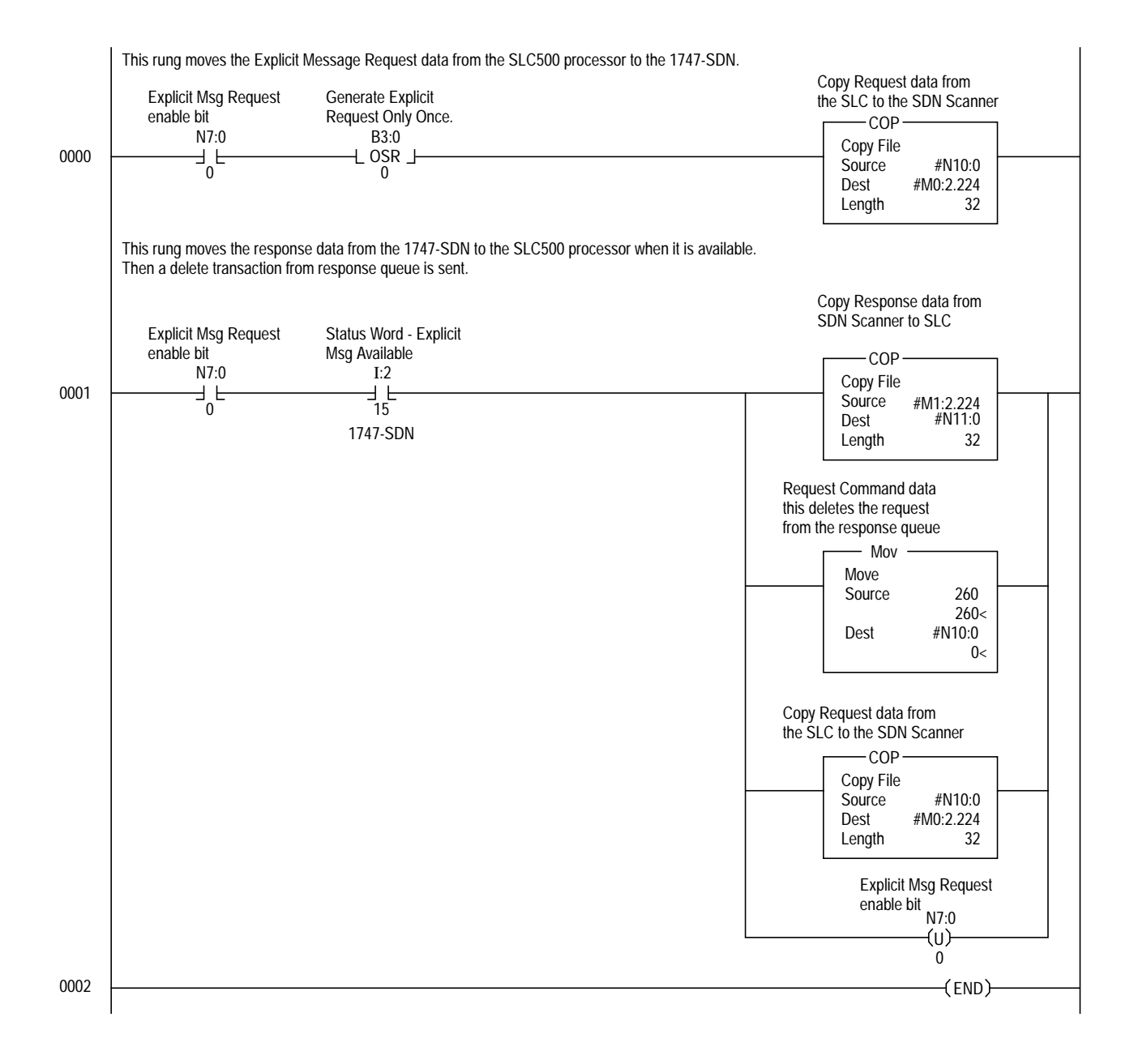

# **Troubleshooting**

The purpose of this chapter is to help you troubleshoot your DeviceNet Communication Module using the LEDs on the front of the device.

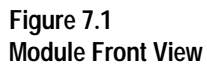

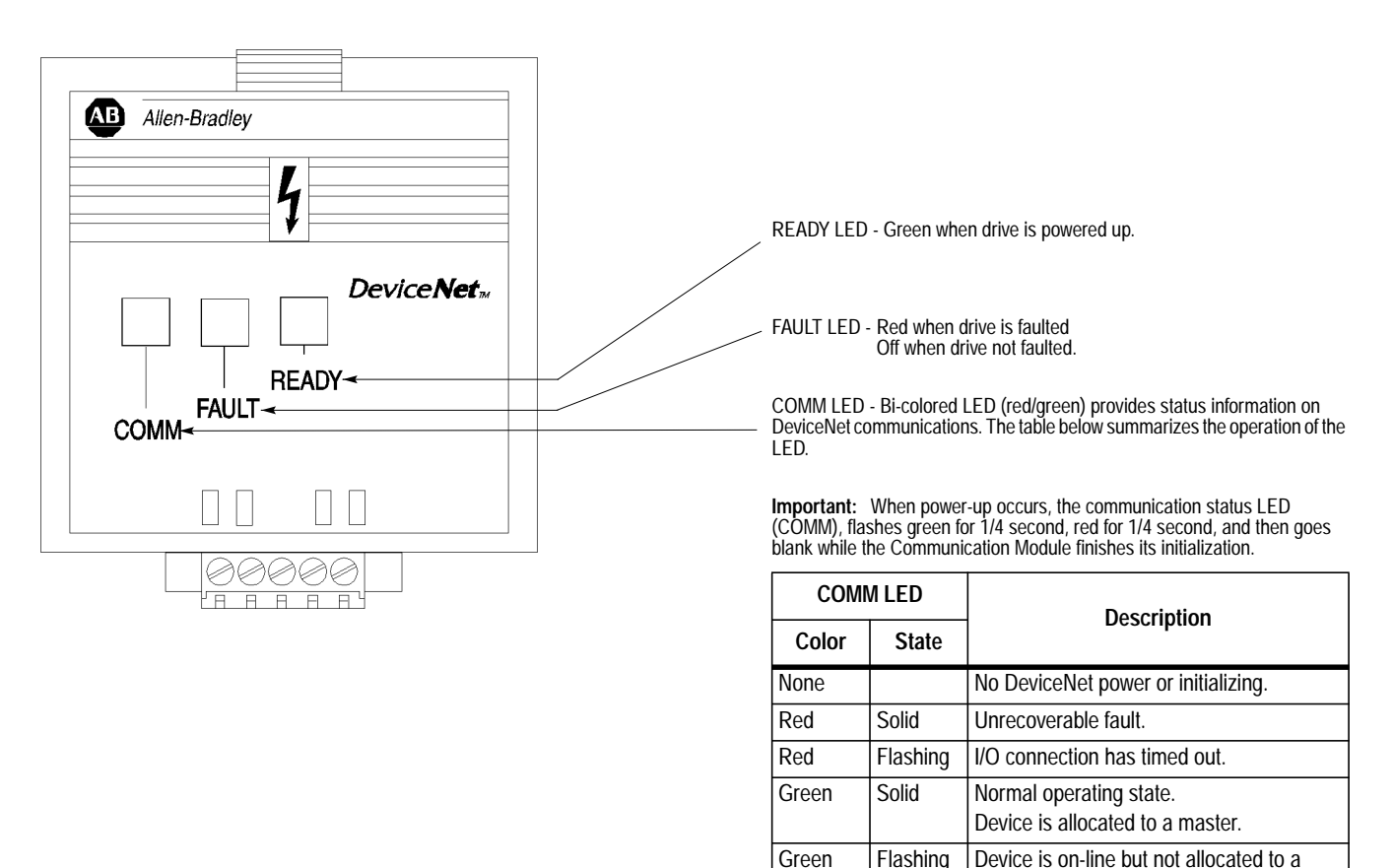

Publication 0160-5.5 - September 1997

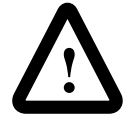

**ATTENTION:** Servicing energized industrial control equipment can be hazardous. Electrical shock, burns, or unintentional actuation of controlled industrial equipment may cause death or serious injury. Follow the safety-related practices of NPFA 70E, *Electrical Safety for Employee Workplaces*, when working on or near energized equipment. Do not work alone on energized equipment.

master.

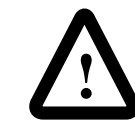

**ATTENTION:** Do not attempt to defeat or override fault circuits. The cause of a fault indication must be determined and corrected before attempting operation. Failure to correct a drive or system malfunction may result in personal injury and/or equipment damage due to uncontrolled machine system operation.

**Understanding the COMM LED** The COMM LED provides status information on Communication Module operations. The table below shows how to use the LED to detect and correct common operation problems.

> **Important:** When power up occurs, the COMM LED flashes green for 1/4 second, red for 1/4 second and then goes blank while the Communication Module finishes its initialization.

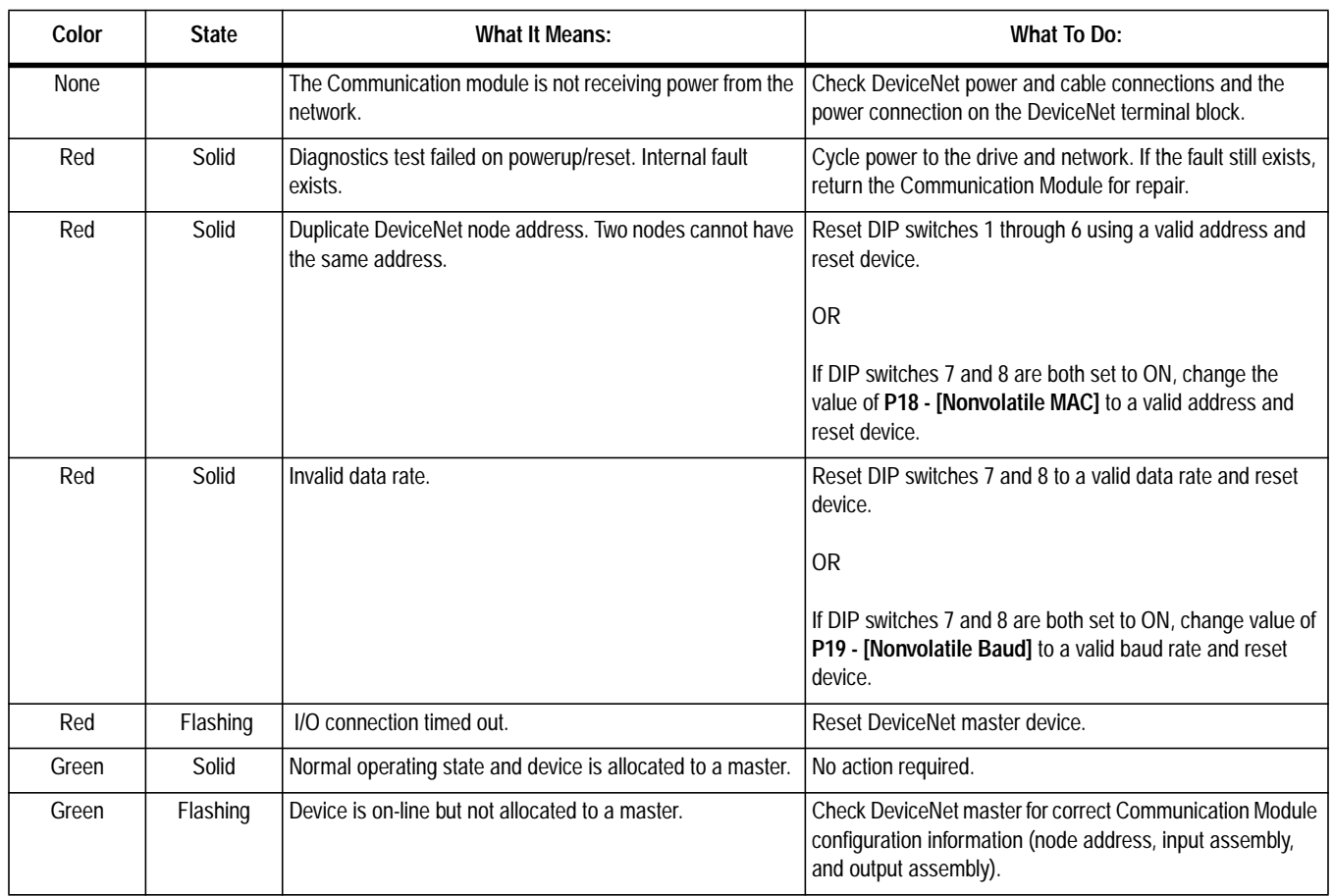

### **Table 1: Understanding the COMM LED**

**Understanding the FAULT LED** When the FAULT LED is Red, a drive fault is present. The Communication Module uses two sets of fault codes depending on the setting of **P15 - [Interface Select]**.

> When **P15 - [Interface Select]** is set to a 0, *the Bulletin 160 SSC interface*, **P7 - [Last Fault]** uses the fault codes in Table 2.

> When **P15 - [Interface Select] is set to a 1,** *ODVA Drive Profile Interface*, **P12 - [Last Fault]** uses the fault codes in Ta[ble 3.](#page-58-0)

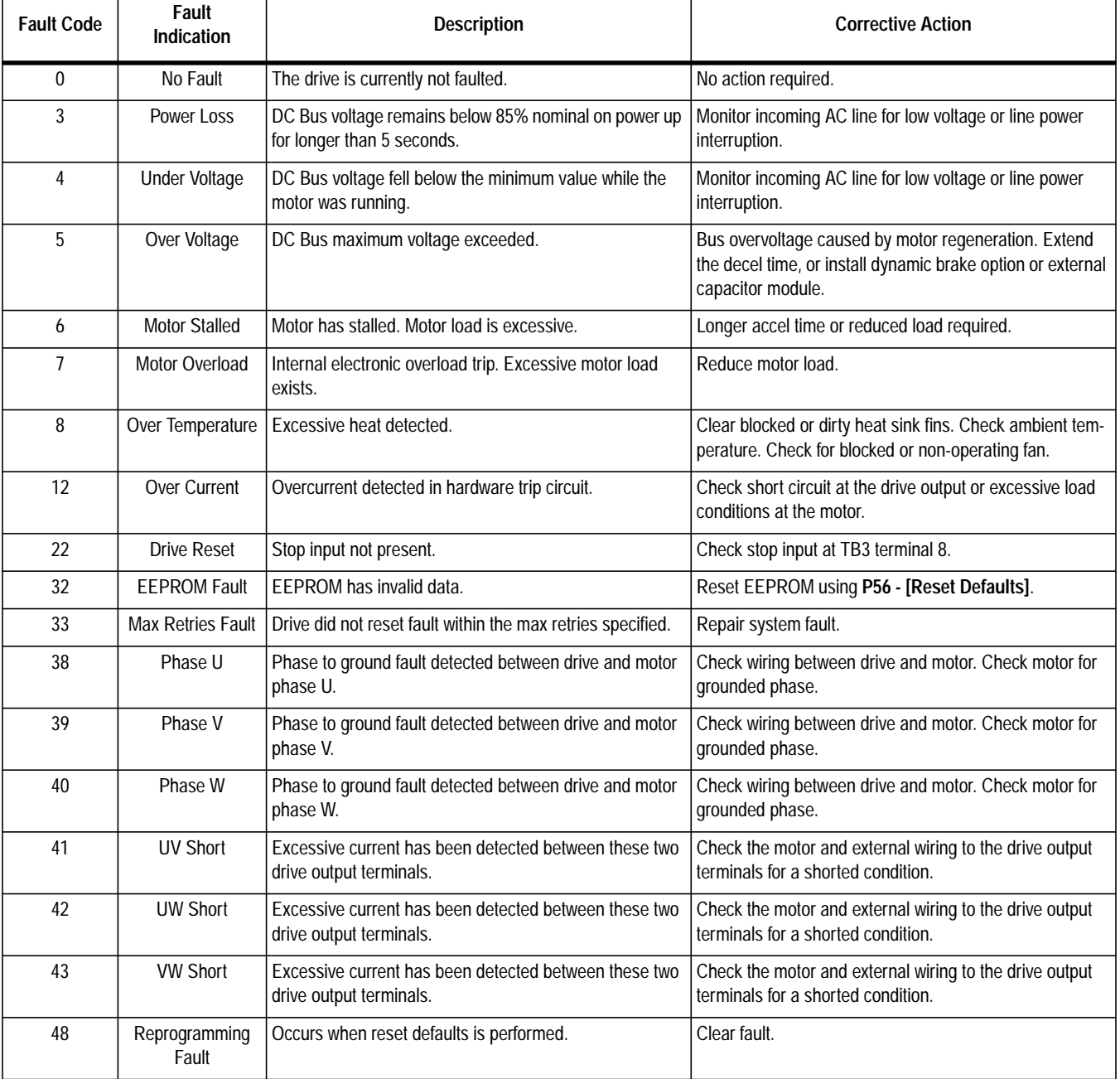

### **Table 2:** *Bulletin 160 SSC Interface* **Fault Codes**

# **Understanding the FAULT LED (Continued)**

## **Table 2:** *Bulletin 160 SSC Interface* **Fault Codes (Continued)**

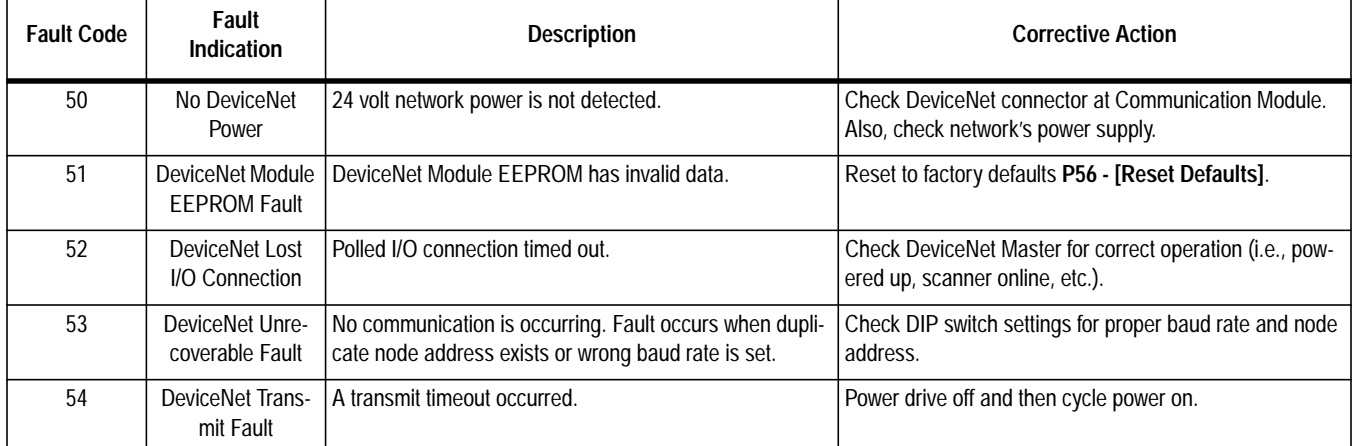

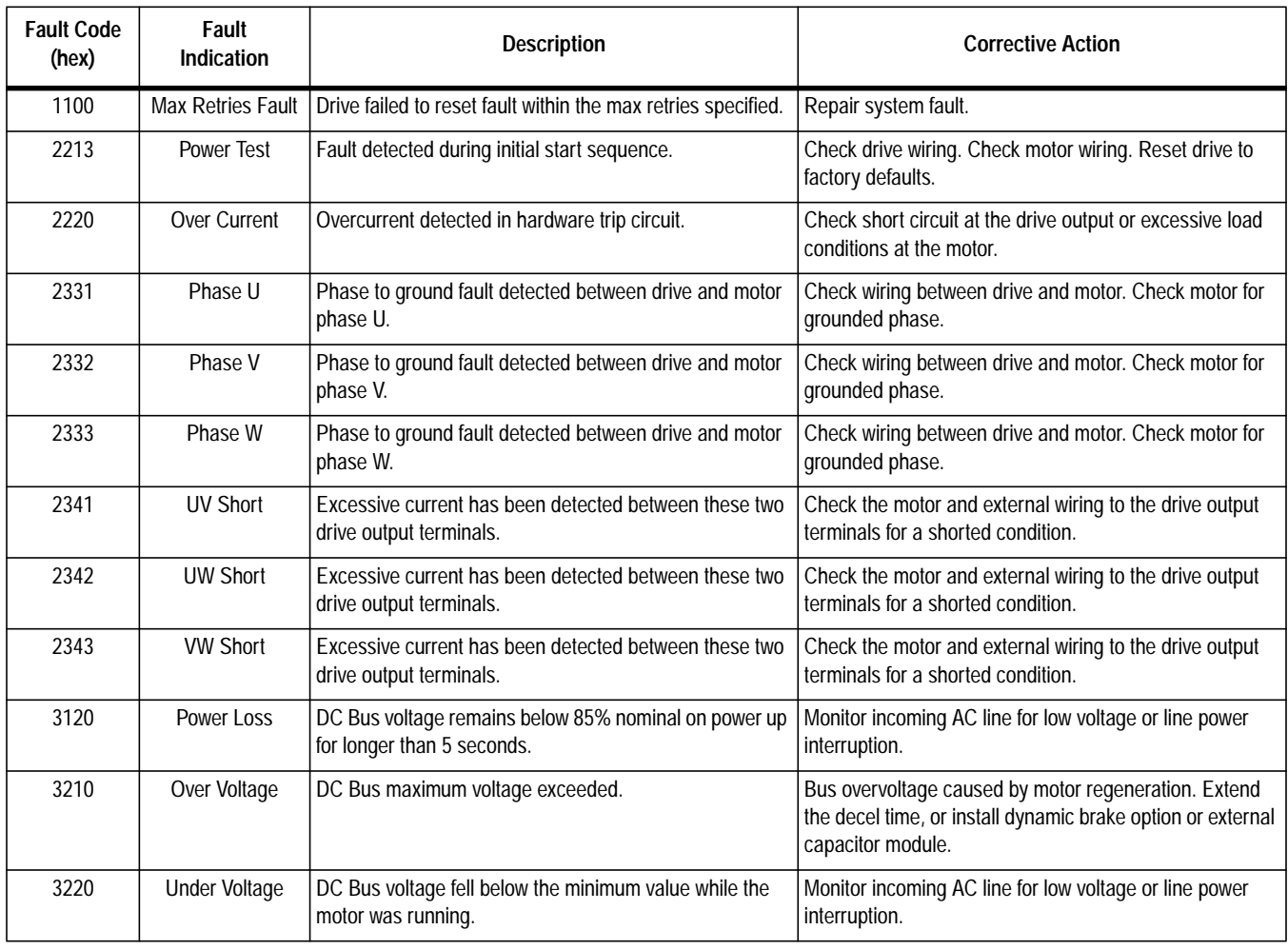

### **Table 3: ODVA Drive Profile Fault Codes**

<span id="page-58-0"></span>

# **Understanding the FAULT LED (Continued)**

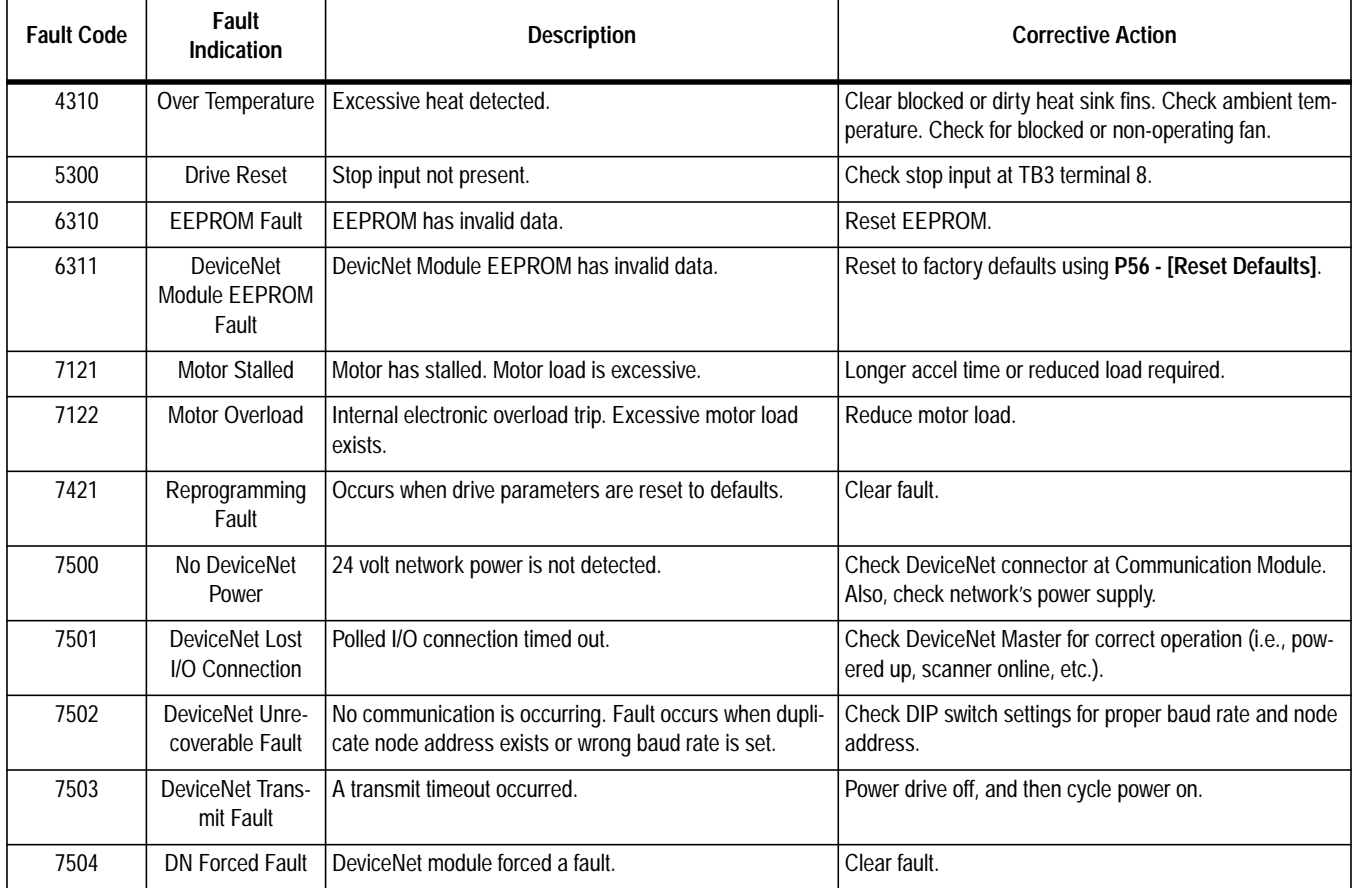

## **Table 3: ODVA Drive Profile Fault Codes (Continued)**

# **Specifications**

## **Electrical**

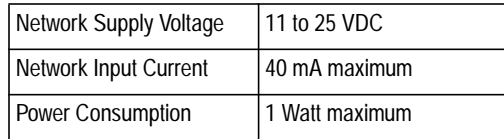

### **Environmental**

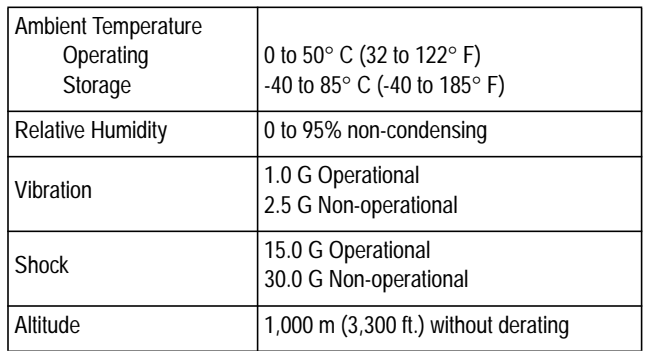

## **Communications**

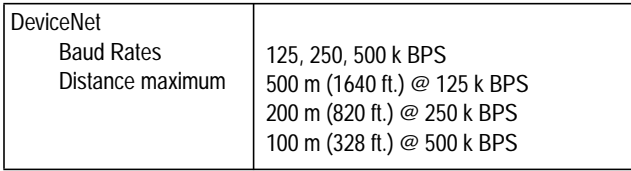

## **Mechanical**

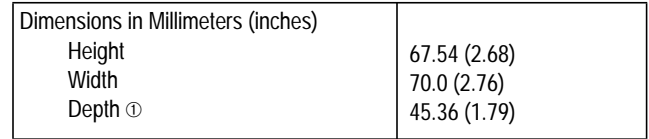

➀ When installed on the 160 SSC drive, the communication module adds approximately 21.40 mm (0.85 in.) to the overall depth.

# **DeviceNet Information**

The DeviceNet communication module allows a Bulletin 160 SSC drive to operate as a slave device on a DeviceNet network. The communication module supports Explicit Messages and Polled or Change of State/Cyclic I/O Messages of the predefined master/slave connection set. It *does not* support the Explicit Unconnected Message Manager (UCMM).

This appendix defines the DeviceNet Message Types, object classes, class services, and attributes that are supported by the Communication Module.

**DeviceNet Message Types** As a group 2 slave device, the Communication Module supports the following message types.

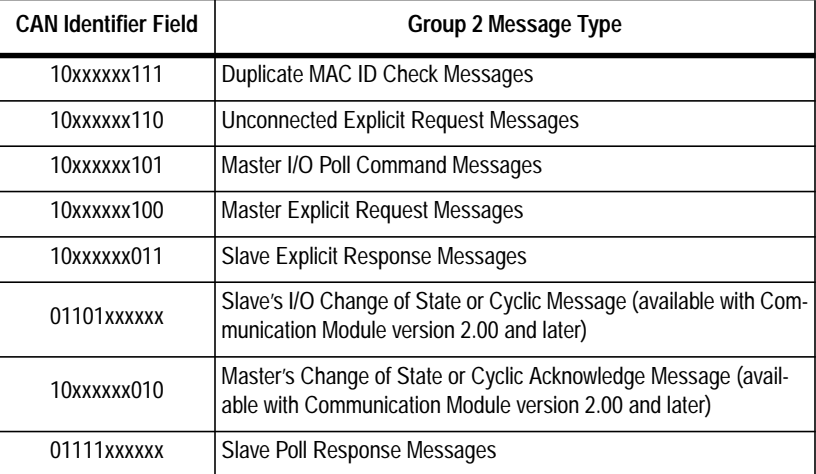

xxxxxx = Communication Module Node Address

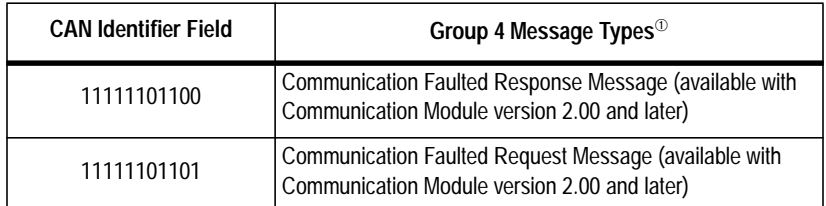

➀ Dip switches 7 and 8 must be set to "ON" position to enable Group 4 messaging (see pages [3-4](#page-18-0) and [3-5\)](#page-19-0).

**Object Classes** The Communication Module supports the following object classes.

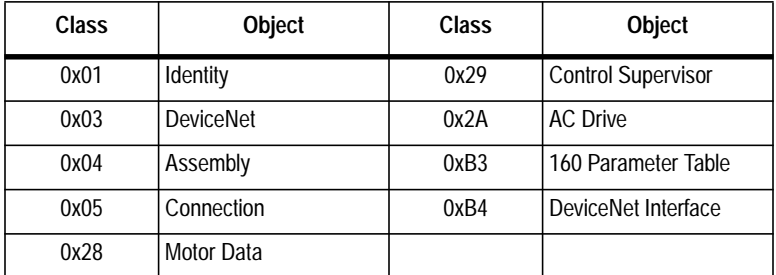

# **Class Code 0x01 — Identity Object**

Class Attributes

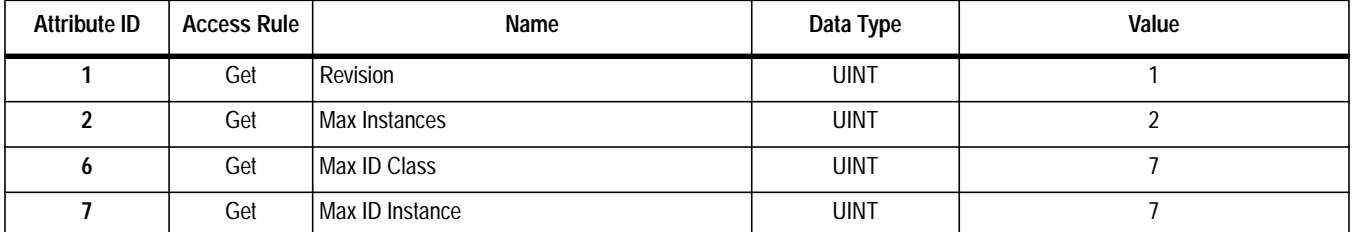

Number of Instances: 2

### Instance 1 Attributes: Drive Instance

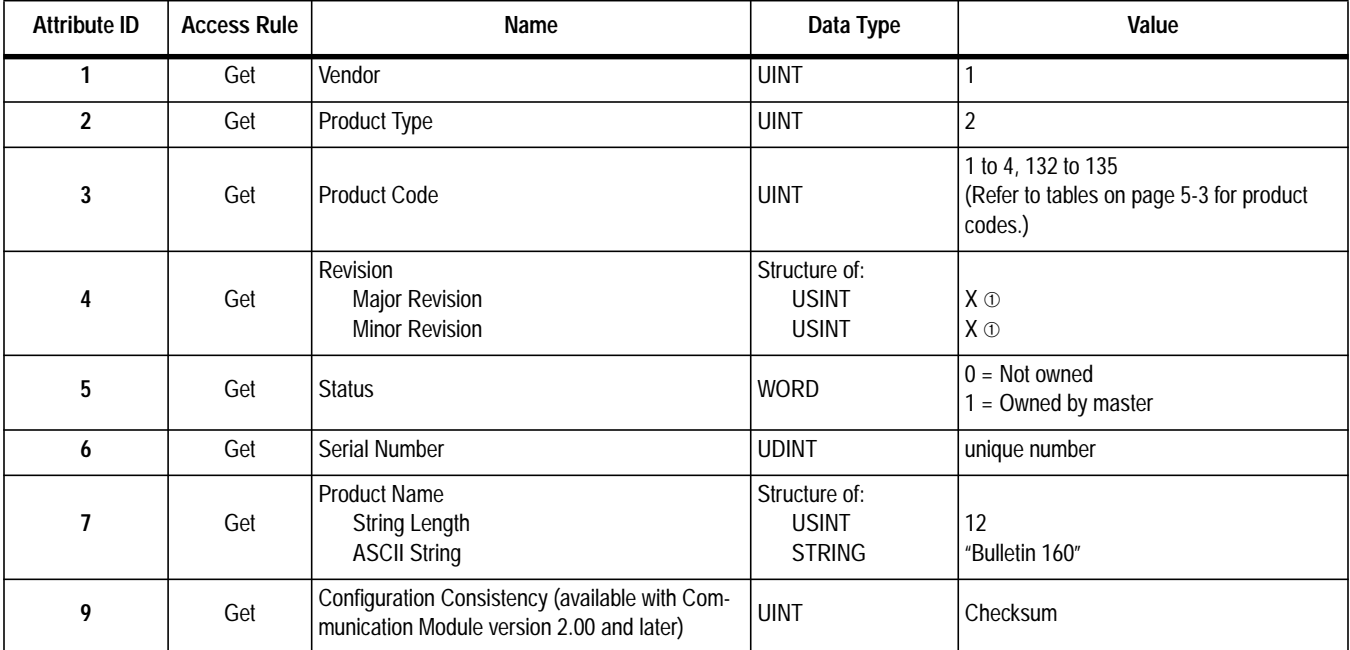

➀ E.g., firmware revision 5.01 would have a major revision of "5" and a minor revision of "1".

# **Class Code 0x01— Identity Object (Continued)**

### Instance 2 Attributes: DeviceNet Instance (available with Communication Module version 2.00 and later)

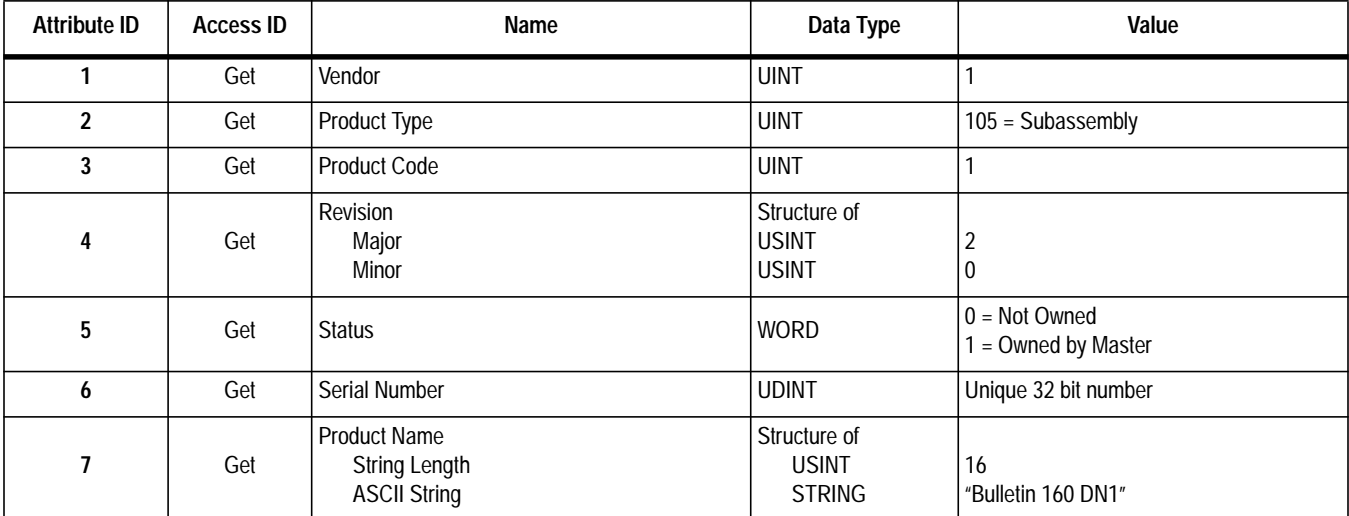

### Common Services

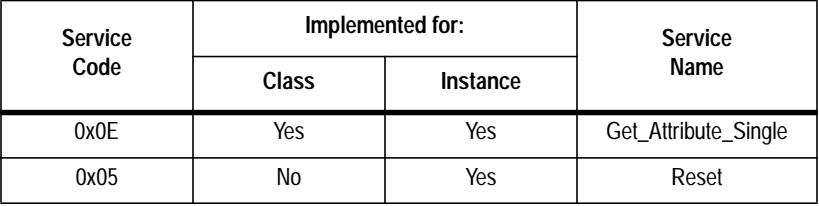

# **Class Code 0x03 — DeviceNet Object**

**Class Attributes:** None Supported **Number of Instances:** 1

### Instance 1 Attributes:

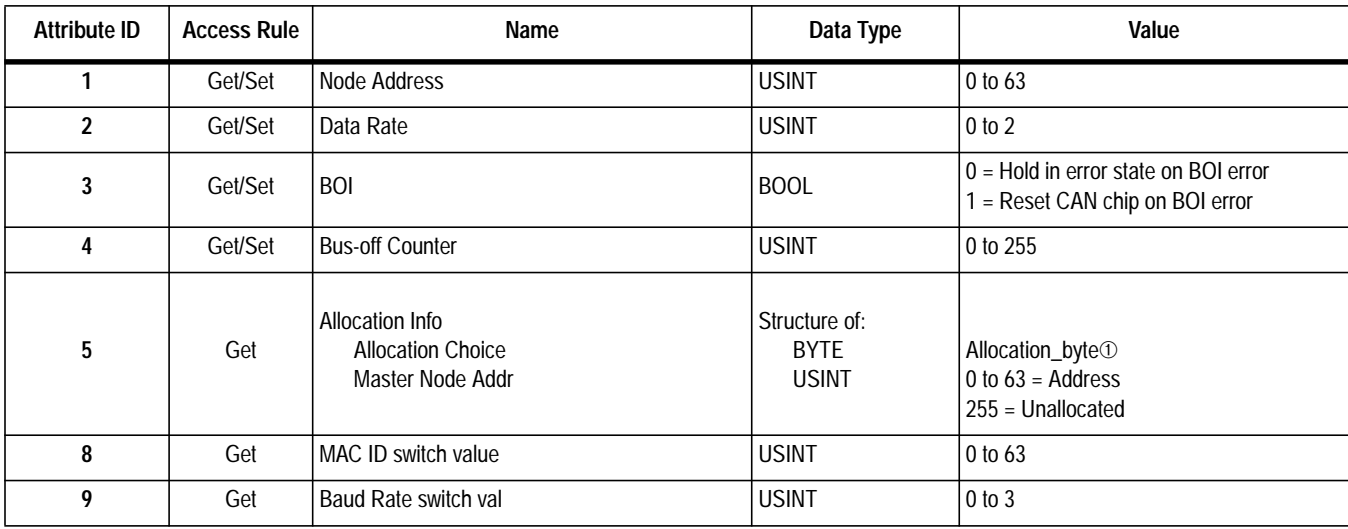

➀ Allocation\_byte

Bit 0 Explicit Messaging

Bit 1 Polled I/O

Bit 4 Change of state

Bit 5 Cyclic

### Common Services

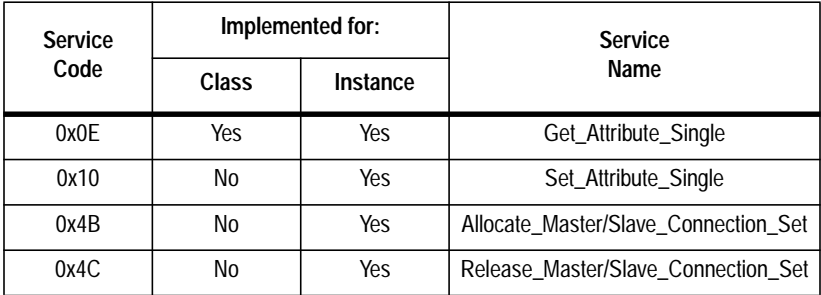

# **Class Code 0x05 — Connection Object**

**Class Attributes:** None Supported **Number of Instances:** 3

## Instance 1 Attributes: Explicit Message Instance

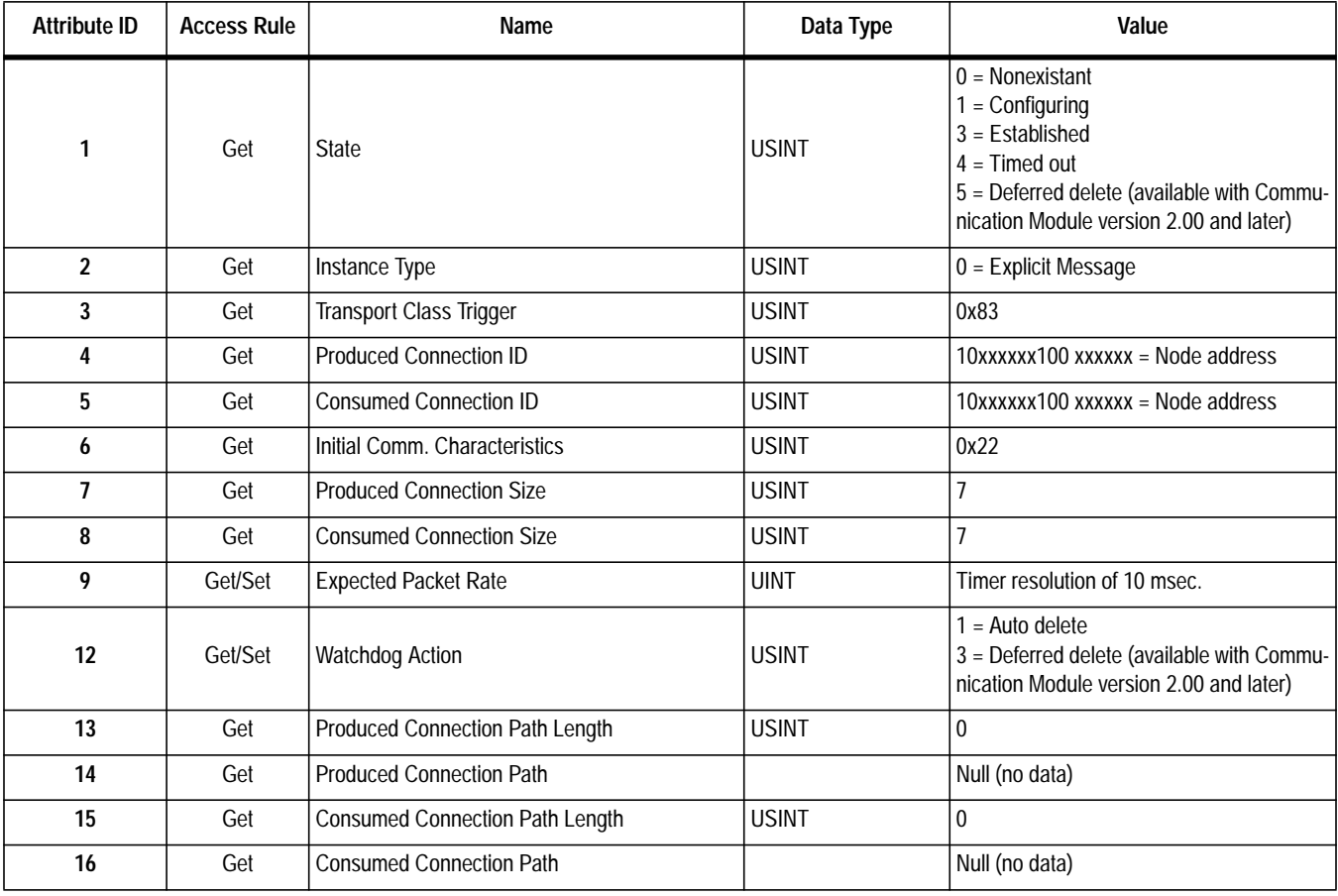

# **Class Code 0x05 — Connection Object (Continued)**

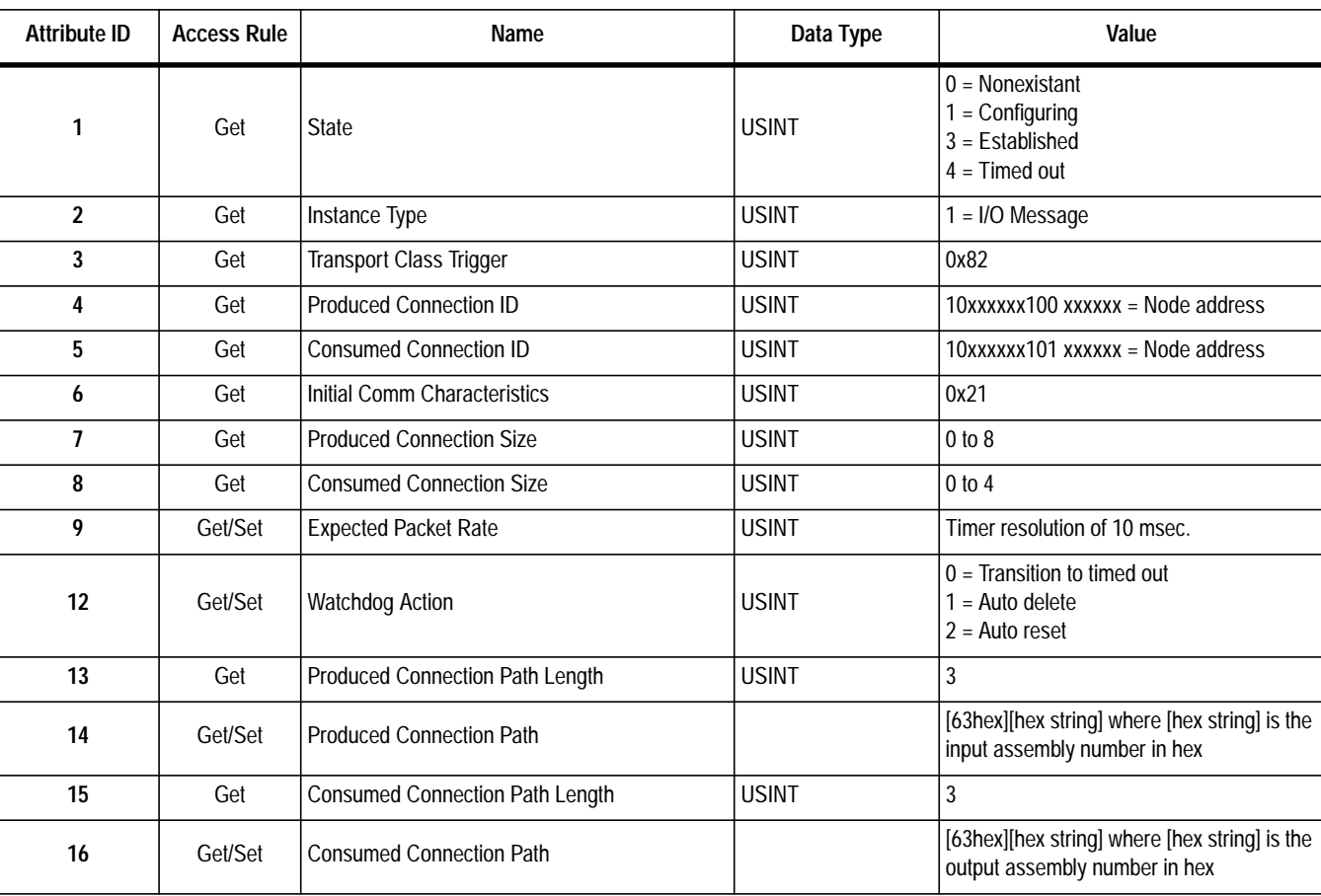

Instance 2: Attributes (Polled I/O Message Connection)

# **Class Code 0x05 — Connection Object (Continued)**

Instance 4 Attributes: Change of State/Cyclic Instance (Available with Communication Module version 2.00 and later)

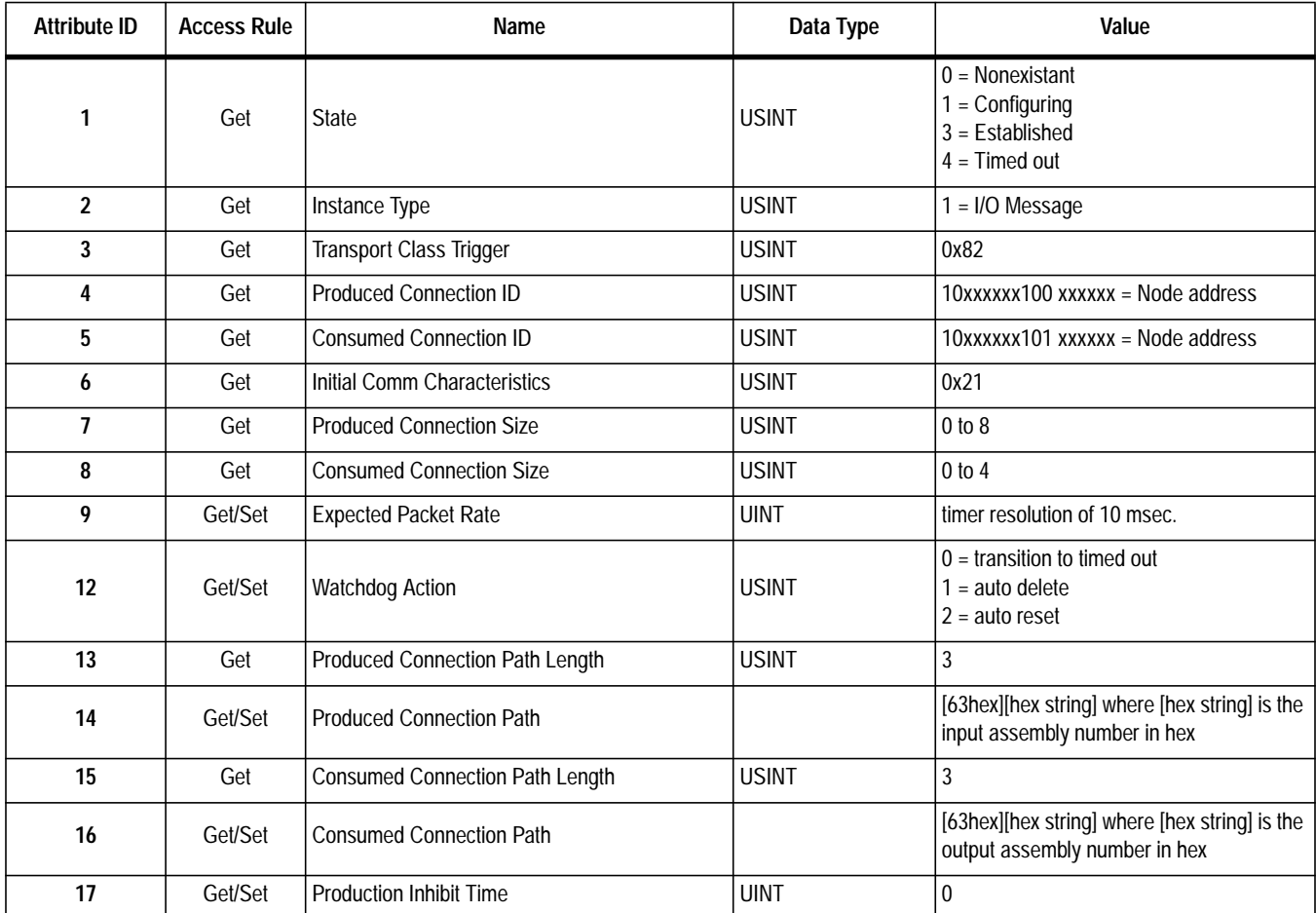

### Common Services

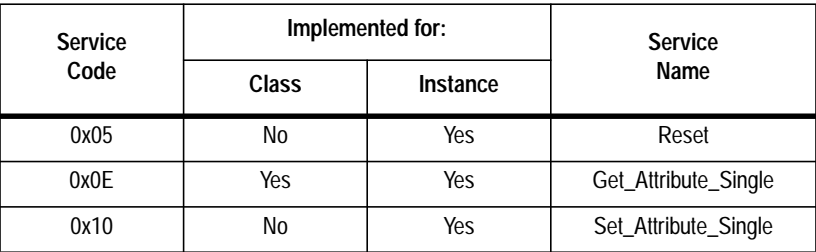

# **Class Code 0x28 — Motor Data Object**

**Class Attributes:** None Supported **Number of Instances:** 1

Instance 1 Attributes

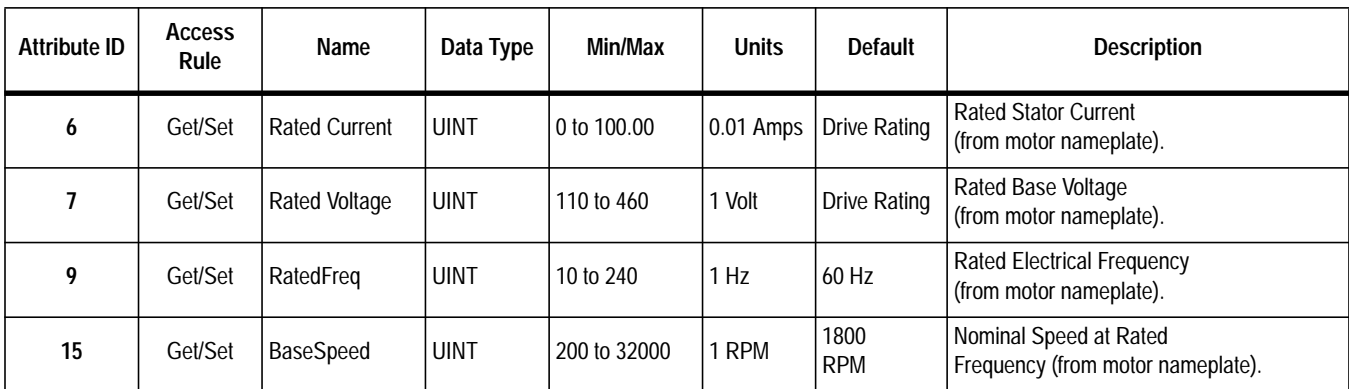

### Common Services

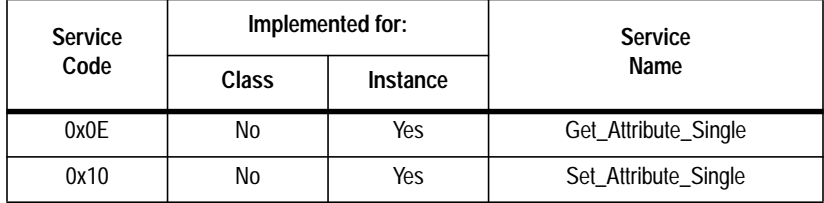

# **Class Code 0x29 — Control Supervisor Object**

**Class Attributes:** None Supported **Number of Instances:** 1

Instance 1 Attributes:

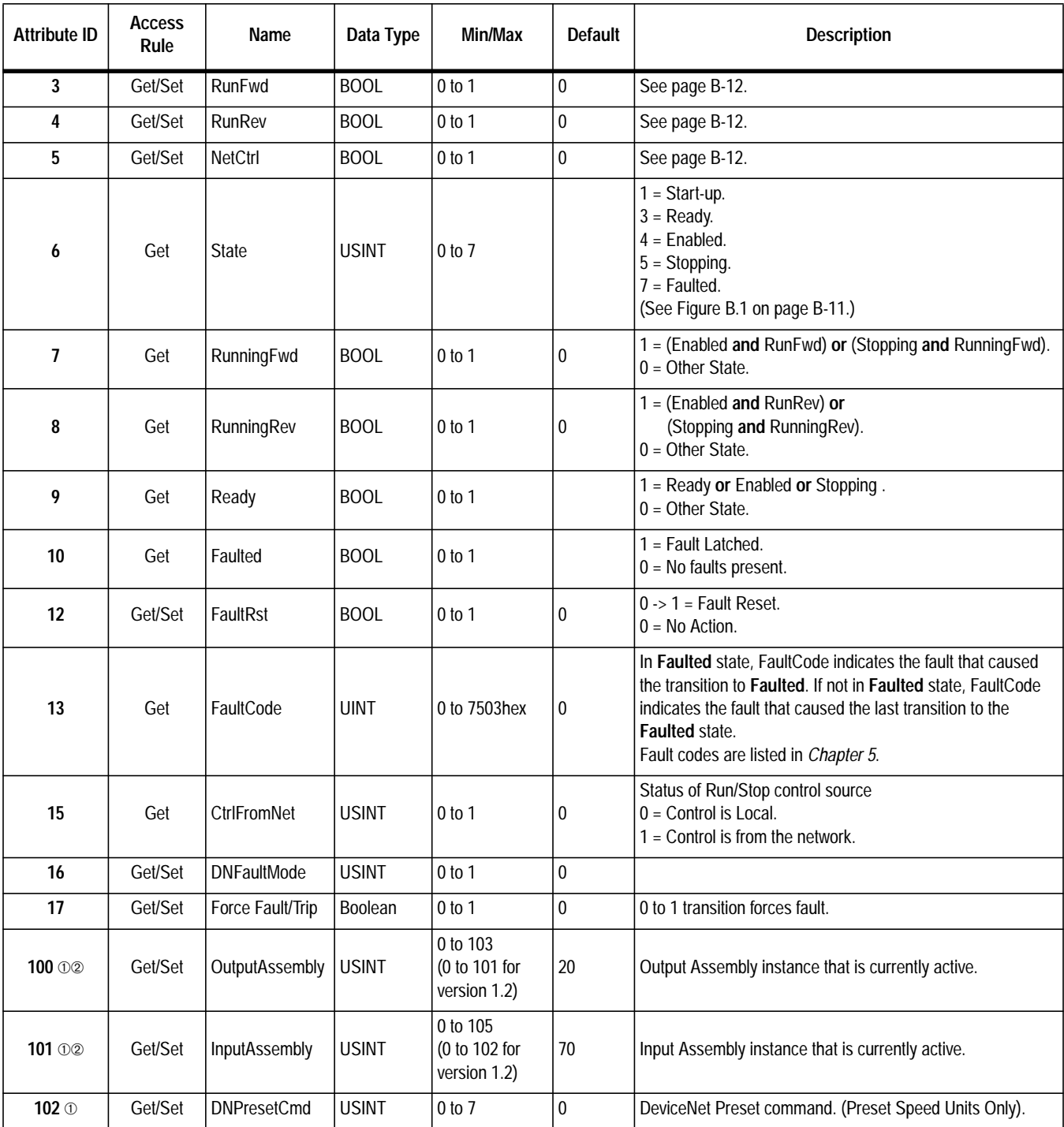

➀ Bulletin 160 specific instance attributes.

➁ Setting Attribute *ID 100* to *0* will cause the slave to expect no control information from the master. Likewise, setting Attribute *ID 101* to *0* will cause the master to expect no status information from the slave.

## <span id="page-71-0"></span>**Class Code 0x29 — Control Supervisor Object (Continued)**

Common Services

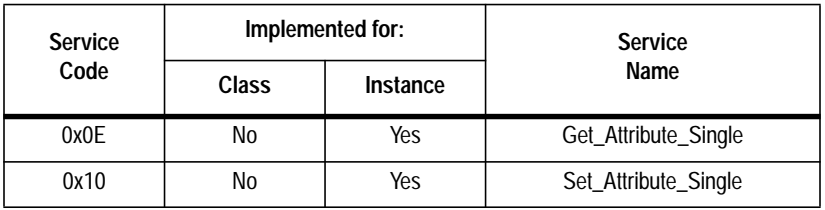

## **State Transition Diagram**

The following State Transition Diagram provides a graphical description of the states and state transitions that are reflected in attribute #6.

### **Figure B.1 State Transition Diagram**

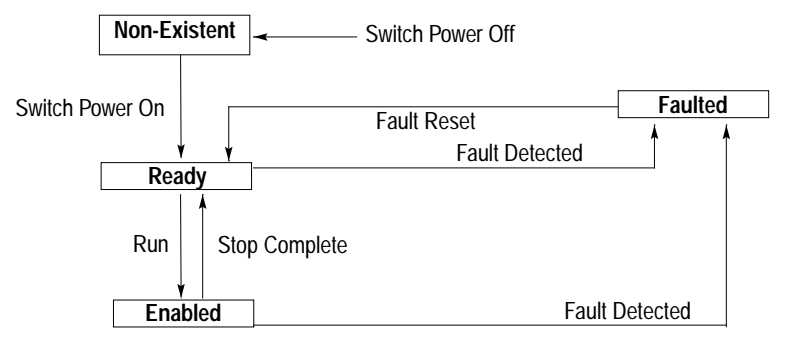
**Class Code 0x29 — Control Supervisor Object (Continued)**

#### **Run/Stop Event Matrix**

Attribute 5, NetCtrl is used to request that Run/Stop events be controlled from the network. The following must occur before Run/Stop control is accomplished from the network:

- Attribute 15, CtrlFromNet is set to 1 by the device in response to a NetCtrl request.
- Power is cycled.

If attribute 15, CtrlFromNet is set to 1, the events Run and Stop are triggered by a combination of the RunFwd and RunRev attributes as shown in the following table.

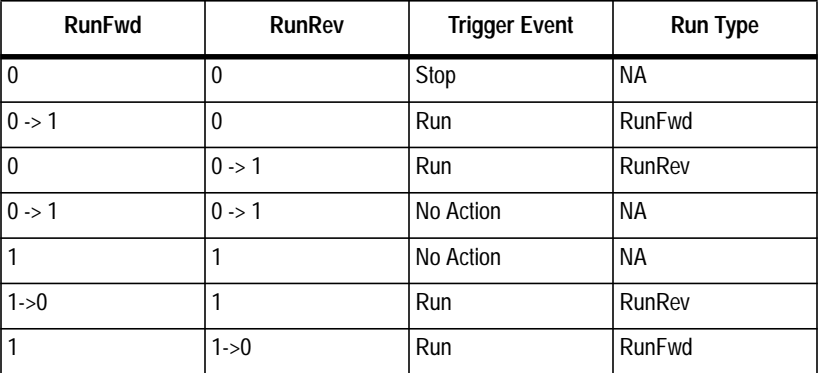

**Important:** Local Stop commands from the TB3 terminal block on the drive override Run/Stop control through DeviceNet.

**Important:** When attempting to use attribute 3 or 4 to start the drive, the Explicit Message connection (Class 5, instance 1) attribute 9, Expected Packet Rate must be set to greater than zero.

# **Class Code 0x2A — AC Drive Object**

**Class Attributes:** None Supported **Number of Instances:** 1

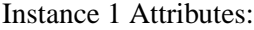

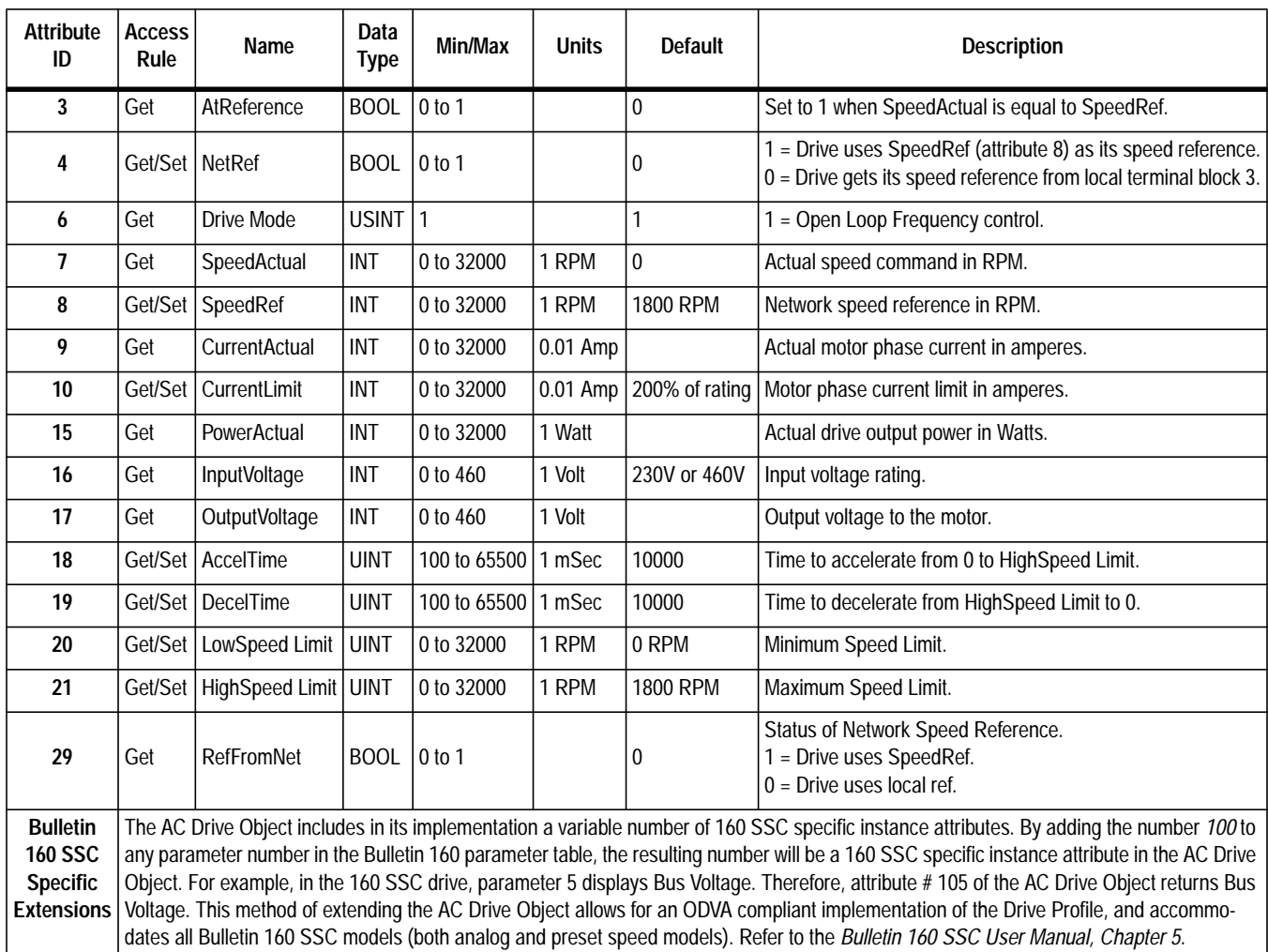

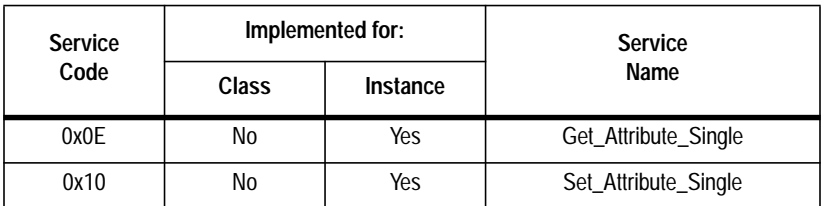

# **Class Code 0xB3 — 160 Parameter Table Object**

**Class Attributes:** None Supported **Number of Instances:** 1

#### Instance 1 Attributes:

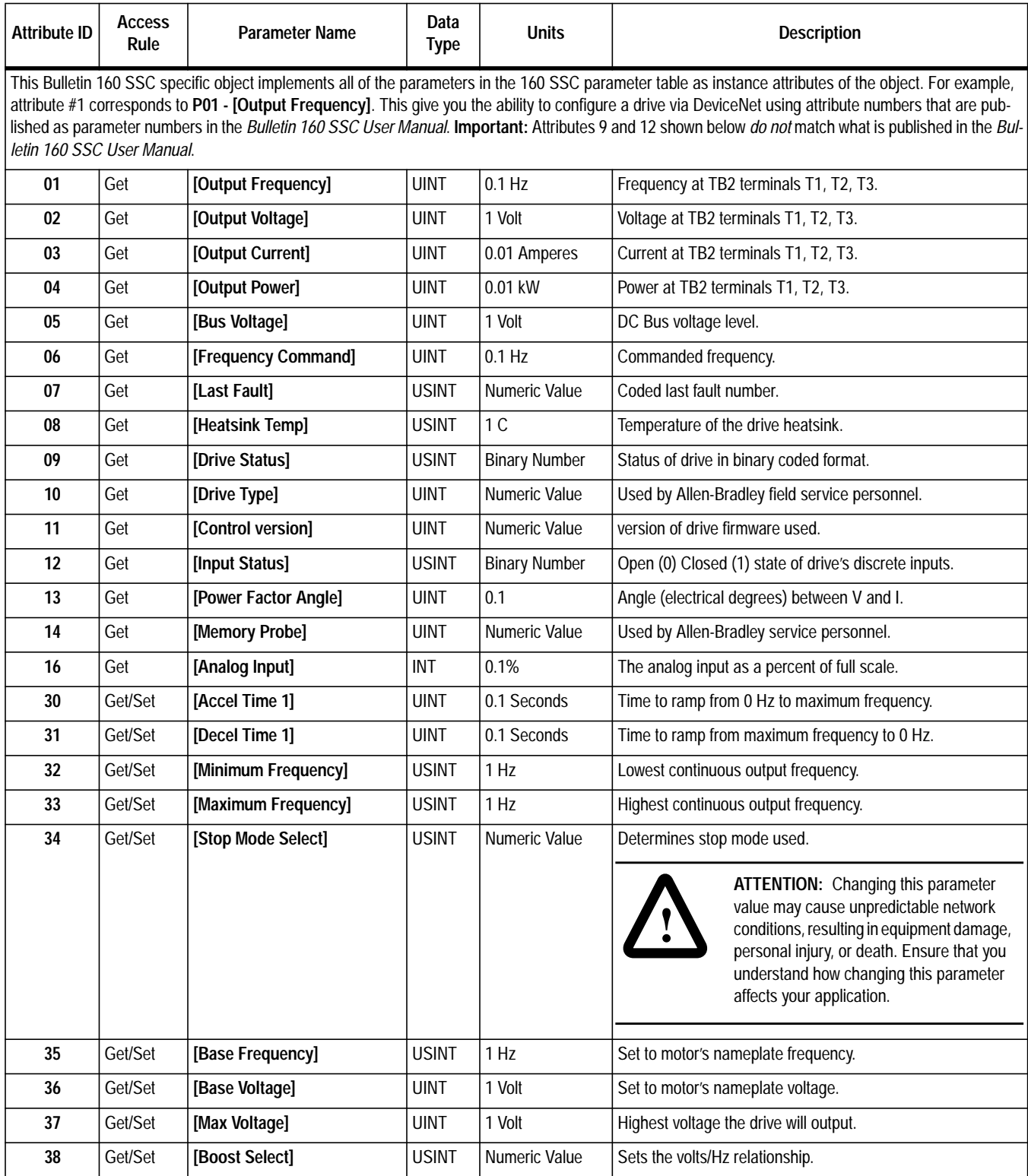

### **Class Code 0xB3 — 160 Parameter Table Object (Continued)**

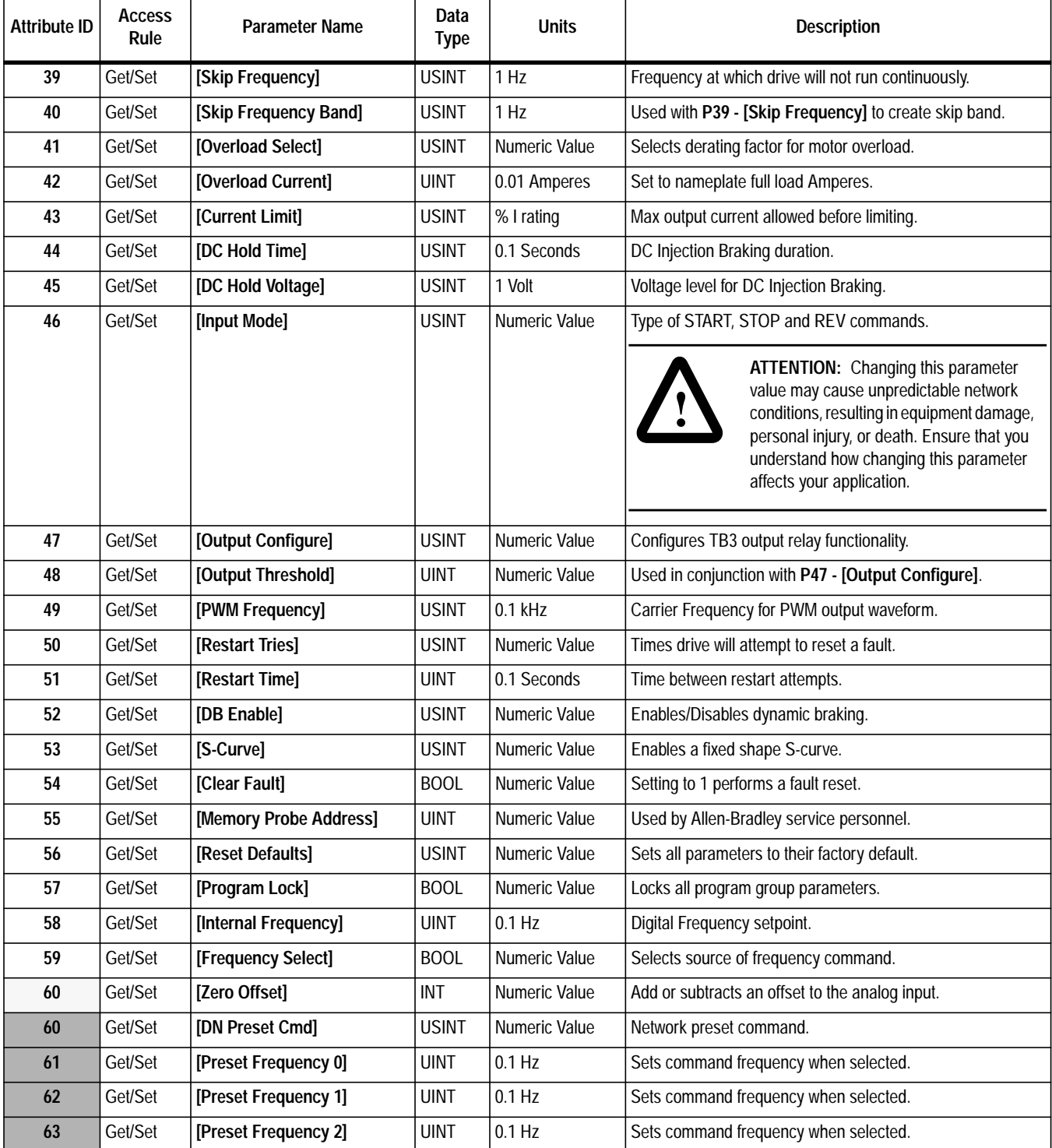

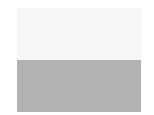

This parameter applies only to the Analog Signal Follower model.

This parameter applies only to the Preset Speed model.

# **Class Code 0xB3 — 160 Parameter Table Object (Continued)**

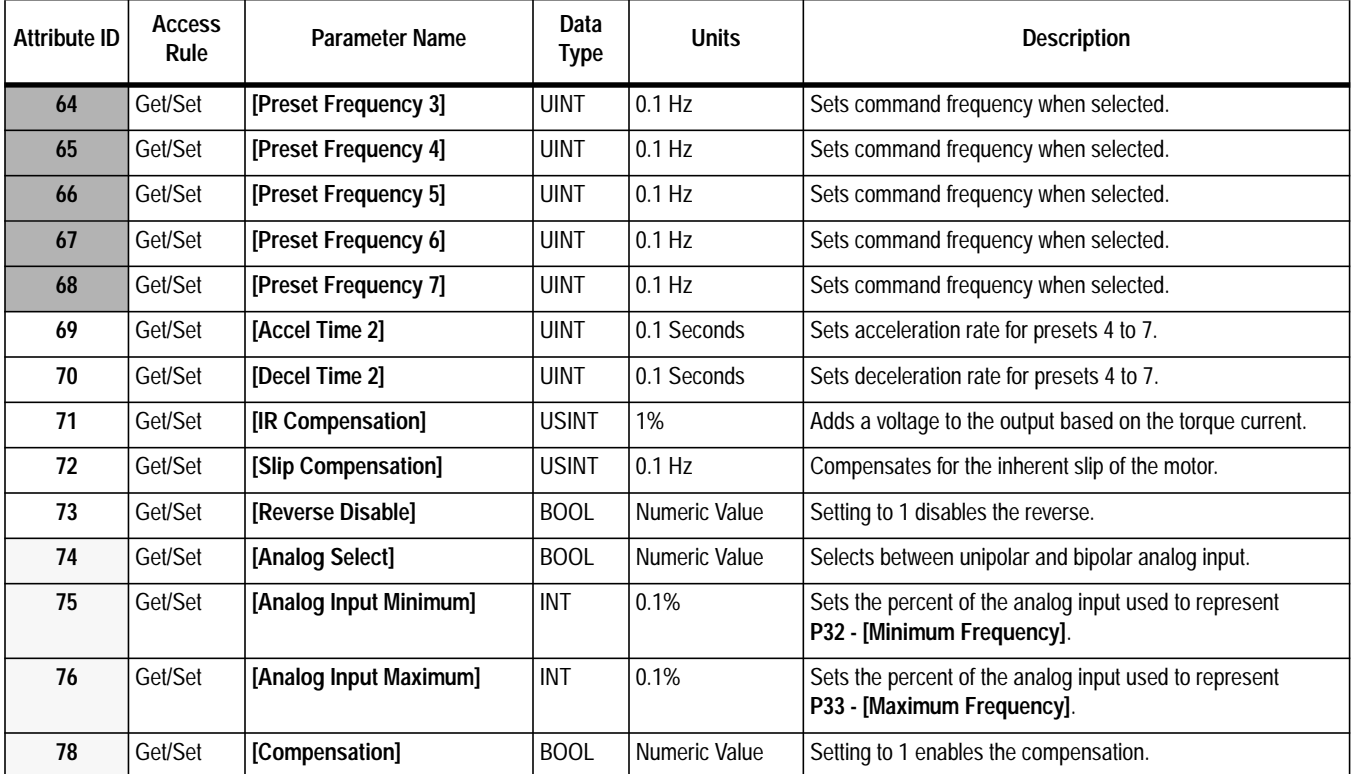

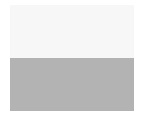

This parameter applies only to the Analog Signal Follower model.

This parameter applies only to the Preset Speed model.

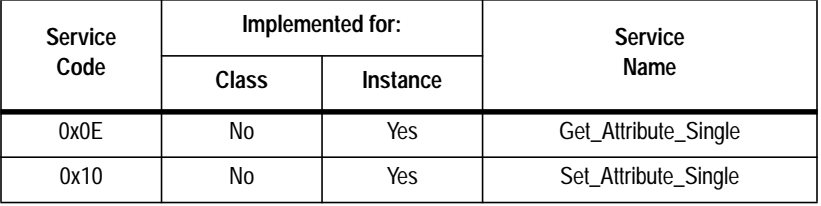

# **Class Code 0xB4 — DN Interface Object**

**Class Attributes:** None Supported **Number of Instances:** 1

#### Instance 1 Attributes:

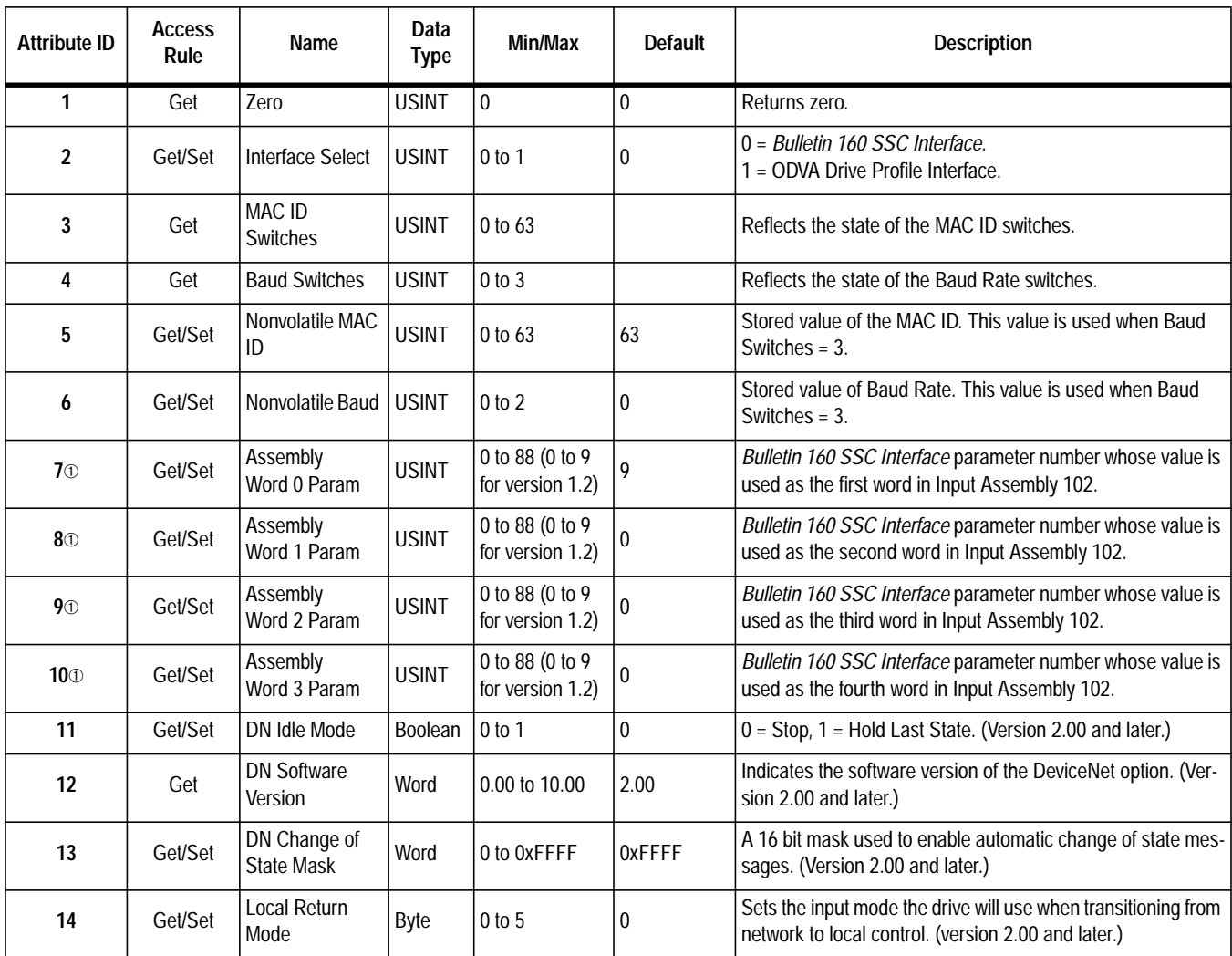

➀ If set to a "9" **P9 - [Drive Status]** (of the SSC Interface Profile) goes in the low byte of the assembly field and **P12 - [Input Status]** (of the SSC Interface Profile) goes in the high byte of assembly field.

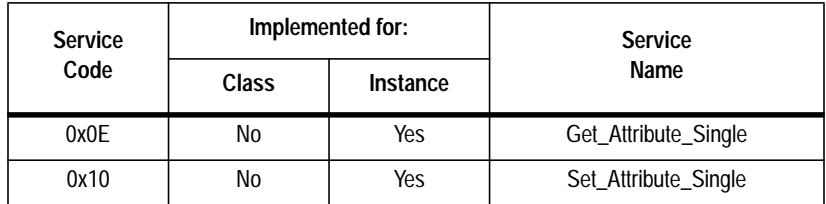

# **Class Code 0x04 — Assembly Objects**

**Class Attributes:** None Supported **Number of Instances:** 19

Instance 1 to 105 Attributes: I/O Instances

(Available with Communication Modules version 2.00 and later)

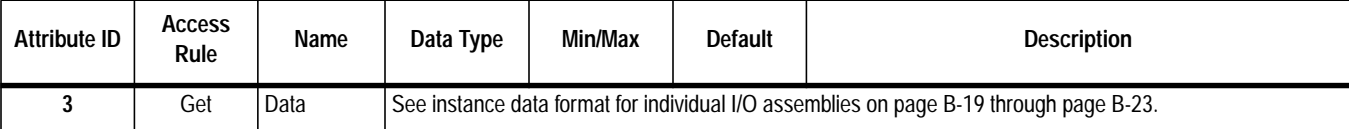

#### Instance 190 to 193 Attributes: Configuration Instances

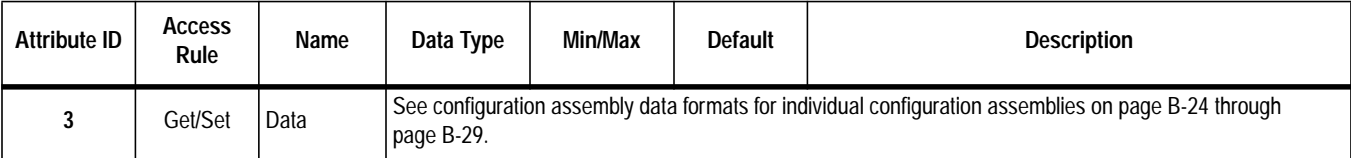

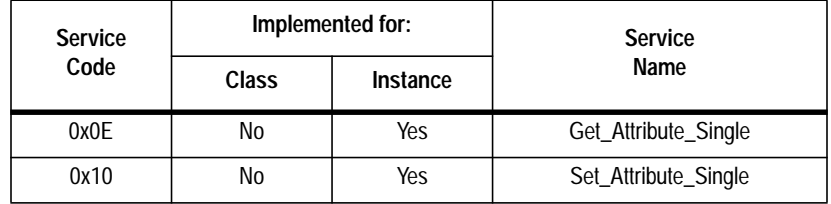

# <span id="page-79-0"></span>**Instance Data Format Constant Controller Constant Constant Constant Constant Constant Constant Constant Constant Constant Constant Constant Constant Constant Constant Constant Constant Constant Constant Constant Constan**

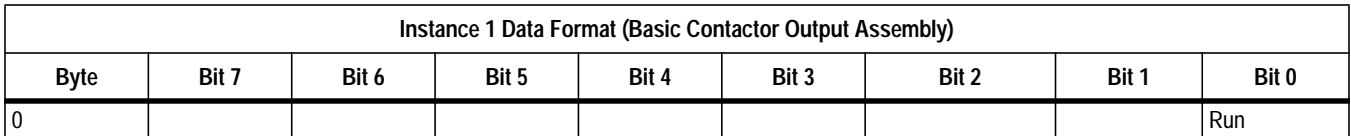

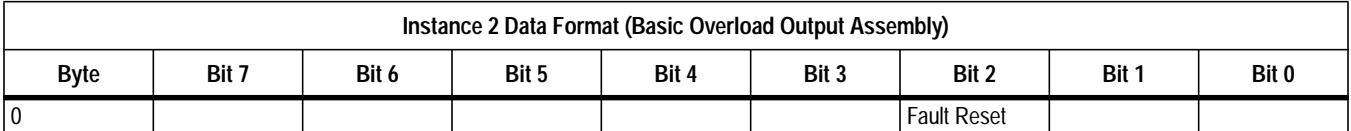

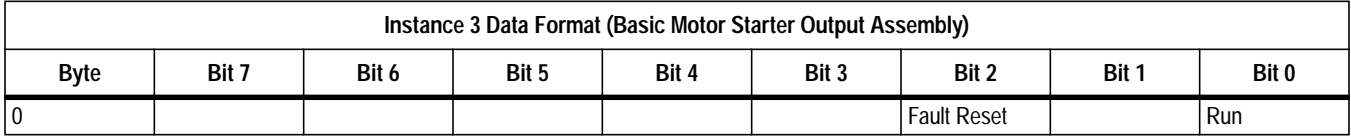

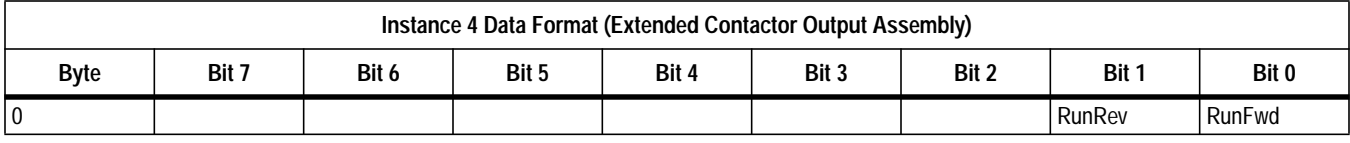

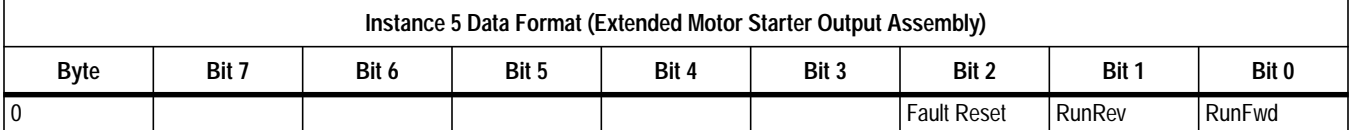

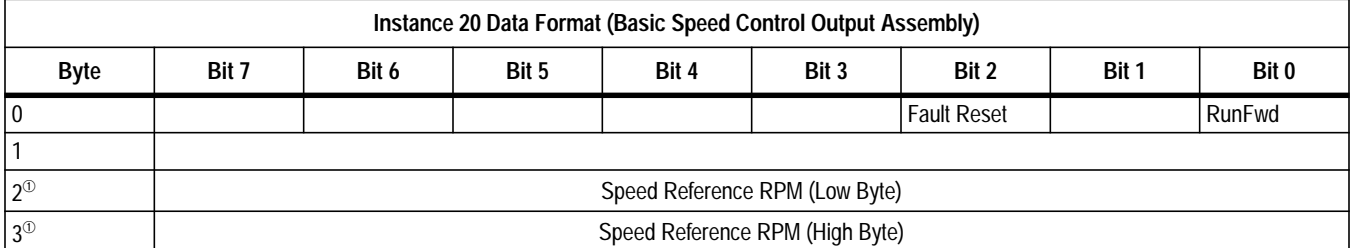

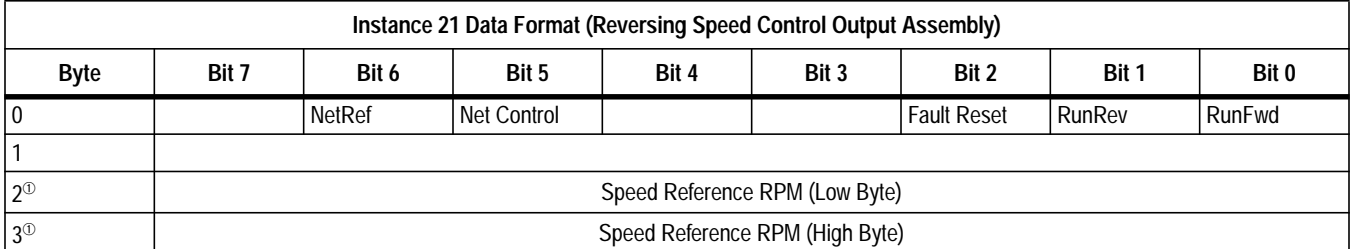

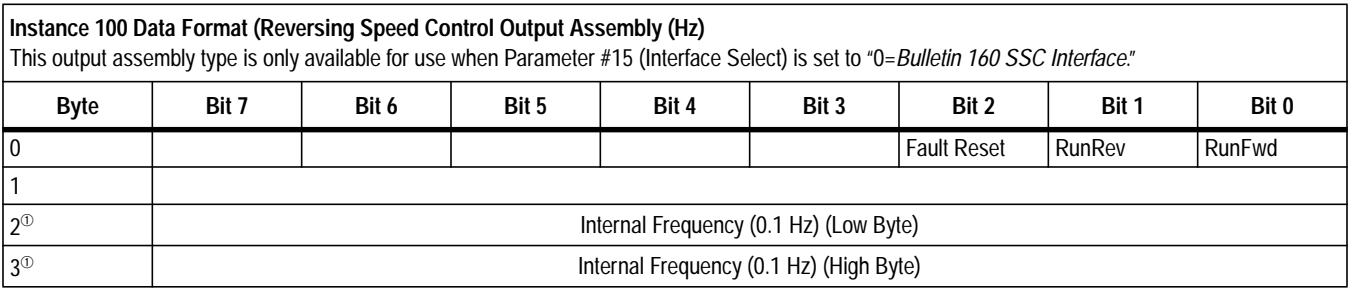

➀ If speed references are outside of their min/max limits, the drive ignores them and previous speed reference will be maintained.

#### **Instance Data Format (Continued) Output Assemblies (Continued)**

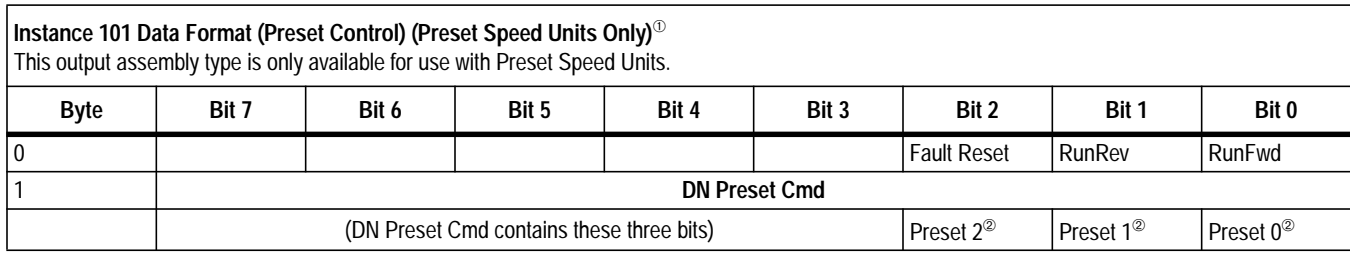

**Instance 103 Allen-Bradley Drive Output Assembly** (Available with Communication Module version 2.00 and later) This output assembly mirrors the 1305/1336 IO format.

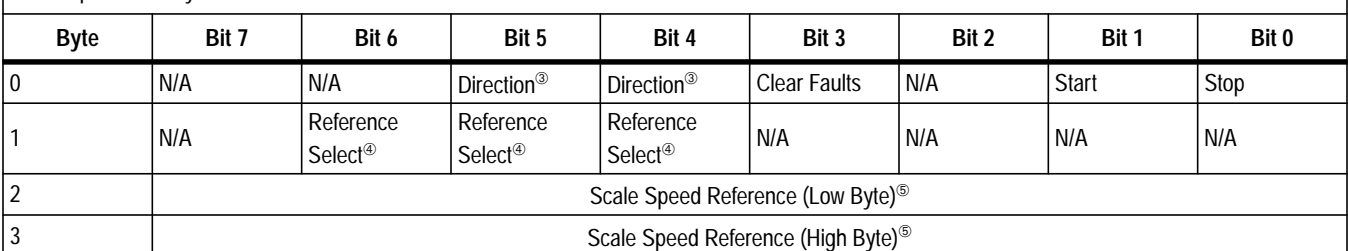

➀ Net Ref has higher priority than Net Control. Therefore, if Net Ref is set, presets are ignored.

➁ For Preset Speed Units: Net Ref determines if speed reference comes from the network or preset speeds.

 $Bit 5$  Bit 4

 $\begin{array}{|c|c|c|} \hline 0 & 0 & \text{No Command} \\\hline \end{array}$ 0 1 Forward Command  $1 \quad 0 \quad$  Reverse Command  $1 \mid 1 \mid$  Hold Direction Cmd

➂ Direction ➃ Reference Select

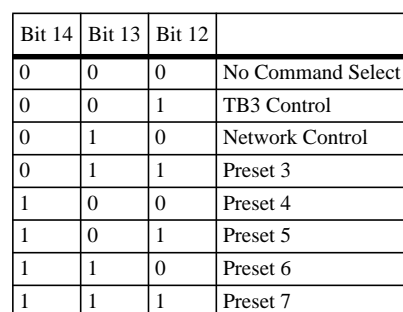

 $\textcircled{5}$  0 = 0 Hz, 32767 = Maximum Frequency (Hz)

The following table indicates the I/O Assembly Data Attribute mapping for Output Assemblies.

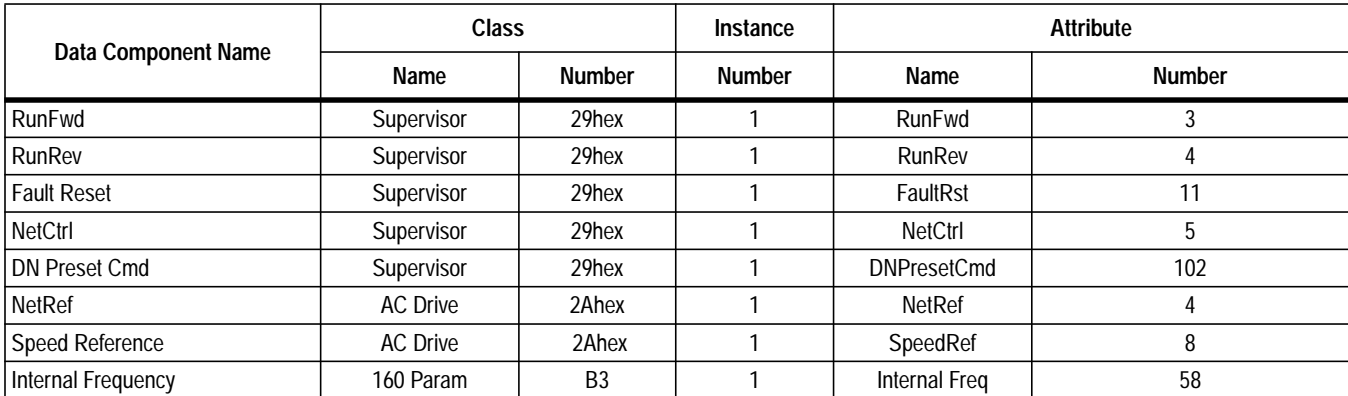

# **Instance Data Format (Continued) Input Assemblies**

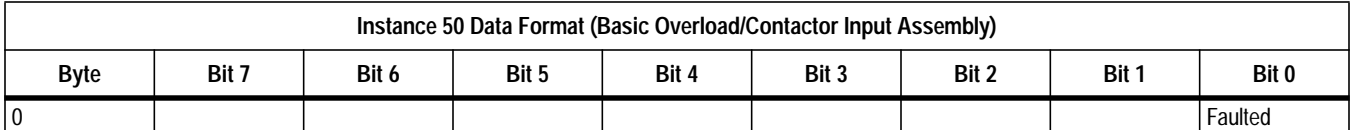

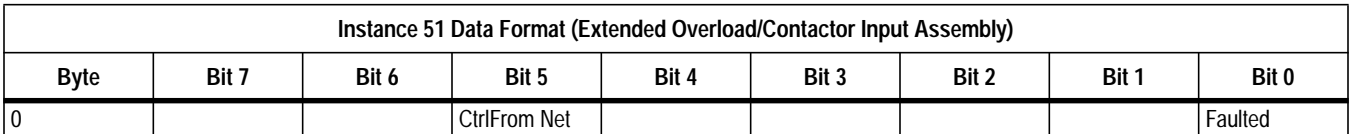

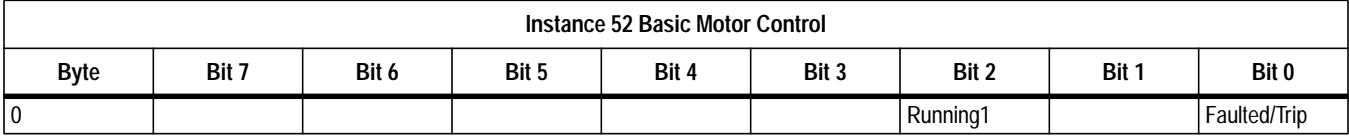

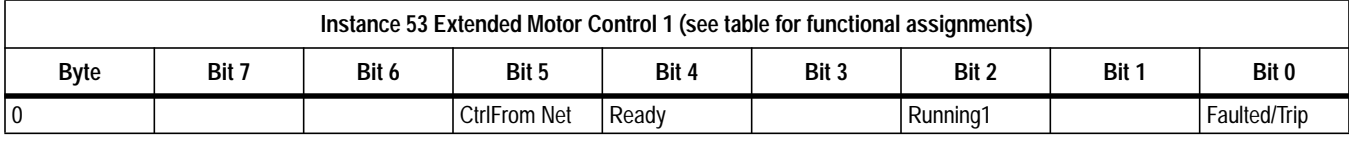

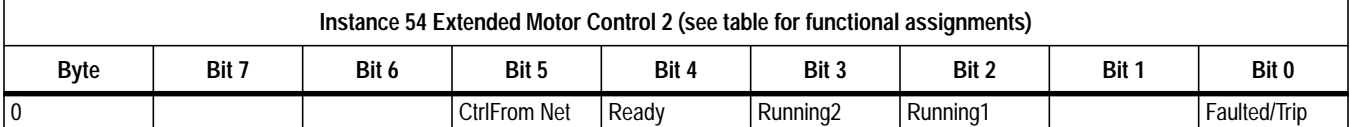

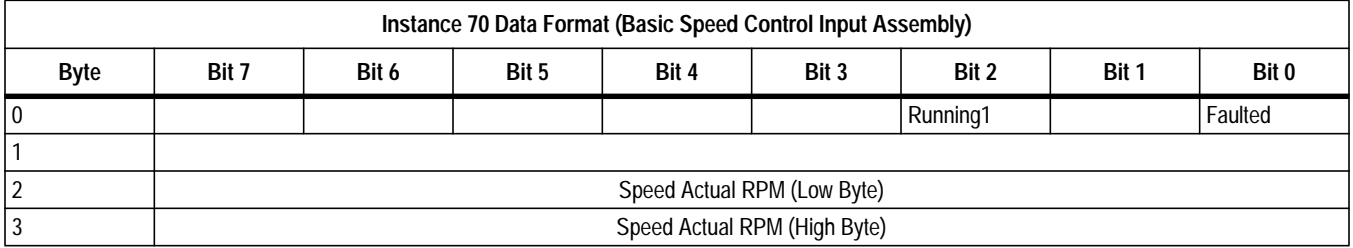

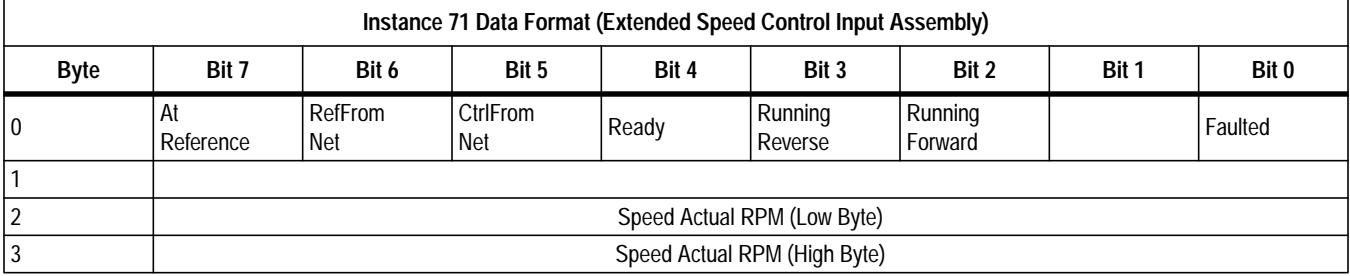

#### **Instance Data Format (Continued) Input Assemblies (Continued)**

#### **Instance 102 Attributes (Custom Parameter Based Input Assembly)**

160 SSC Display parameter values are used to form the Output\_Data structure for this assembly. Parameters 24, 25, 26, or 27 contain numbers of the parameter values that form this assembly. A value of 0 in any of parameters 24 through 27 means end of assembly. For example, a value of 0 in parameter 25 means that the assembly will only be two bytes long, with parameter 24 containing the parameter number of the parameter whose value is placed in word 0 of the assembly.

**Important:** Setting Parameters 24, 25, 26, or 27 to a "9" causes the drive status to be mapped to the low byte and input status to be mapped to the high byte.

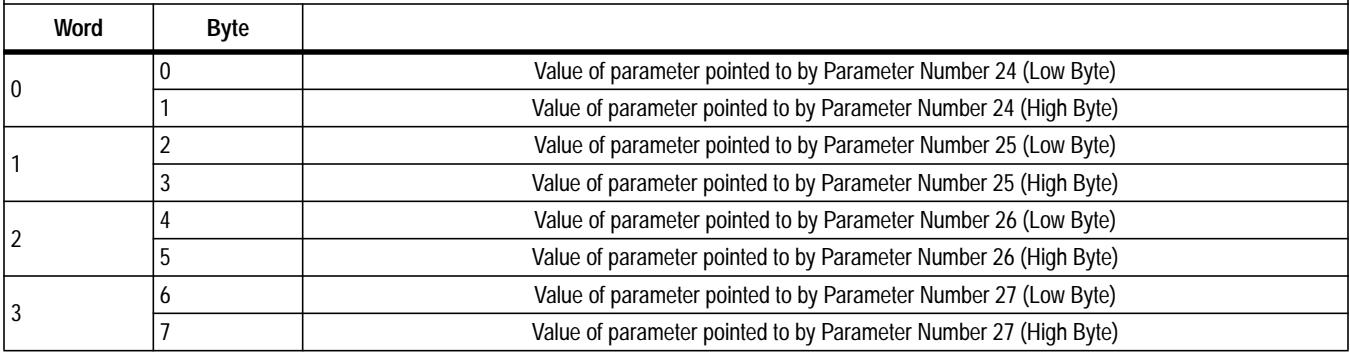

**Instance 104: Allen-Bradley Input Assembly** (Available with Communication Module version 2.00 and later) This input assembly mirrors the Bulletin 1305 I/O Format.

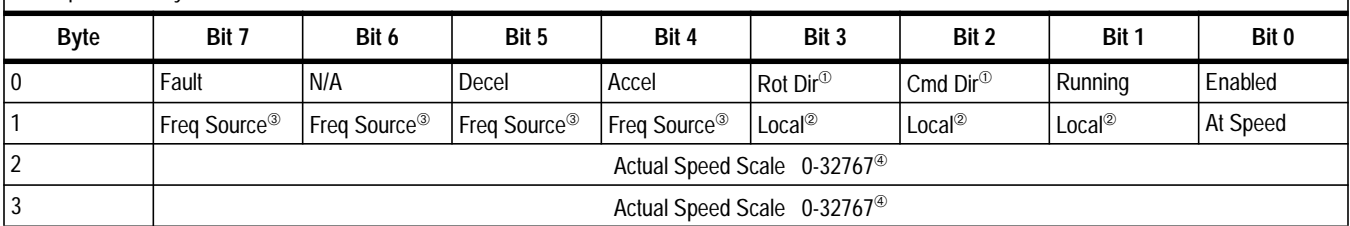

#### $\circled{1}$  = forward,  $0$  = reverse

#### ➁ Local ➂ Frequency Source

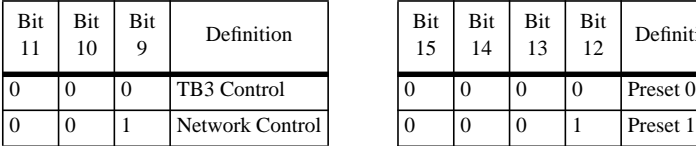

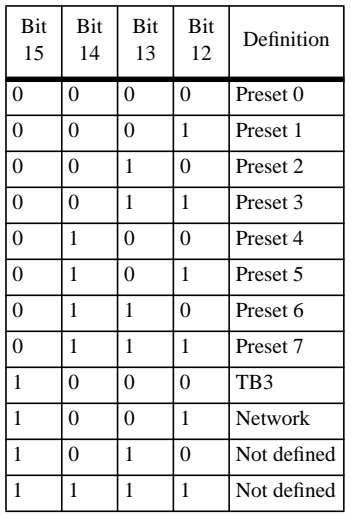

#### <span id="page-83-0"></span>**Instance Data Format (Continued) Input Assemblies (Continued)**

**Instance 105: Allen-Bradley Drive Input Assembly with Parameters** (Available with Communication Module version 2.00 and later) 160 SSC parameter values are used to form the Output\_Data structure for this assembly. Parameter 26 and 27 contain numbers of the display parameter values that form this assembly. A value of 0 in either parameter 26 or 27 means end of assembly. For example, a value of 0 in parameter 27 means that the assembly will only be six bytes long, with parameter 26 containing the parameter number of the parameter whose value is placed in word 3 of the assembly.

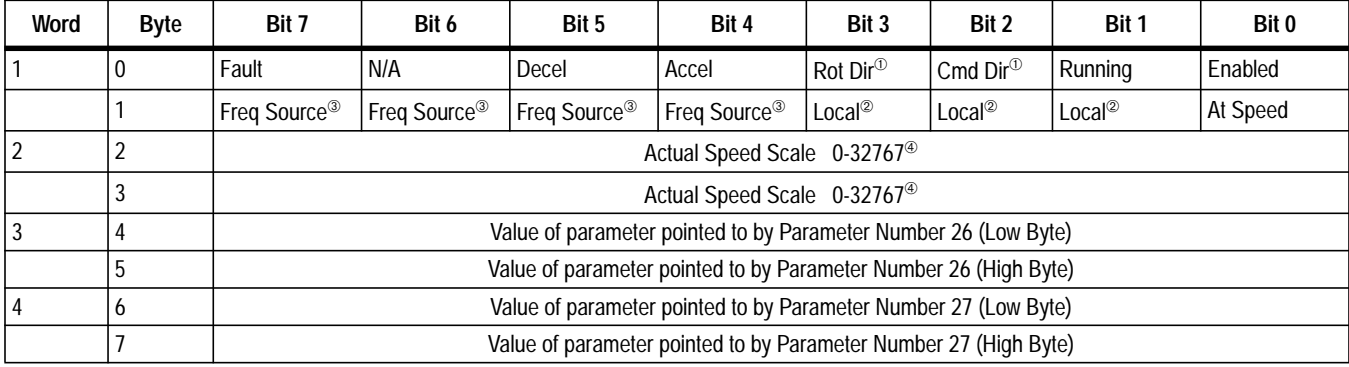

#### $\odot$  1 = forward, 0 = reverse

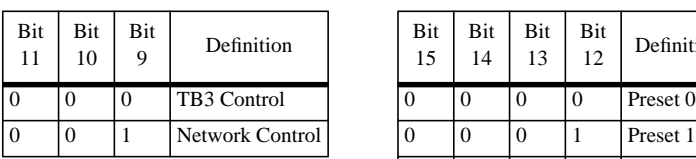

➁ Local ➂ Frequency Source

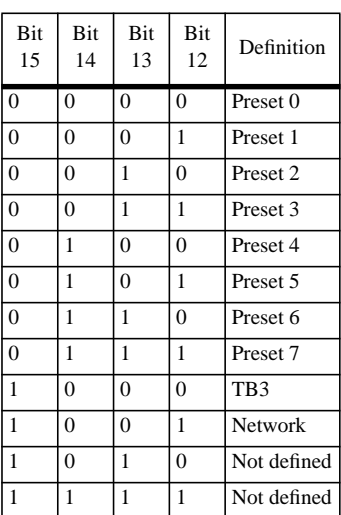

#### $\circledA$  0 = 0 Hz, 32767 = Maximum Frequency

The following table indicates the I/O Assembly Data Attribute mapping for Input Assemblies.

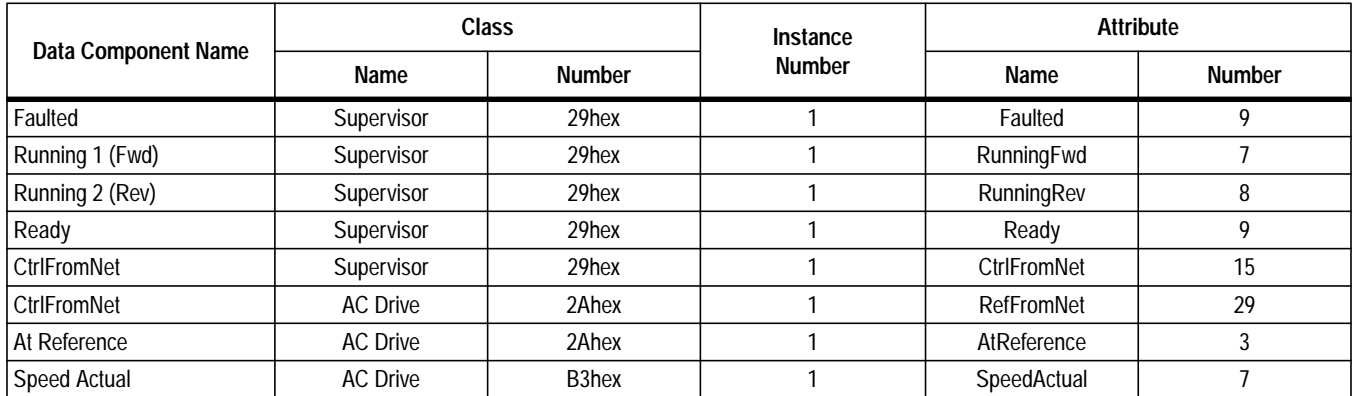

#### **Configuration Assembly Data Formats**

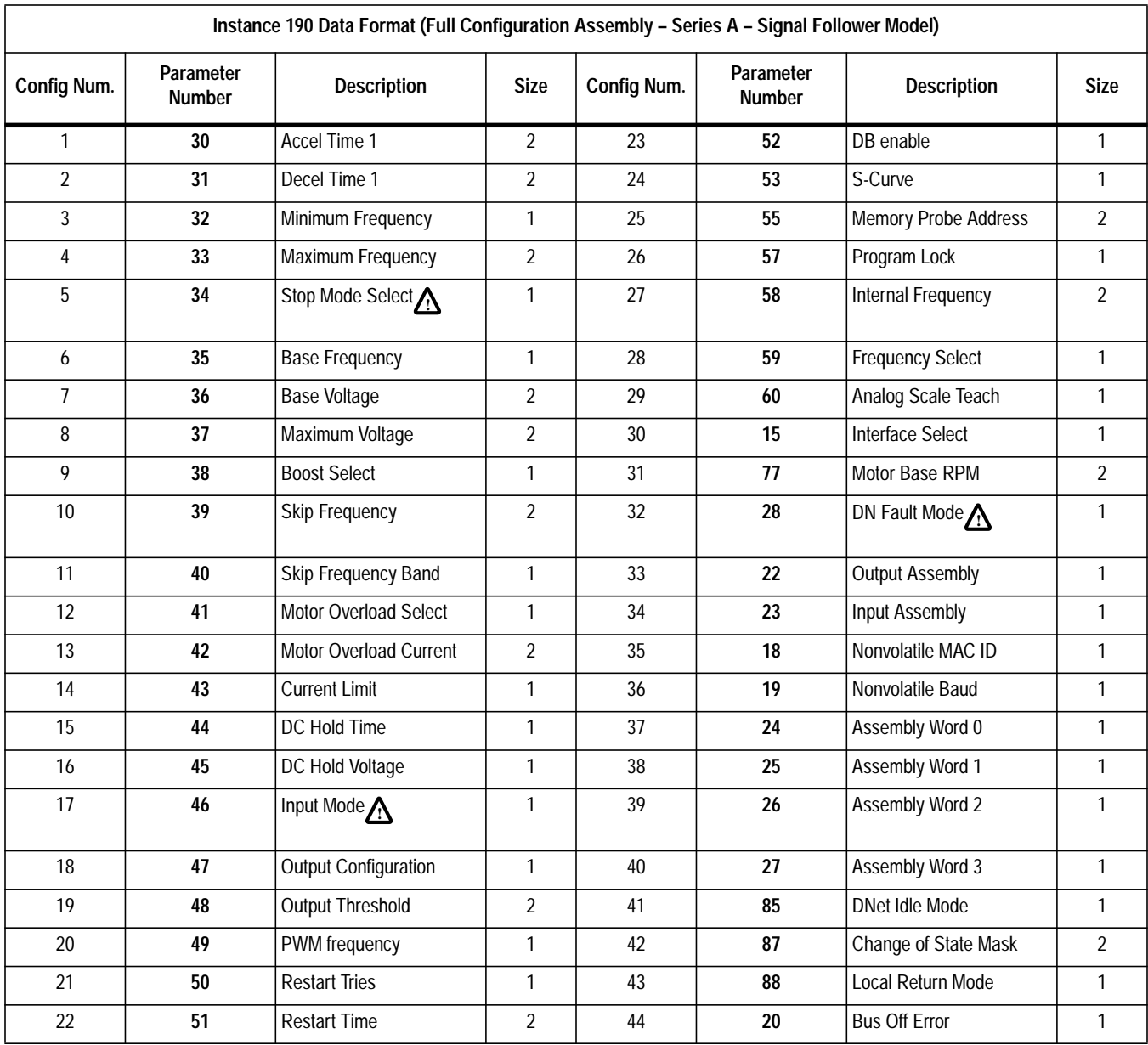

<span id="page-84-0"></span>

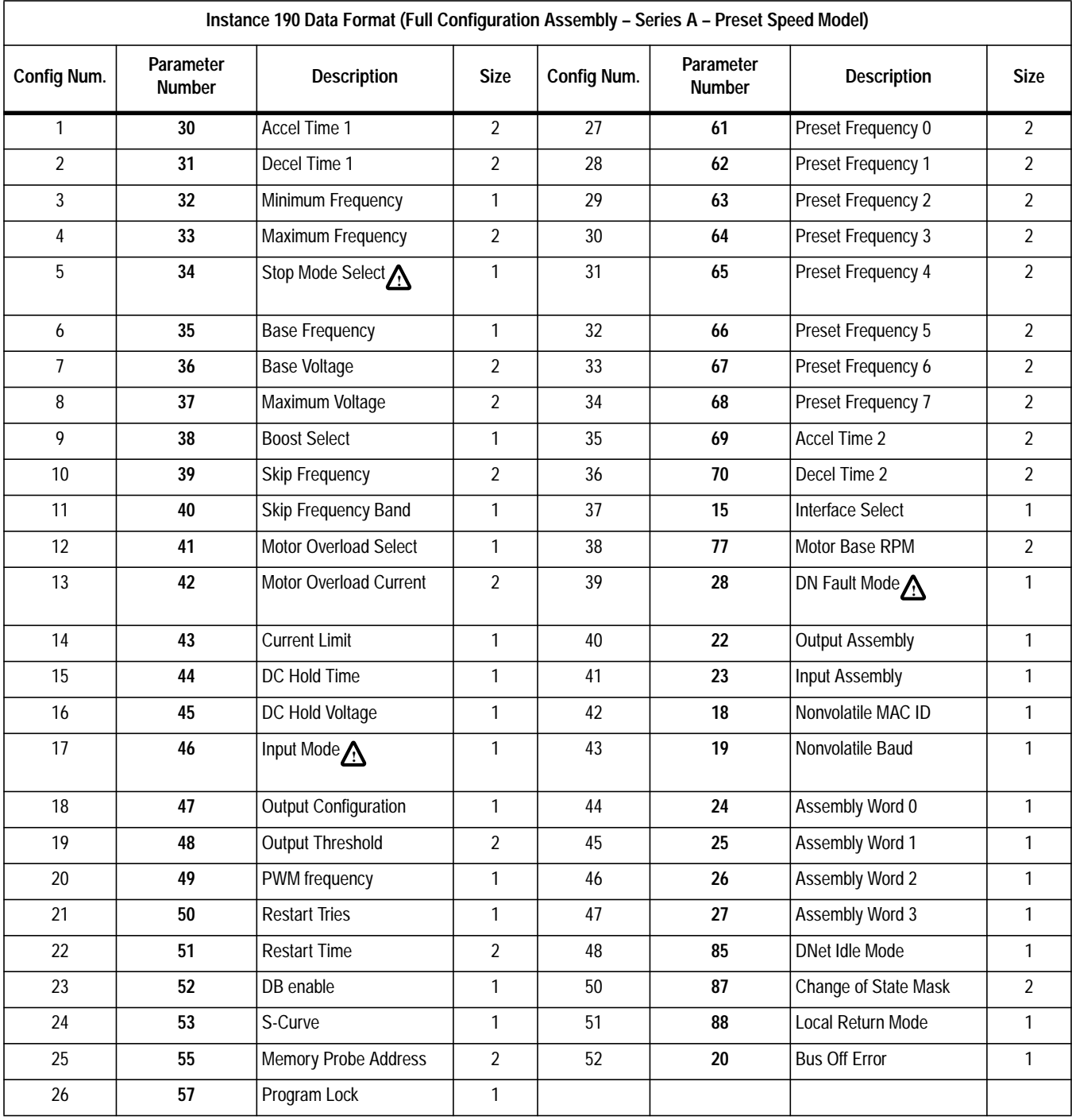

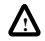

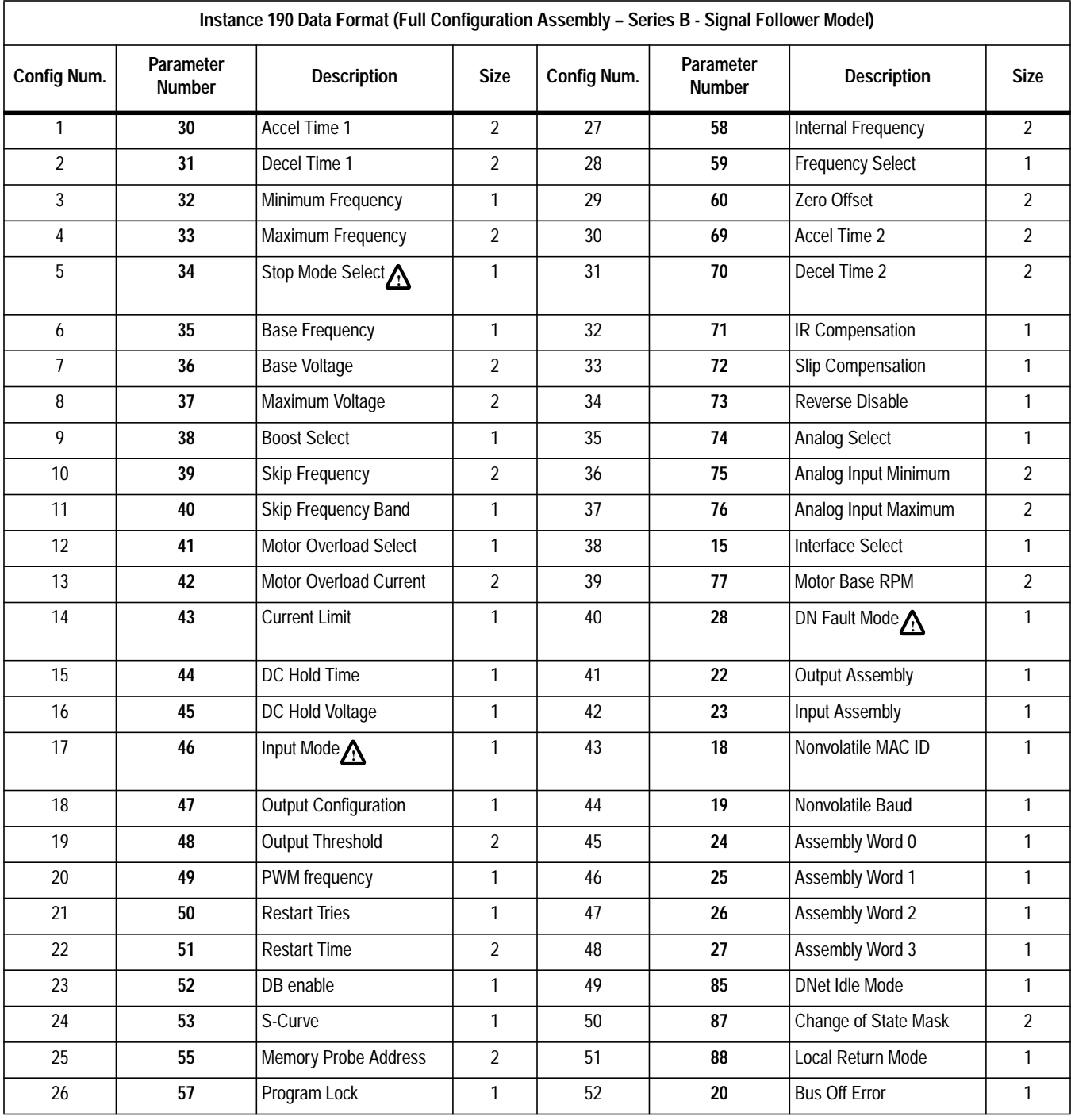

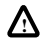

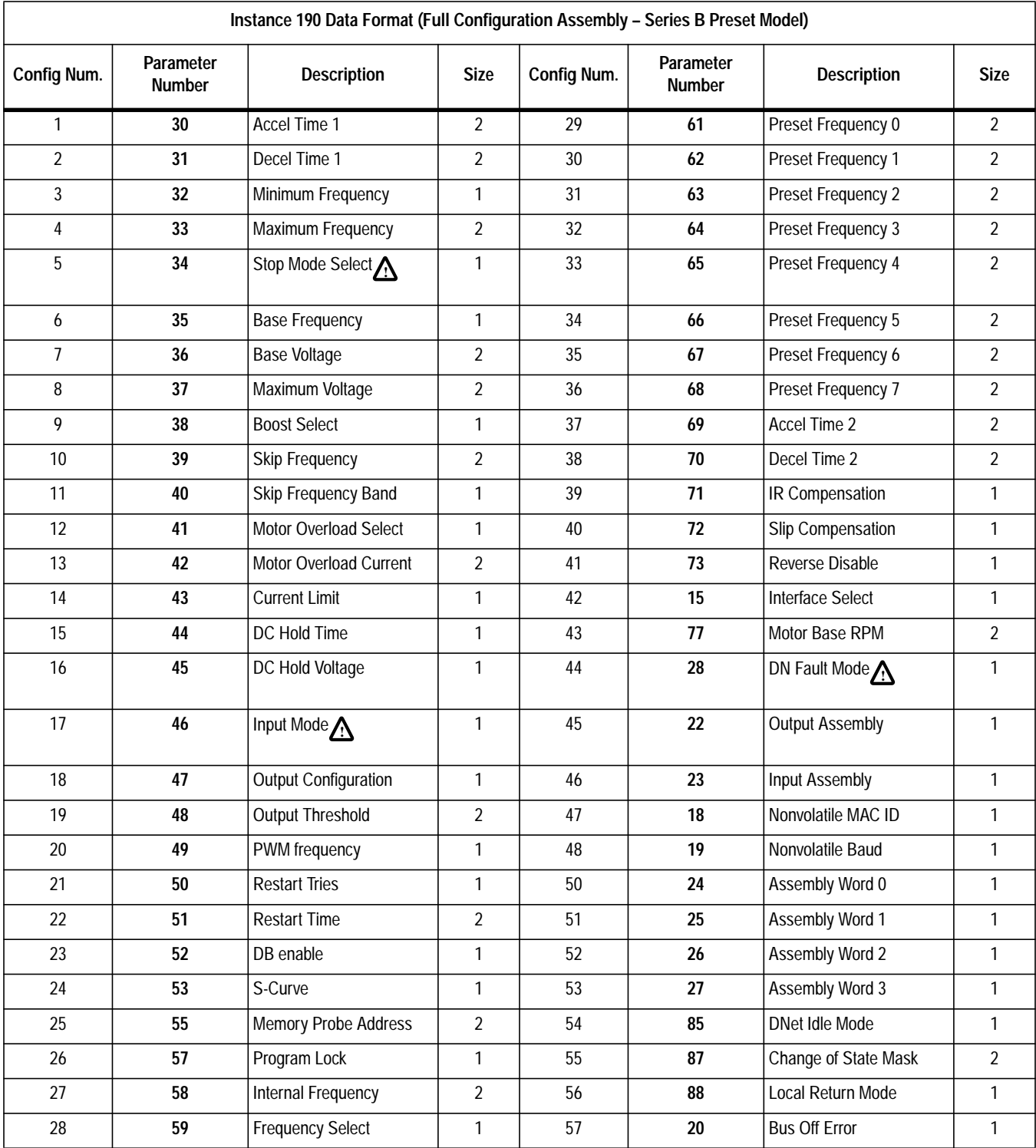

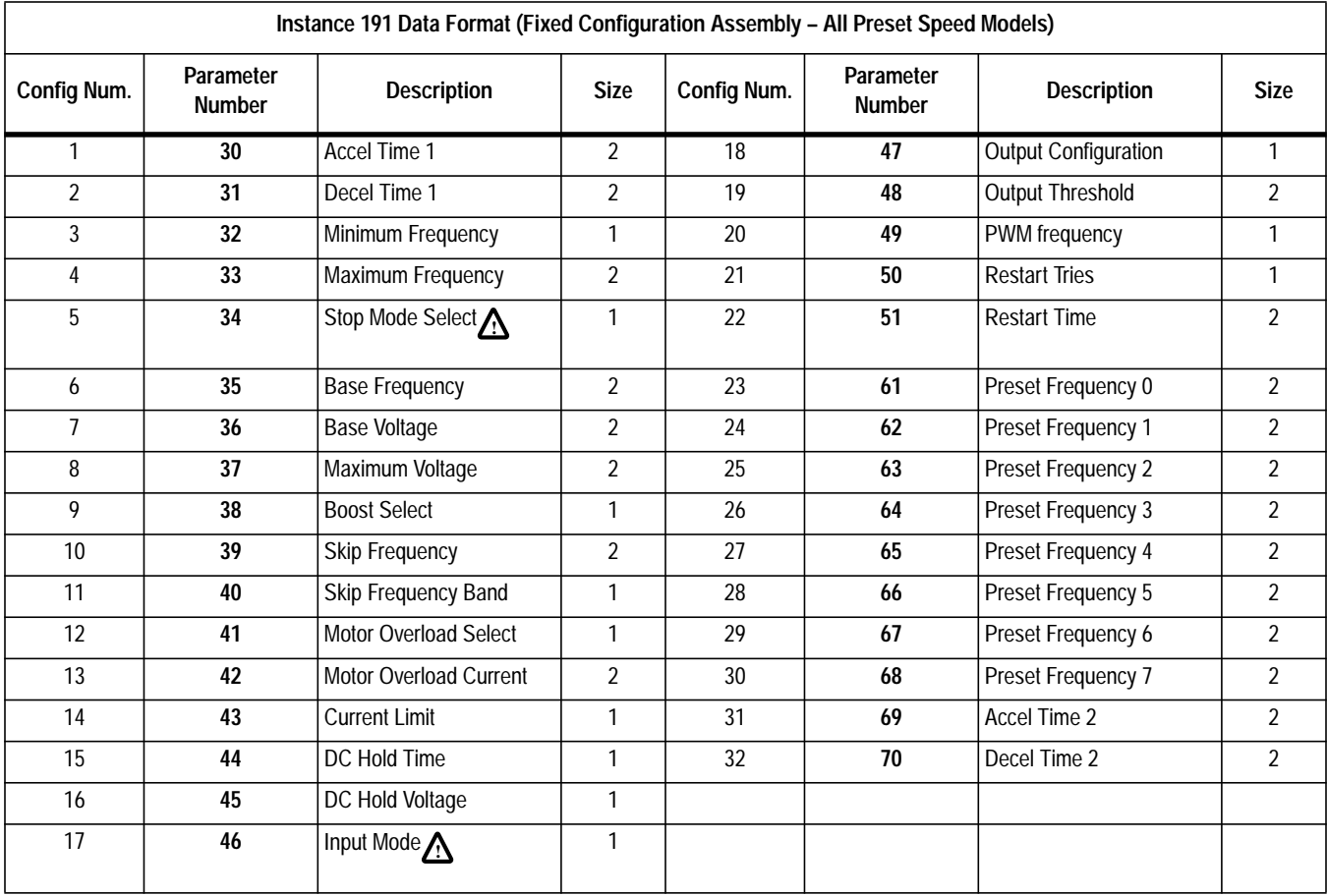

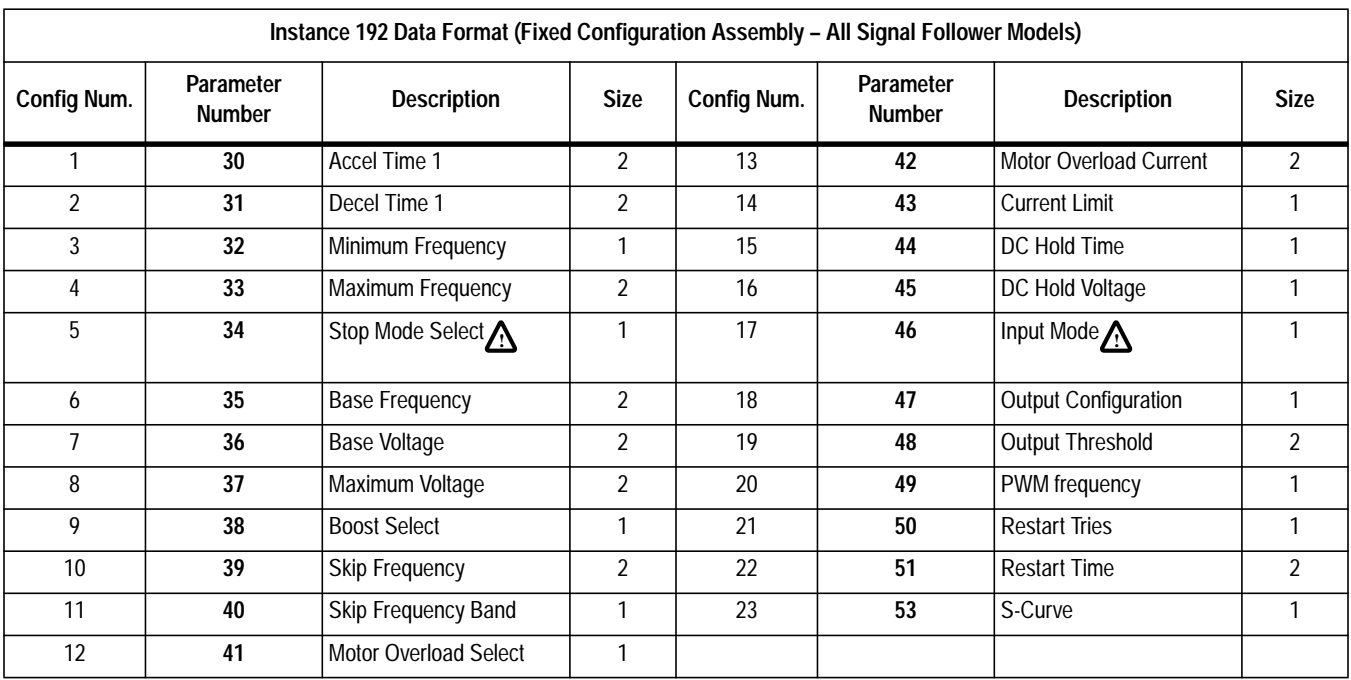

<span id="page-89-0"></span>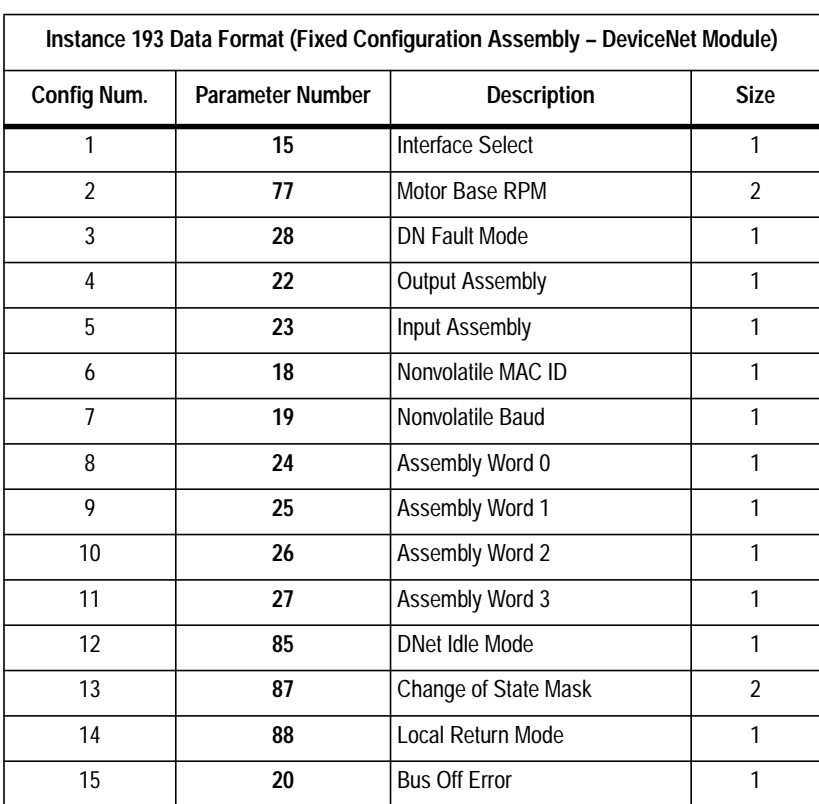

**B-30** DeviceNet Information

**Notes:**

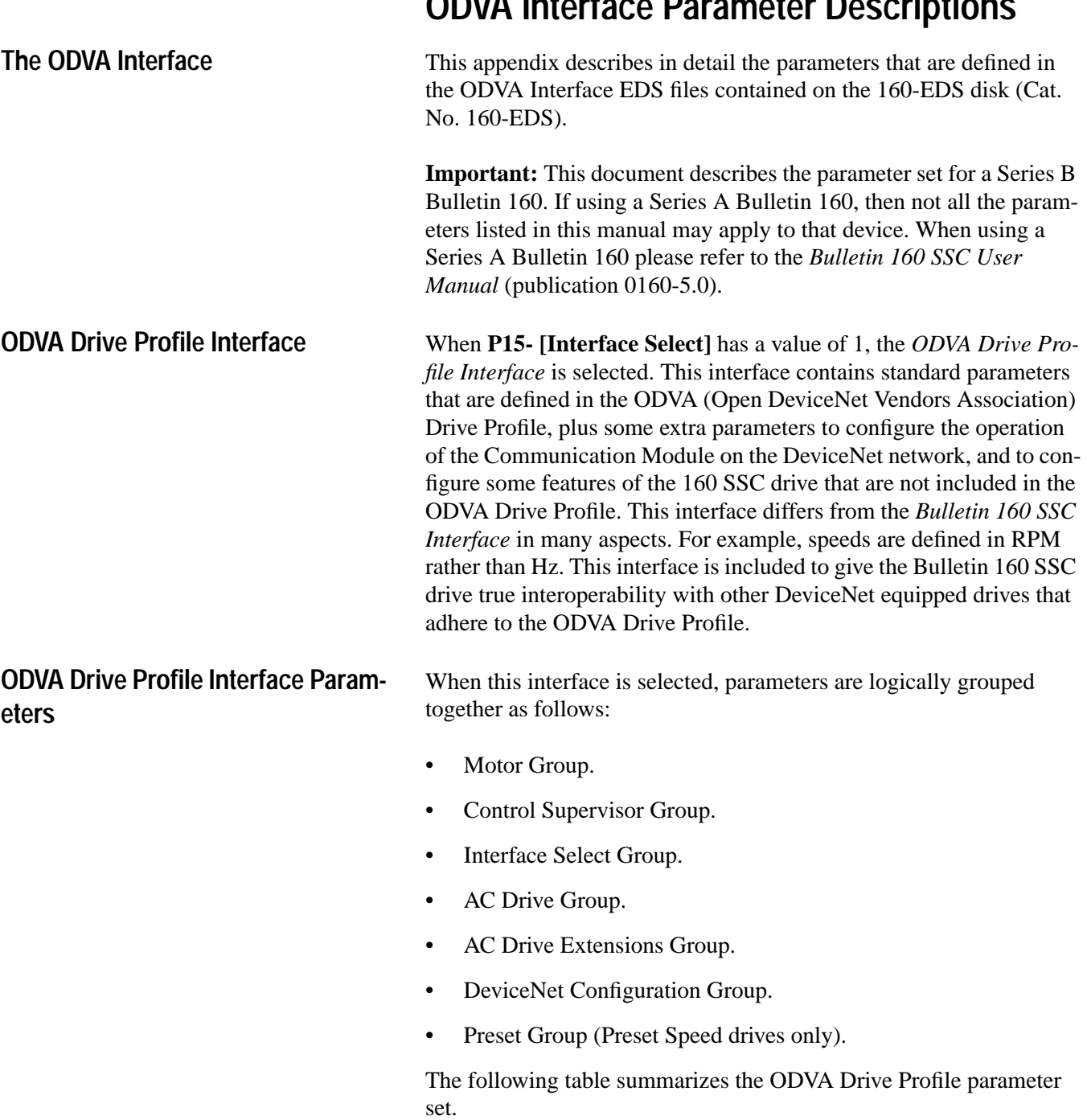

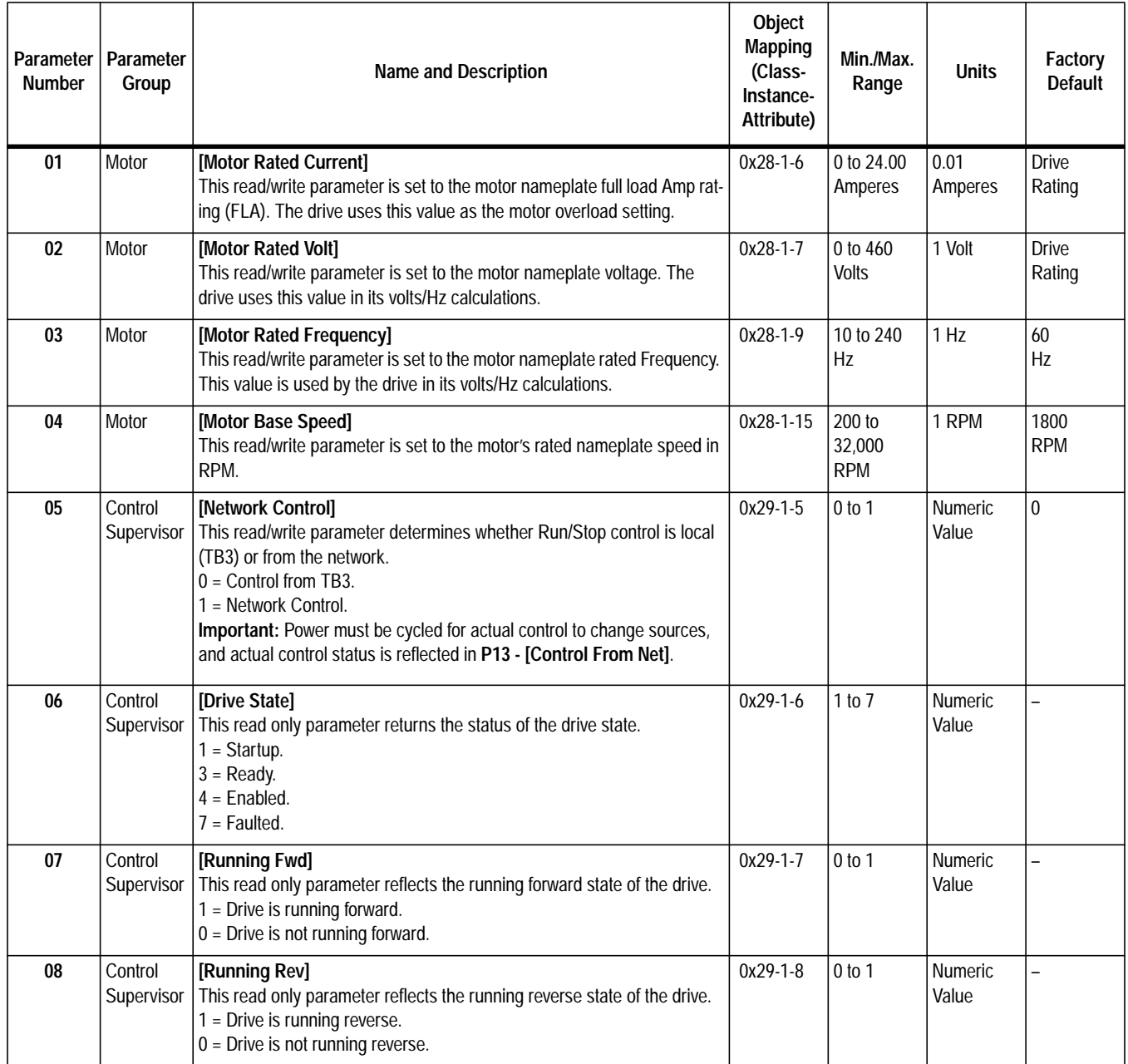

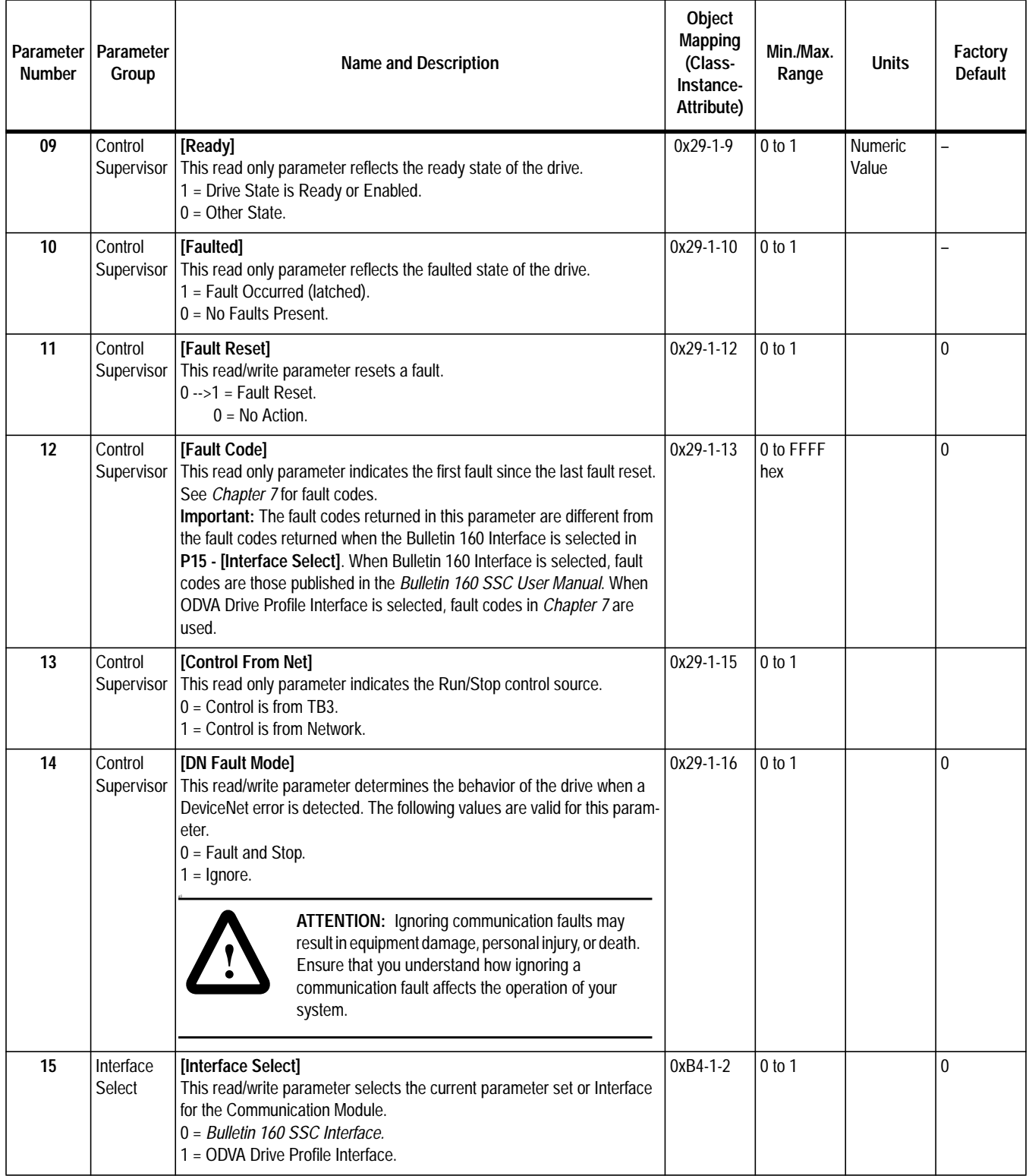

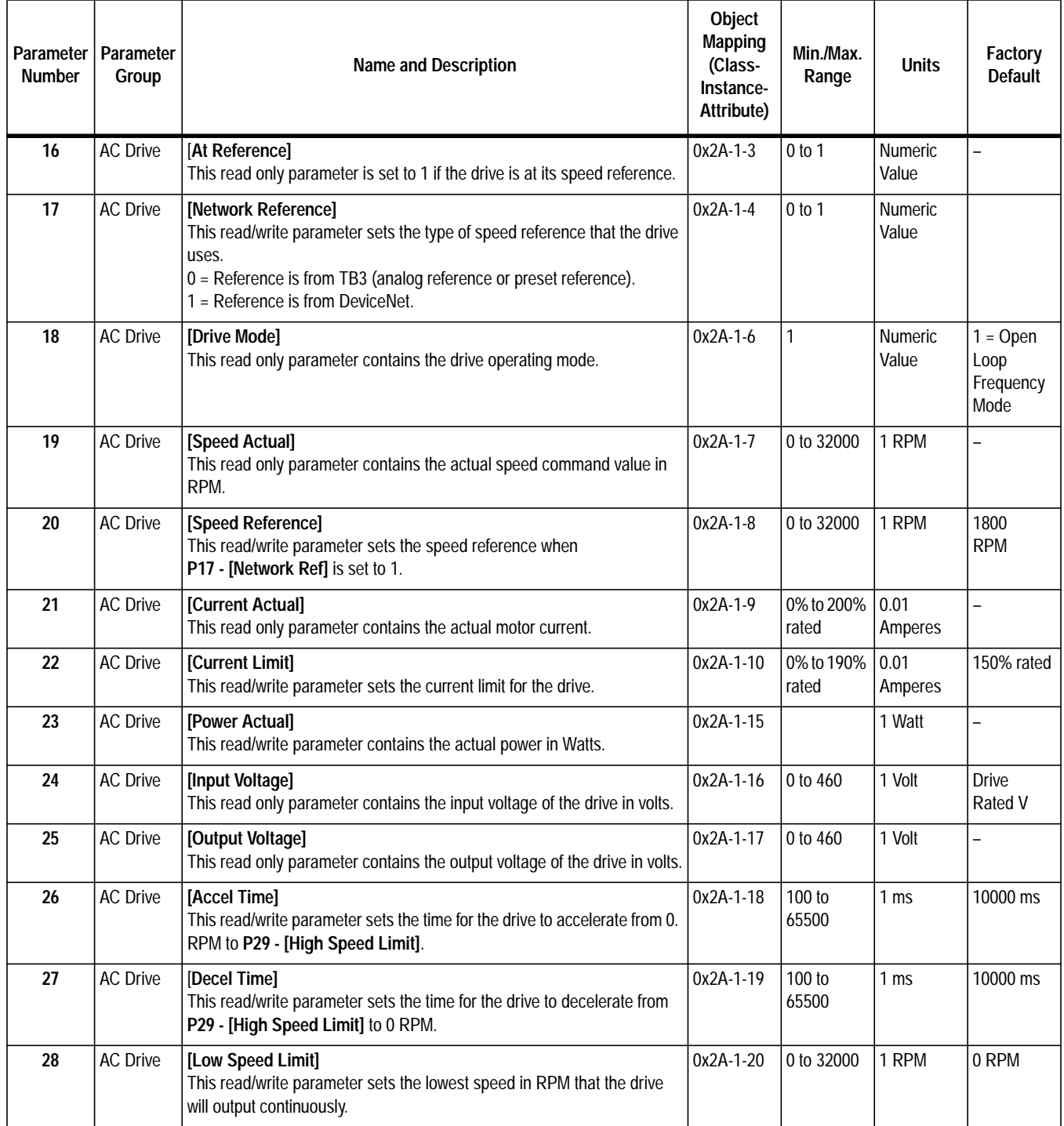

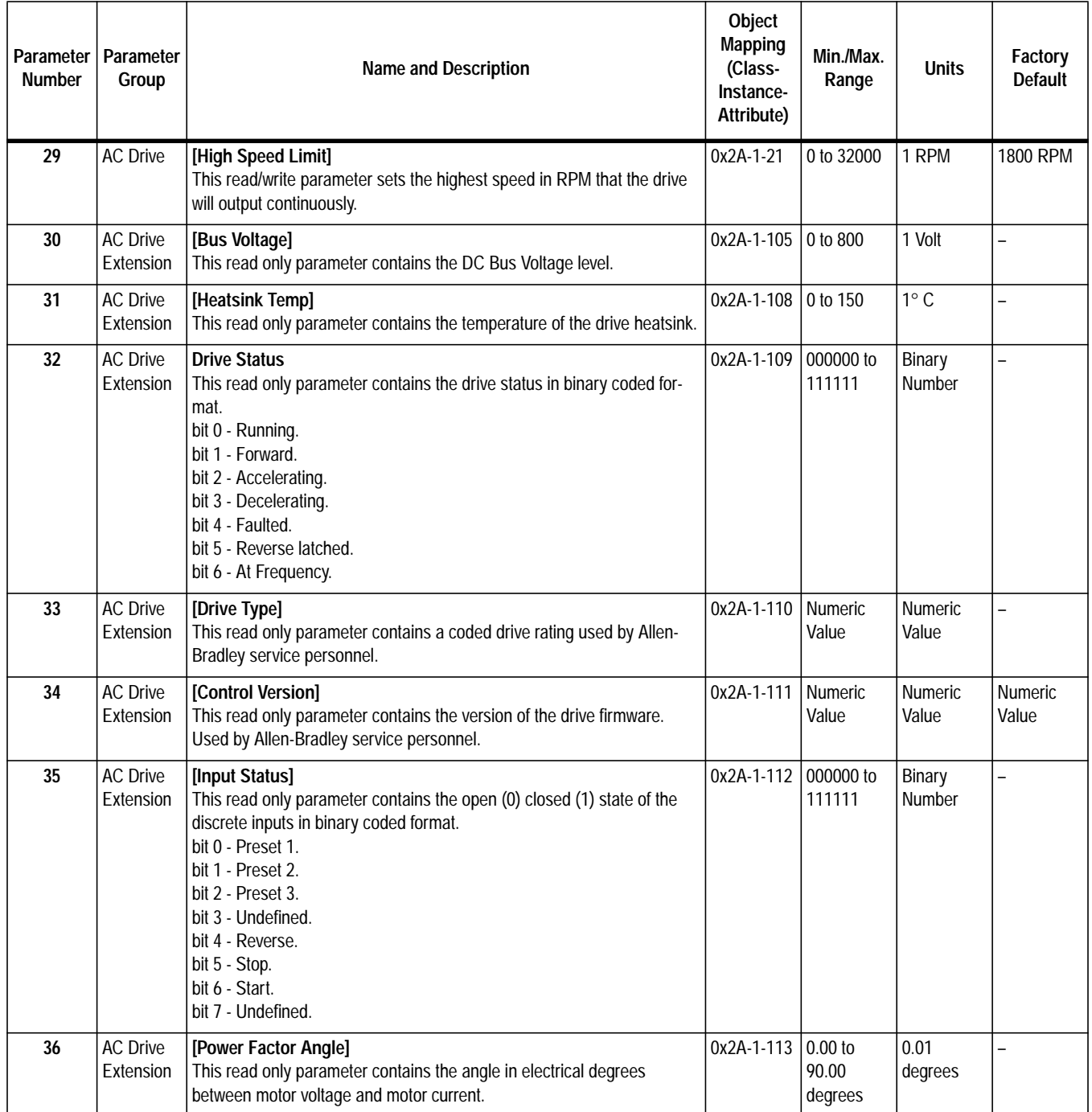

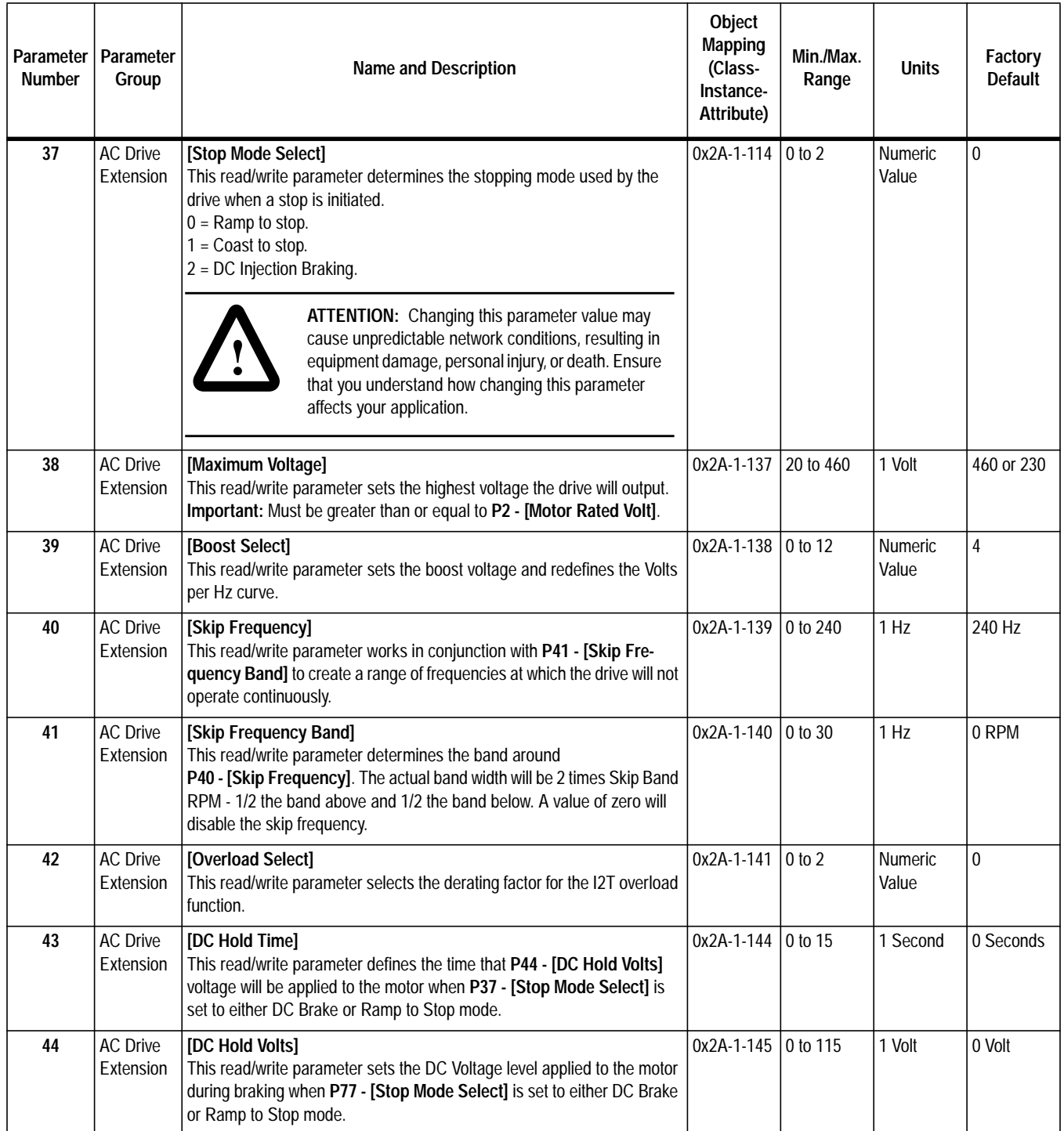

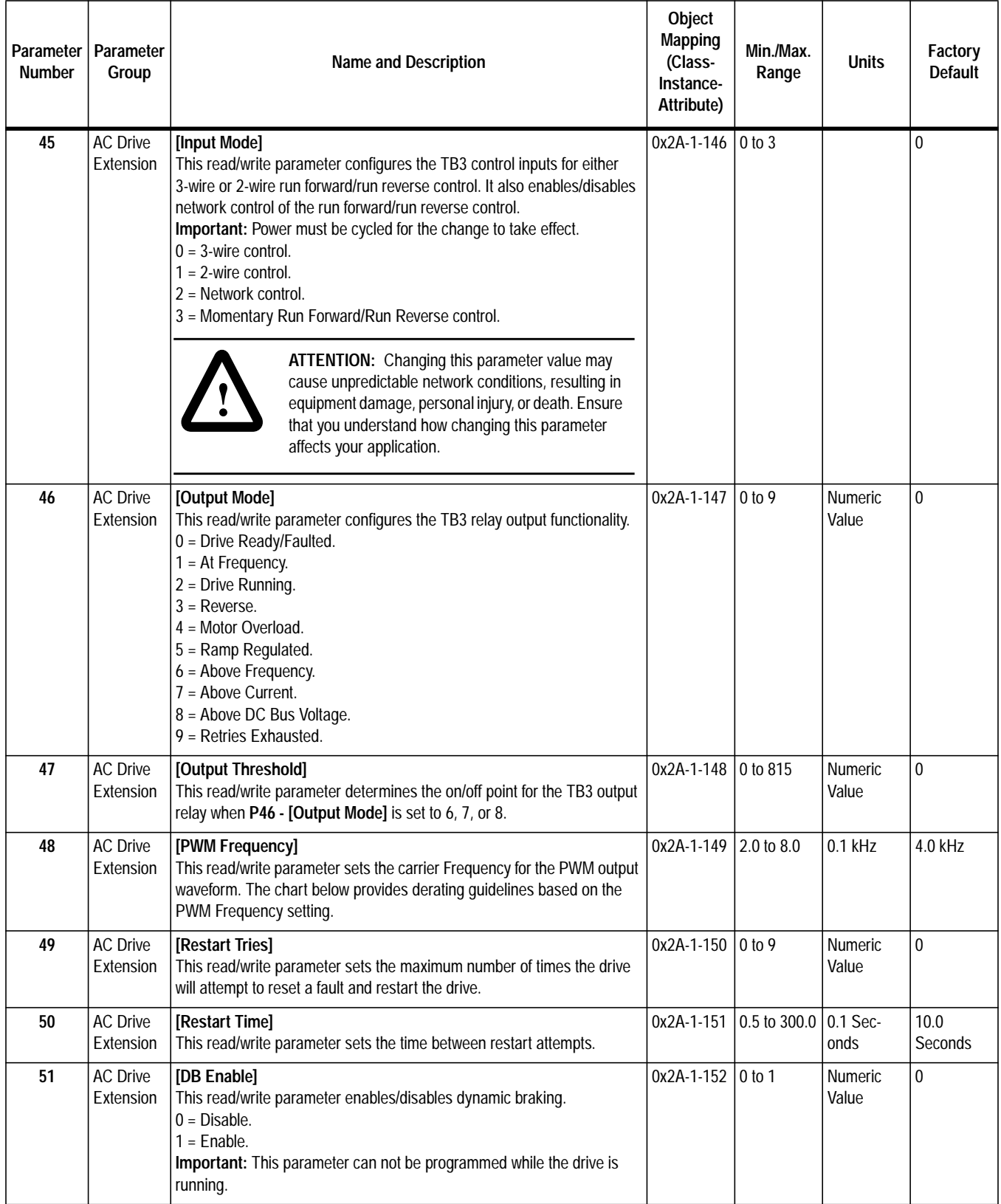

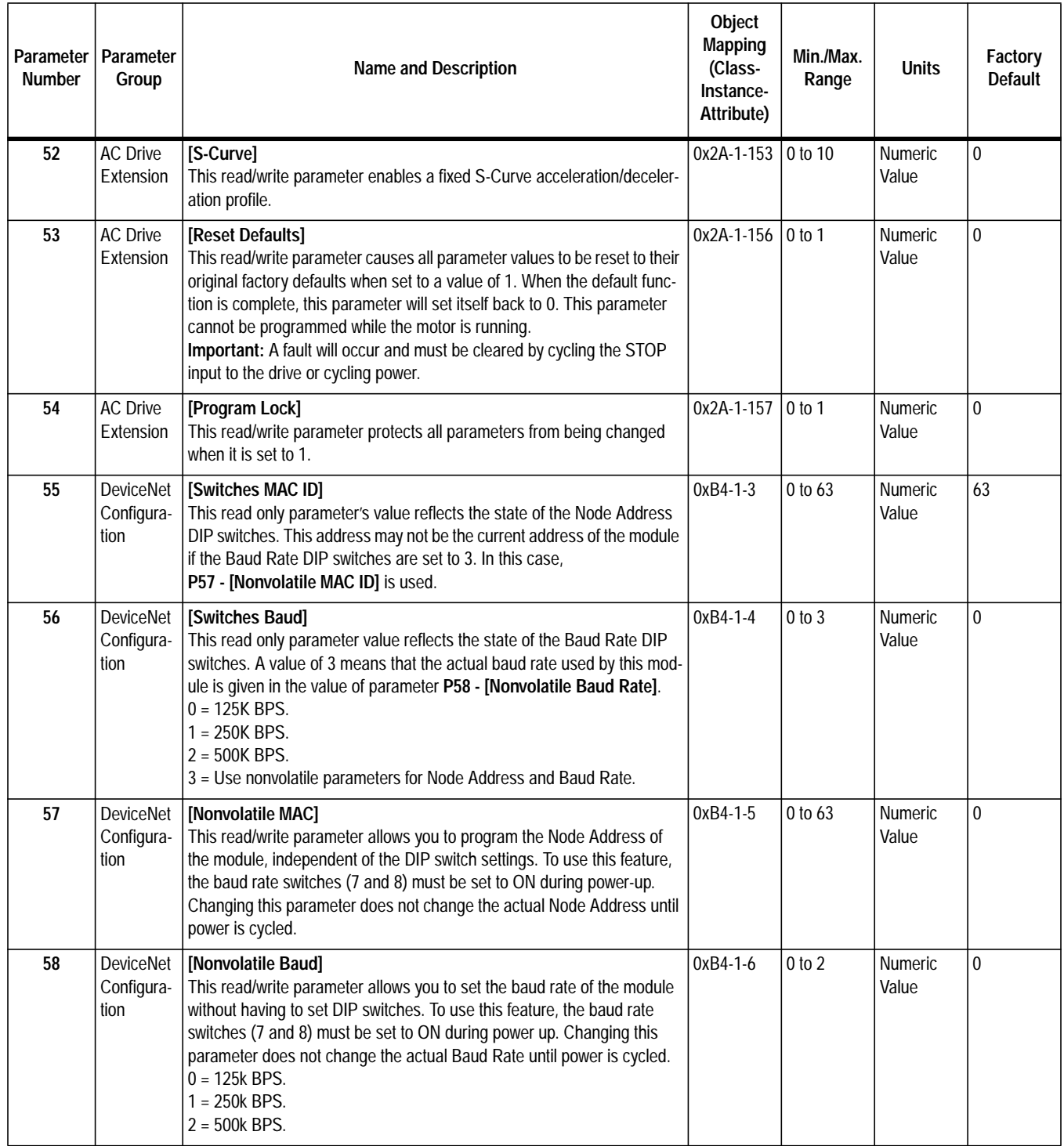

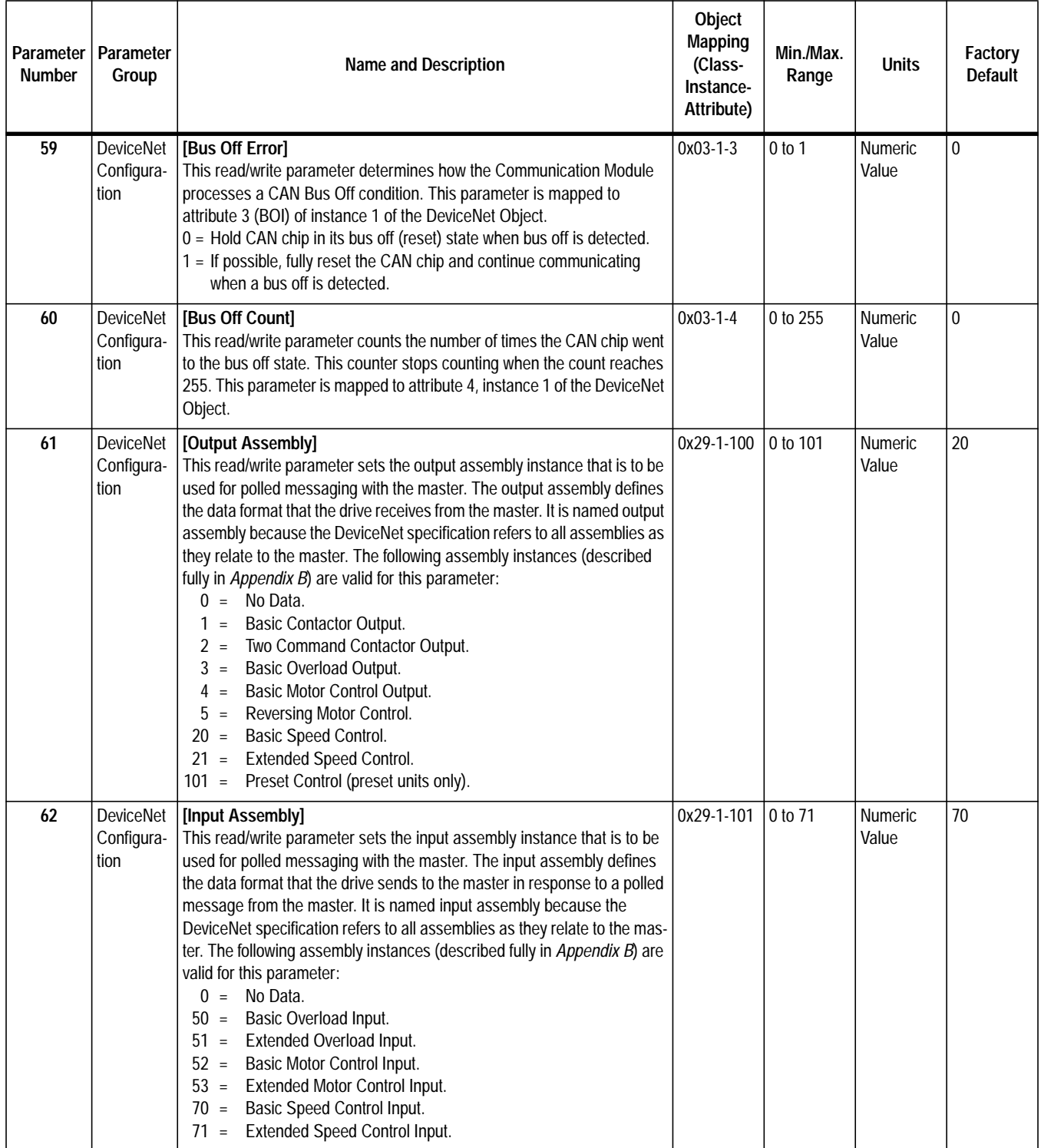

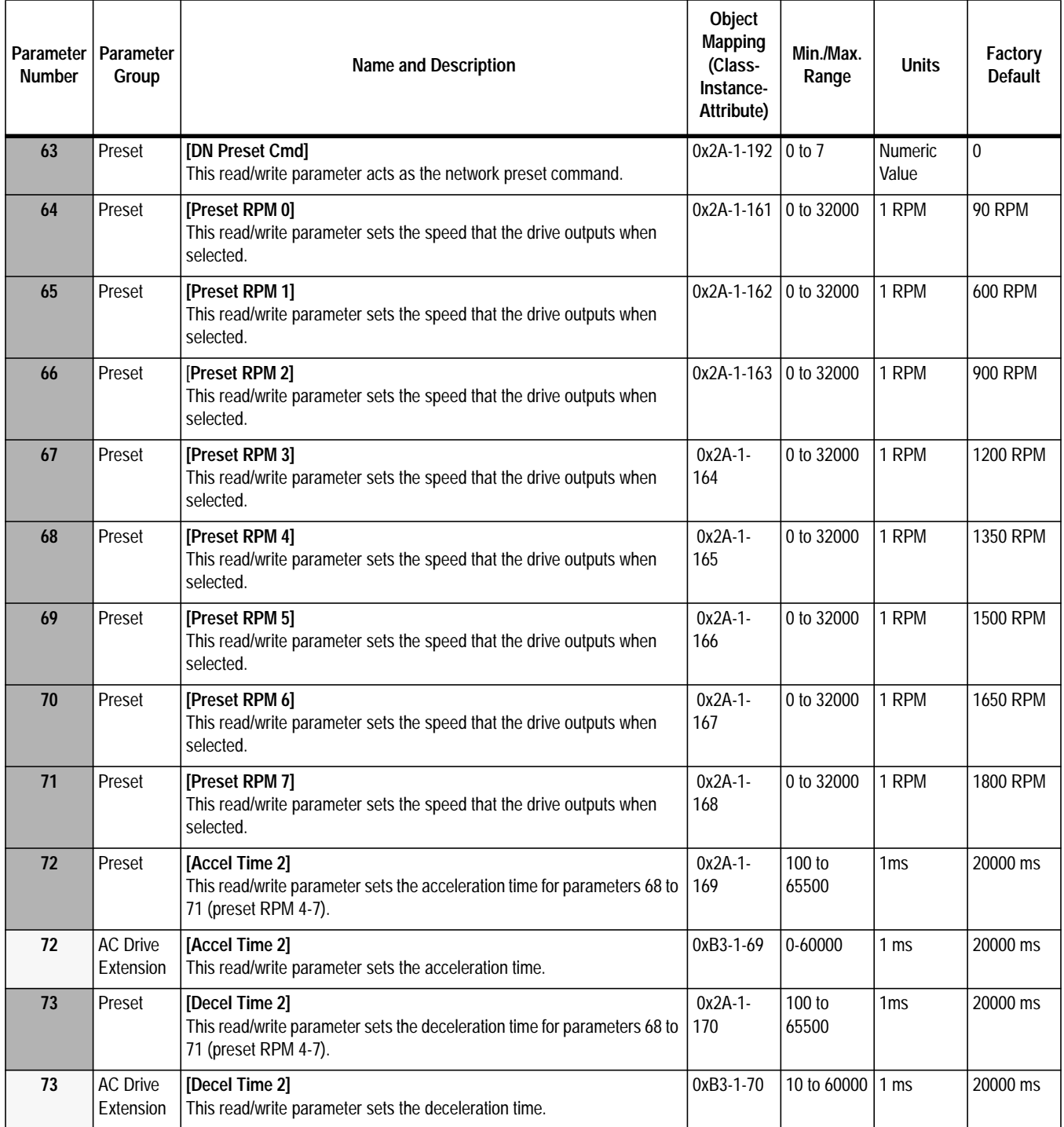

This parameter applies only to the Analog Signal Follower model.

This parameter applies only to the Preset Speed model.

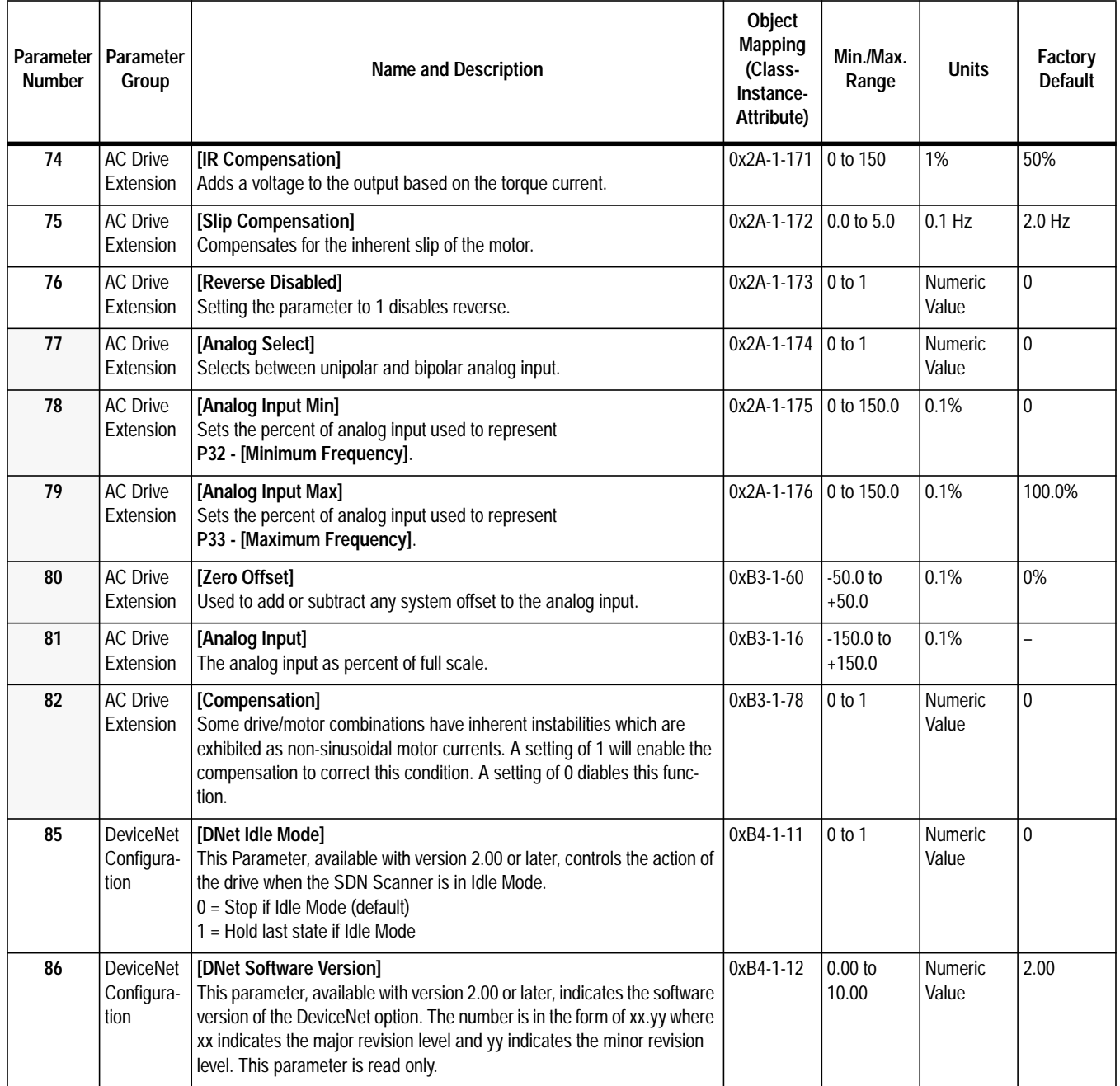

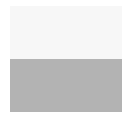

This parameter applies only to the Analog Signal Follower model.

This parameter applies only to the Preset Speed model.

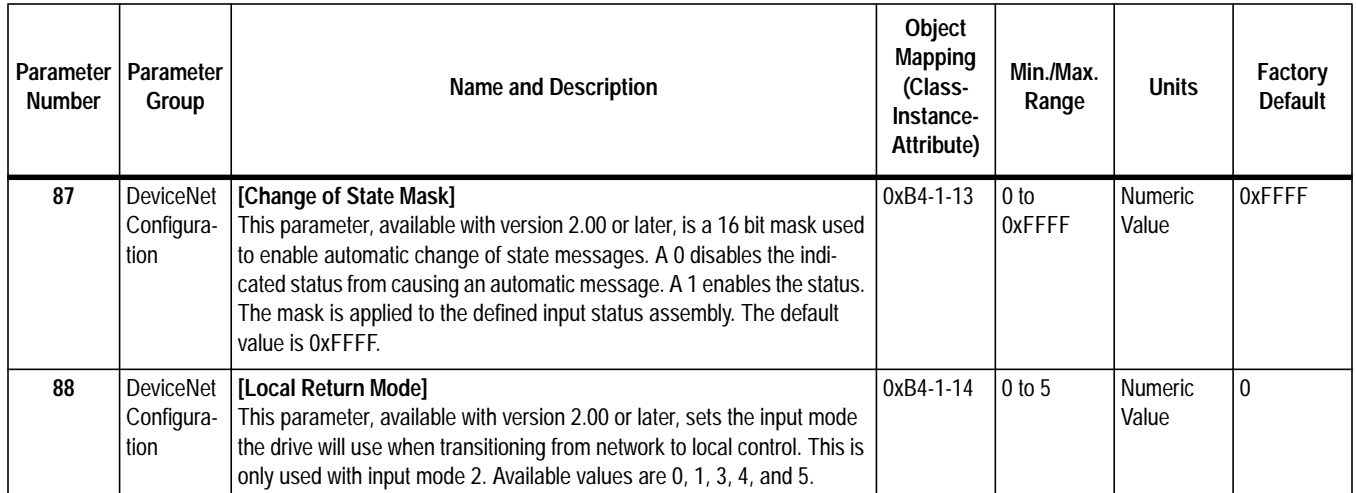

#### **C**

COMM LED [color 7-2](#page-56-0) [description 7-2](#page-56-0) [state 7-2](#page-56-0) [troubleshooting 7-2](#page-56-0) communication module [installing 3-6,](#page-20-0) [3-8](#page-22-0) [powerup 4-1](#page-23-0) [removing 3-8](#page-22-0) configuration [switches 3-3](#page-17-0)

# **D**

data rate [factory default 3-5](#page-19-0) [settings 3-5](#page-19-0) [DeviceNet wiring 1-1, 3](#page-11-0)[-7](#page-21-0) DIP switches [1 through 6 3-4](#page-18-0) [7 and 8 3-4](#page-18-0) [baud rate 3-5](#page-19-0) [data rate 3-5](#page-19-0) [DeviceNet address 3-4](#page-18-0) [node address 3-4](#page-18-0)

#### **E**

[equipment needed 2-1](#page-13-0) error [description 4-2](#page-24-0) [LED state 4-2](#page-24-0) [type 4-2](#page-24-0) [error mode 4-2](#page-24-0)

#### **F**

factory default [baud rate 3-5](#page-19-0) [data rate 3-5](#page-19-0) fault [codes 7-4](#page-58-0) [corrective action 7-4](#page-58-0) [description 7-4](#page-58-0) fault codes [ODVA drive profile 7-4](#page-58-0)

#### **G**

[getting started 2-1](#page-13-0) [procedures 2-2](#page-14-0)

#### **I**

installation [getting started 2-1](#page-13-0) installing [communication module 3-6,](#page-20-0) [3-8](#page-22-0) [installing module 3-1](#page-15-0)

#### **L**

LED [COMM 1-1](#page-11-0) [description 1-1,](#page-11-0) [3-7](#page-21-0) [FAULT 1-1](#page-11-0) [READY 1-1](#page-11-0) [status 1-1, 3](#page-11-0)[-7](#page-21-0)

#### **M**

modes of operation [error mode 4-2](#page-24-0) Powerup Reset [4-1](#page-23-0) [run mode 4-2](#page-24-0) module [installation 3-1](#page-15-0)

#### **P**

poweru[p 4-1](#page-23-0) powerup mod[e 4-1](#page-23-0) procedures [quick start 2-1](#page-13-0)

#### **Q**

quick start [for experienced users 2-1](#page-13-0)

#### **R**

removal [communication module 3-8](#page-22-0) [removing keypad 3-1](#page-15-0) [removing Read/Fault panel 3-1](#page-15-0) [required tools and equipment 2-1](#page-13-0)

#### **S**

specifications [communications A-1](#page-60-0) [electrical A-1](#page-60-0) [environmental A-1](#page-60-0) [mechanical A-1](#page-60-0) startup [2-1](#page-13-0) [start-up instructions 2-1](#page-13-0) [status LED 1-1, 3](#page-11-0)[-7](#page-21-0) switches [configuration 3-3](#page-17-0) [setting 3-3](#page-17-0)

#### **T**

[tools needed 2-1](#page-13-0) [troubleshooting 7-1](#page-55-0) [LEDs 7-1](#page-55-0)

#### **U**

understanding [COMM LED 7-2](#page-56-0) [FAULT LED 7-3](#page-57-0)

#### **W**

wiring [DeviceNet connection 1-1,](#page-11-0) [3-7](#page-21-0) DeviceNet and SSC are trademarks of Rockwell International.

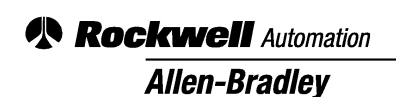

Allen-Bradley, a Rockwell Automation Business, has been helping its customers improve productivity and quality for more than 90 years. We design, manufacture and support a broad range of automation products worldwide. They include logic processors, power and motion control devices, operator interfaces, sensors and a variety of software. Rockwell is one of the world's leading technology companies.

#### Worldwide representation.

Argentina • Australia • Austria • Bahrain • Belgium • Brazil • Bulgaria • Canada • Chile • China, PRC • Colombia • Costa Rica • Croatia • Cyprus • Czech Republic • Denmark • Ecuador • Egypt • El Salvador • Finland • France • Germany • Greece • Guatemala • Honduras • Hong Kong • Hungary • Iceland • India • Indonesia • Ireland • Israel • Italy • Jamaica • Japan • Jordan • Korea • Kuwait • Lebanon • Malaysia • Mexico • Netherlands • New Zealand • Norway • Pakistan • Peru • Philippines • Poland • Portugal • Puerto Rico • Qatar • Romania • Russia-CIS • Saudi Arabia • Singapore • Slovakia • Slovenia • South Africa, Republic • Spain • Sweden • Switzerland • Taiwan • Thailand • Turkey • United Arab Emirates • United Kingdom • United States • Uruguay • Venezuela • Yugoslavia

Allen-Bradley Headquarters, 1201 South Second Street, Milwaukee, WI 53204 USA, Tel: (1) 414 382-2000 Fax: (1) 414 382-4444